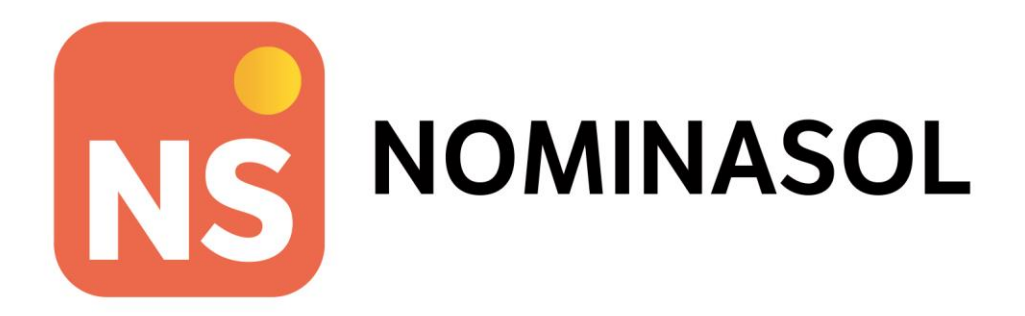

# **Solucionario caso práctico recapitulativo**

# **RR. HH y responsabilidad social corporativa**

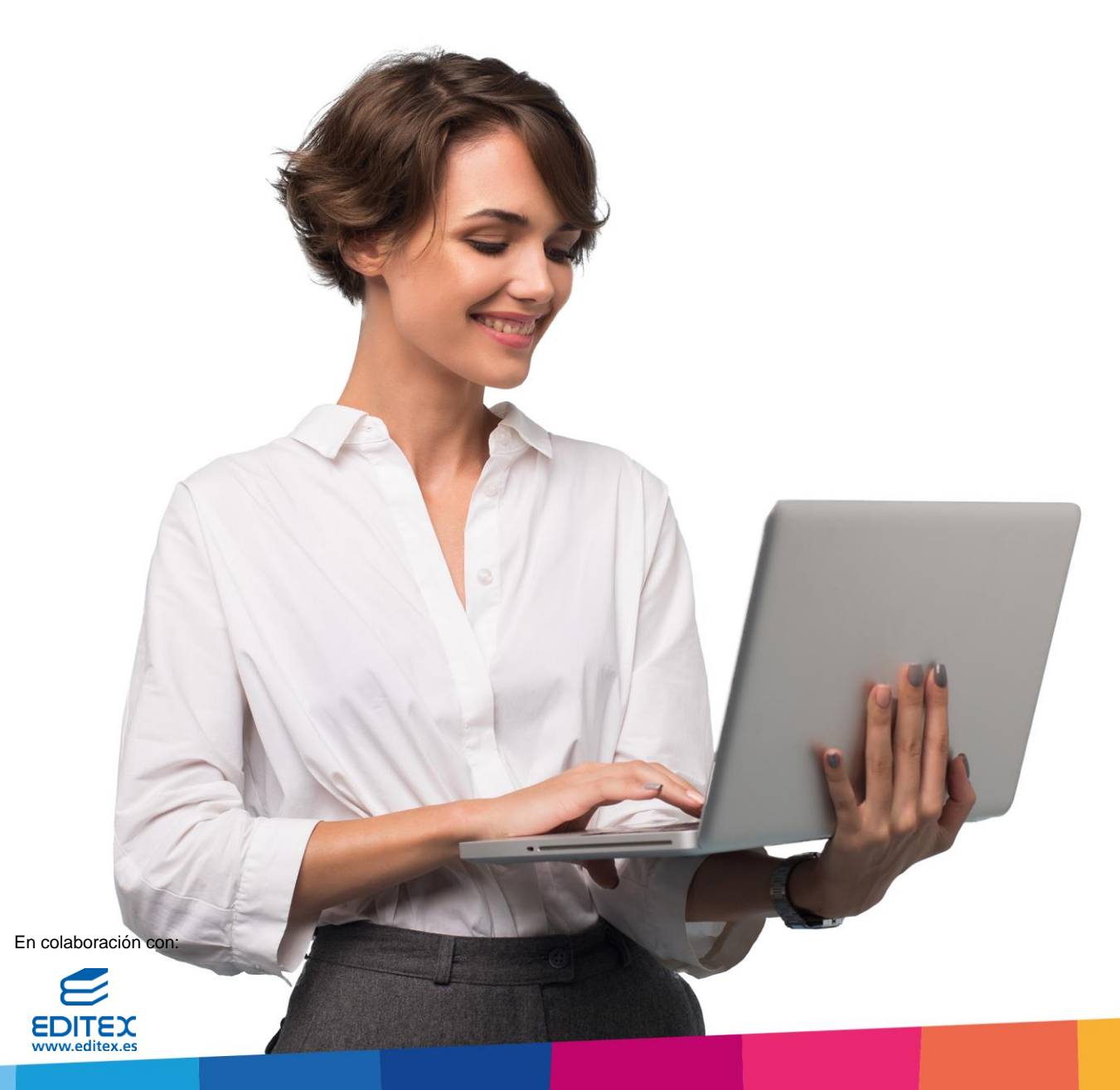

# <span id="page-2-0"></span>Índice

<span id="page-2-1"></span>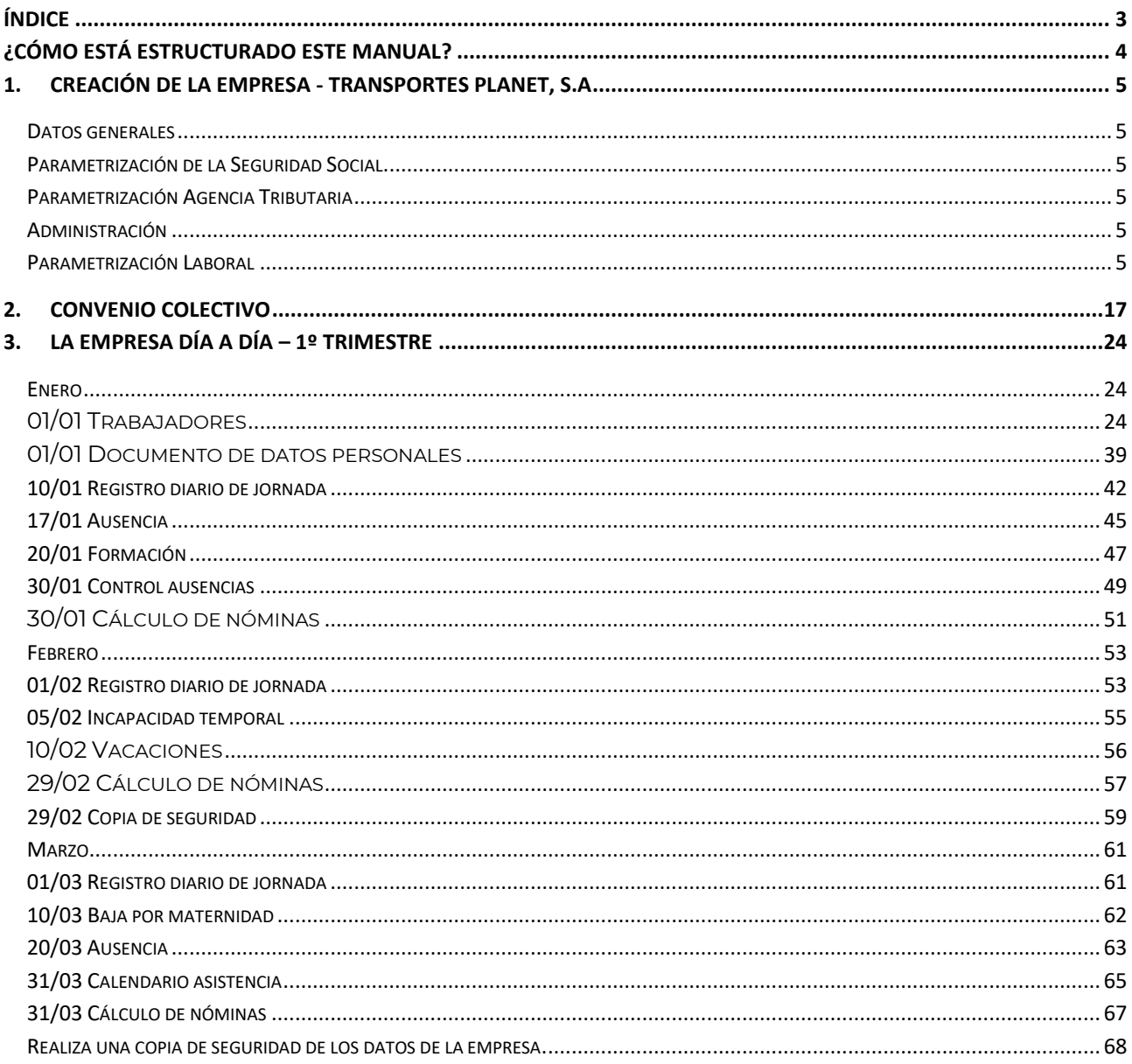

# ¿Cómo está estructurado este manual?

Este manual está especialmente diseñado para utilizarlo con los materiales formativos del módulo Recursos humanos y responsabilidad social y corporativa de la editorial Editex.

Consta de dos partes principales:

- La primera está orientada a la instalación, puesta en marcha y configuraciones generales de la aplicación, así como a la adquisición de los conocimientos básicos acerca de su interfaz y de la disposición de las opciones.
- La segunda detalla cada una de las operaciones planteada en el supuesto práctico referente a la empresa TRANSPORTES PLANET, S.A.
- Este solucionario puede resolverse en las versiones educativas 2022 y 2023 tanto estándar como en su Edición Verano

Este manual puede ser descargado en la dirección de Internet:

<http://www.sdelsol.com/editex/>

# <span id="page-4-0"></span>1.Creación de la empresa - Transportes Planet, S.A

## <span id="page-4-1"></span>Datos generales

- Código de empresa: TRA
- **Nombre Fiscal**: TRANSPORTES PLANET S.A
- Nombre comercial: PLANET
- **N.I.F.**: A-87.215.444
- **Domicilio**: C/ LEOPOLDO ALAS CLARÍN, 7
- Código Postal: 29002
- **Municipio**: 29067 MÁLAGA
- Teléfono / Fax: 951 63 48 98
- **Persona de contacto:** Miguel Ángel Ortega González
- **E-mail**: [transportes\\_planet@gmail.com](mailto:transportes_planet@gmail.com)

## <span id="page-4-2"></span>Parametrización de la Seguridad Social

- Las tablas de Bases y Tipos de cotización son las vigentes para el año en curso.
- **Actividad (CNAE):** 494 Transporte de mercancías por carretera y servicios de mudanza.
- Cuenta de Cotización a la Seguridad Social: 29/842098193

## <span id="page-4-3"></span>Parametrización Agencia Tributaria

- **Actividad económica**: 1.389 Construcc. Otro material transporte ncop.
- Delegación de Hacienda: 29 Málaga.
- Administración de Hacienda: 29600 Málaga.
- **Representante**: Angela Mª Escabias Pitman N.I.F.**:** 36.356.779-N **Cargo:** DIRECTORA.
- **Tabla IRPF**: La vigente para el año actual

## <span id="page-4-4"></span>Administración

• Mutua de A.T. y E.P: 777 – INSS

Cuentas corrientes a utiliza para pago de nóminas, seguros sociales y Hacienda: Novo Banco – **CCC:** 0131 4444 13 1598799879 **Dirección:** Av. de Andalucía, 11 29002 – MÁLAGA **Telf.:** 952 35 50 18

## <span id="page-4-5"></span>Parametrización Laboral

- Convenio colectivo propio: Oficinas y despachos
- **Calendario laboral**: MÁLAGA Fiestas locales: Día 9 de agosto y 9 de septiembre

Las opciones para crear una nueva empresa en **NOMINASOL** se encuentran en el menú **Archivo.**

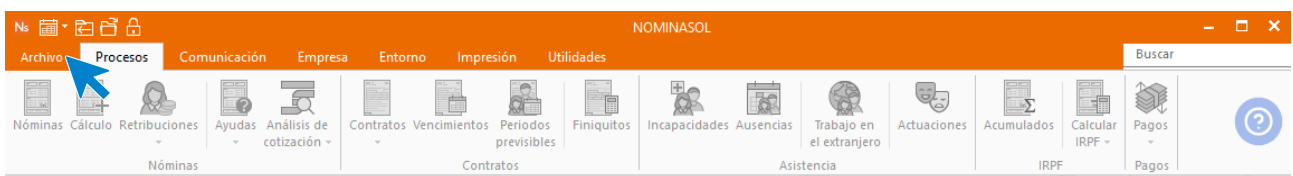

En la pantalla que ves, selecciona la opción **Nuevo** > botón **Nueva empresa**.

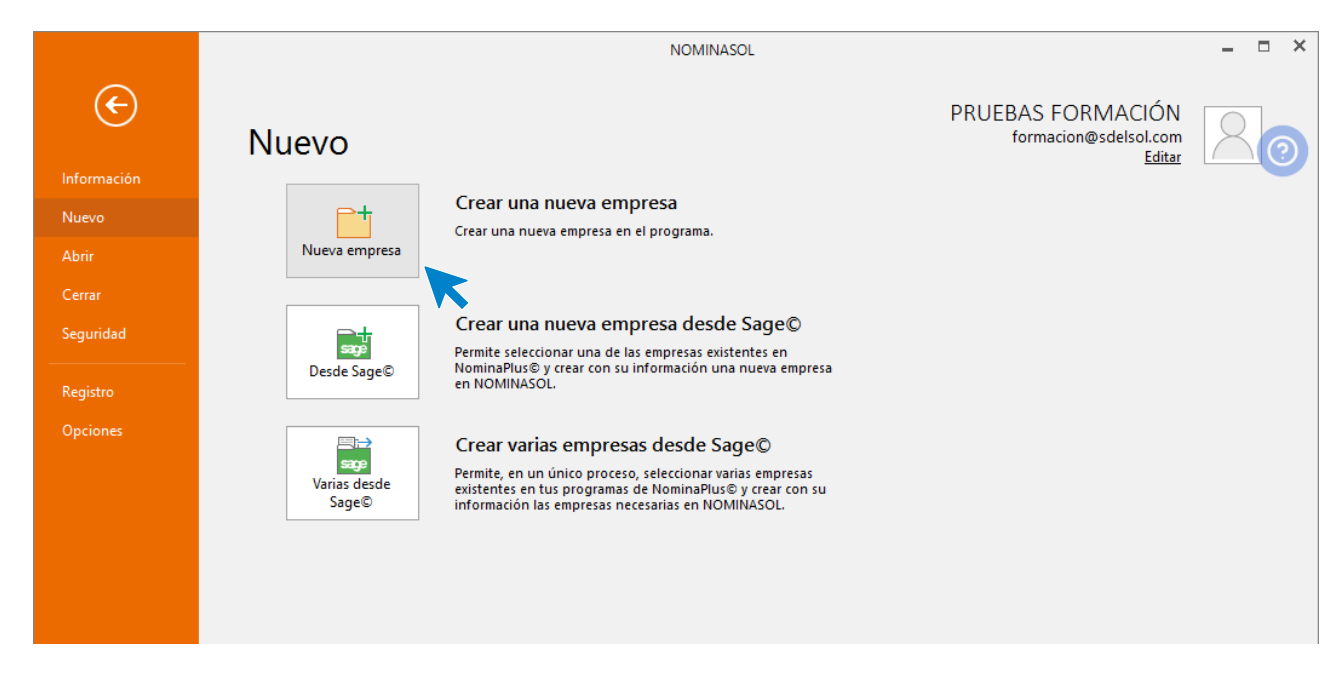

La pantalla de creación de una nueva empresa se divide en 2 solapas y un botón Configuración:

- Solapa Datos generales
- Solapa Otros datos
- Botón Configuración

En primer lugar, introduce los datos identificativos:

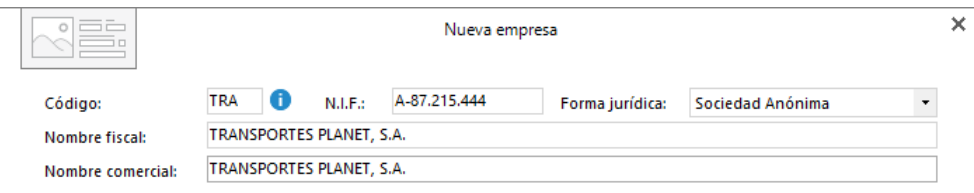

### **Solapa Datos generales**

Introduce en esta solapa los datos de **Localización / Contacto**. En la parte inferior de la pantalla y en el aparatado **Acceso y seguridad**, debes seleccionar el ejercicio con el que quieres trabajar y puedes asignar a la empresa una clave de acceso.

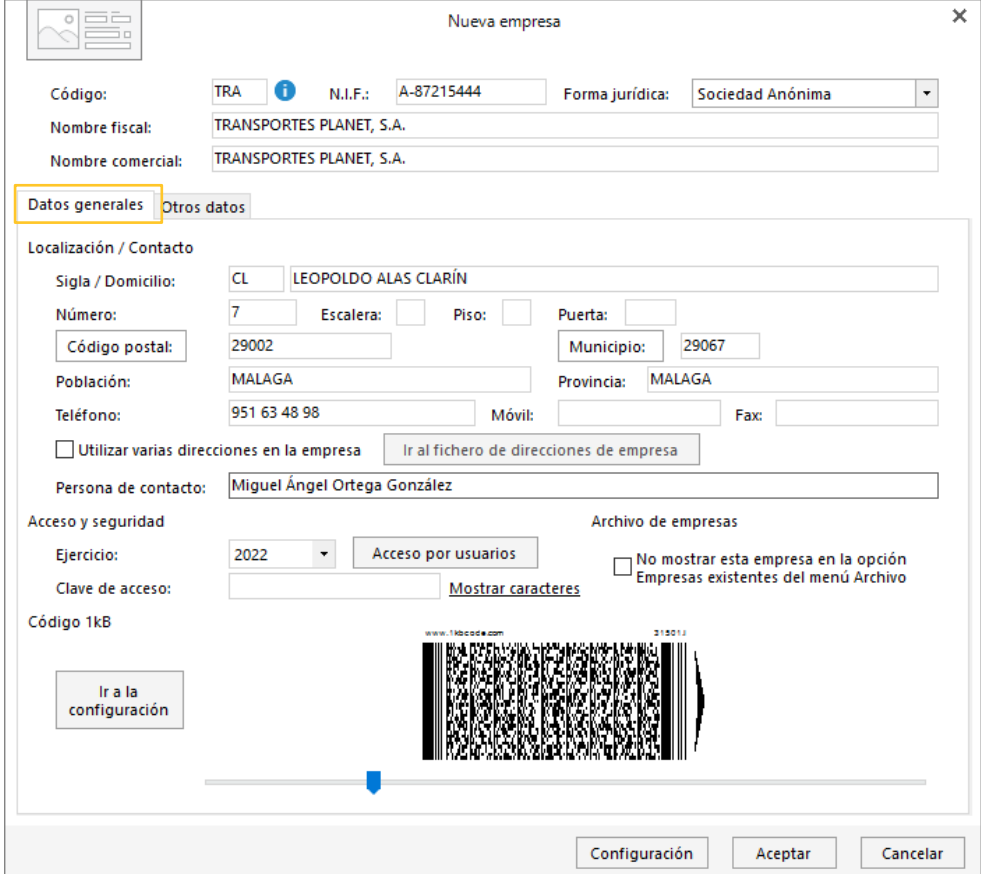

## **Solapa Otros datos**

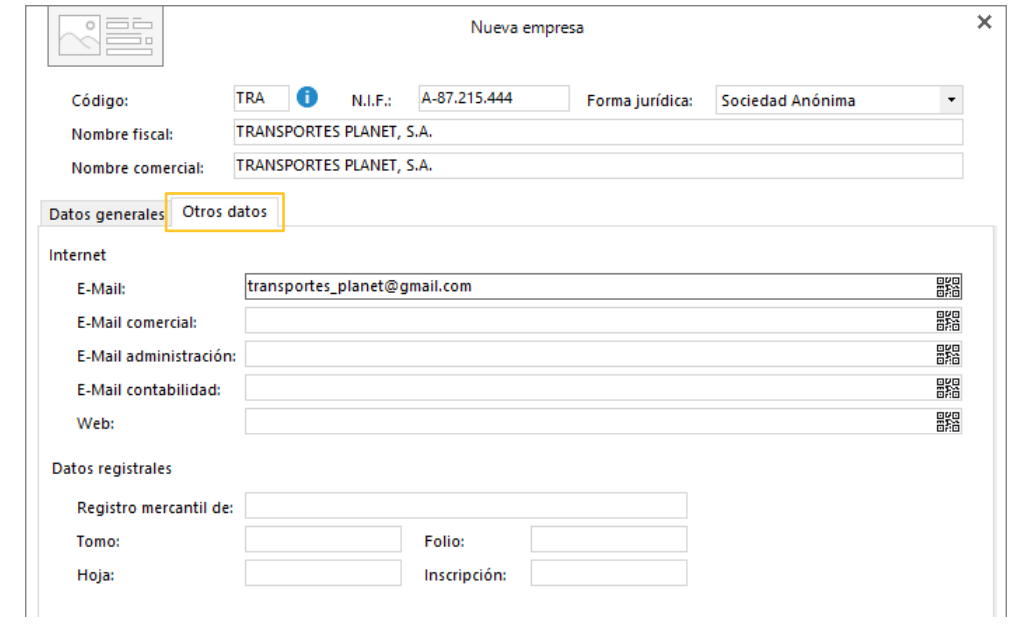

Introduce en esta solapa los datos de **Internet** y **Datos registrales.**

## **Botón Configuración**

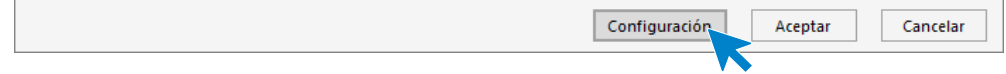

Pulsando el botón accedemos a la siguiente ventana. Veremos los apartados necesarios para realizar el caso práctico.

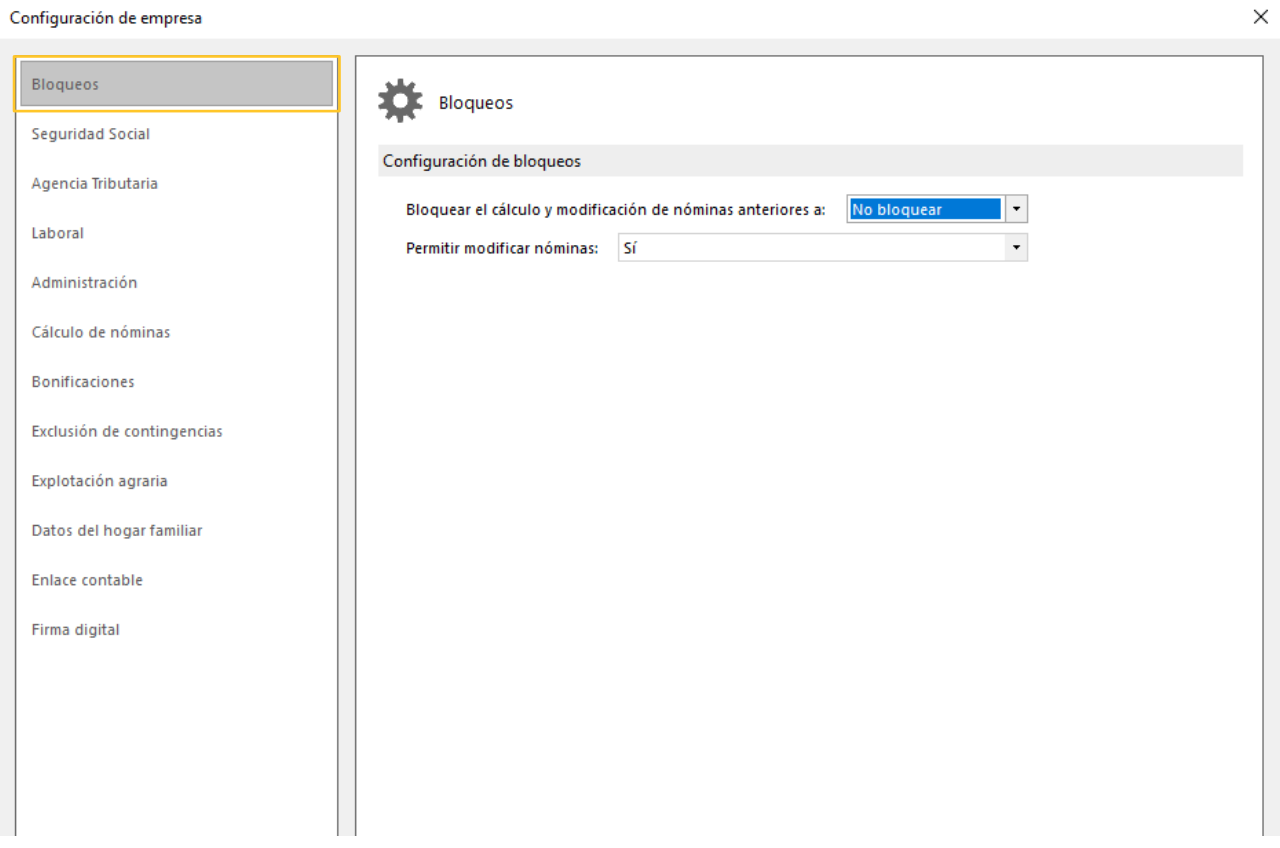

## **Seguridad Social**

Accede a **Seguridad social** para indicar el código **CNAE** y la cuenta de cotización. La opción queda configurada como se muestra en la siguiente pantalla:

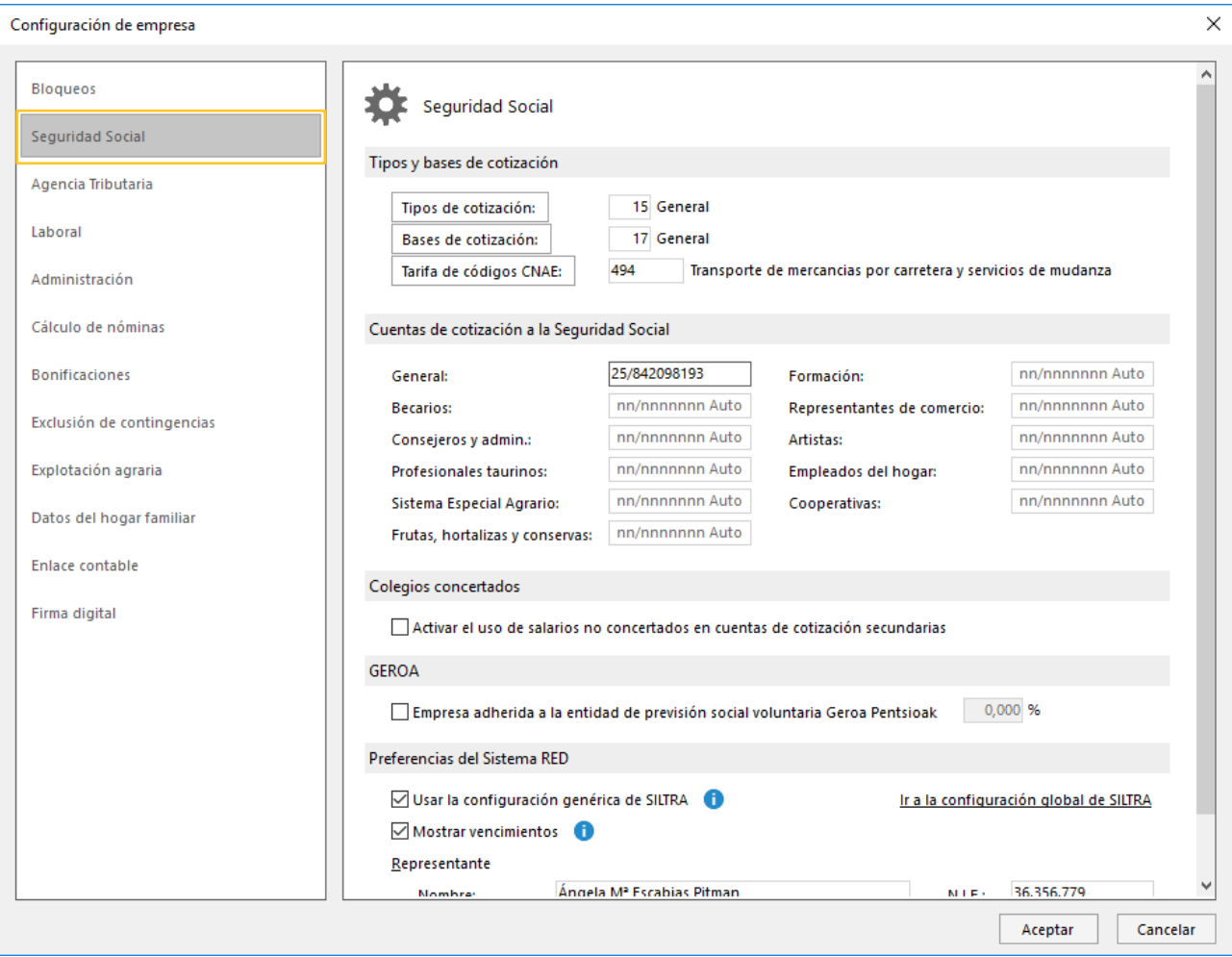

## **Agencia Tributaria**

En este apartado rellena los datos tal y como ves a continuación y pulsa **Aceptar**.

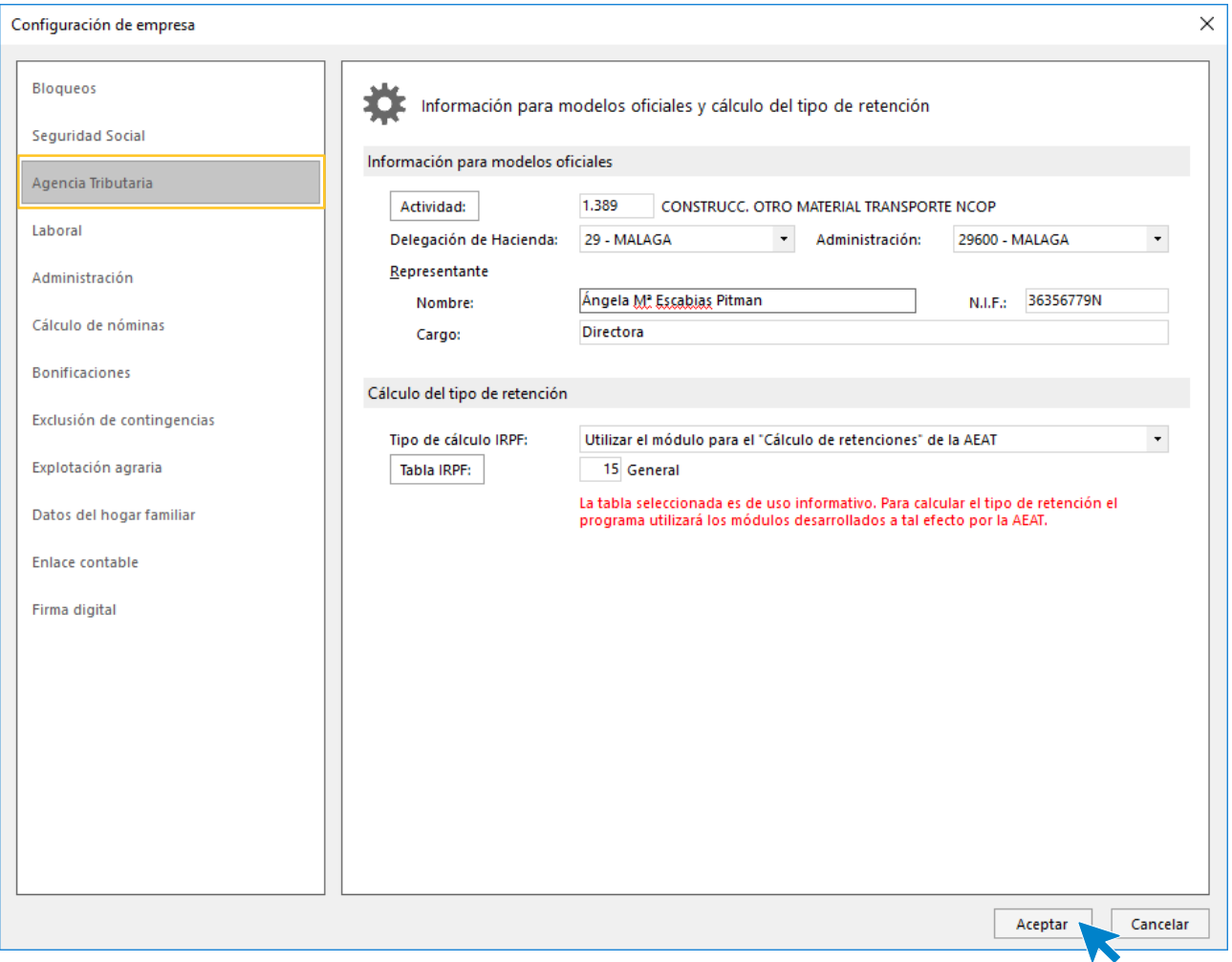

Pulsa el botón **Aceptar** para finalizar la creación de la empresa. Ten en cuenta que puedes modificar los datos de la empresa en cualquier momento accediendo a la solapa **Empresa** > grupo **Configuración** > icono **Empresa**.

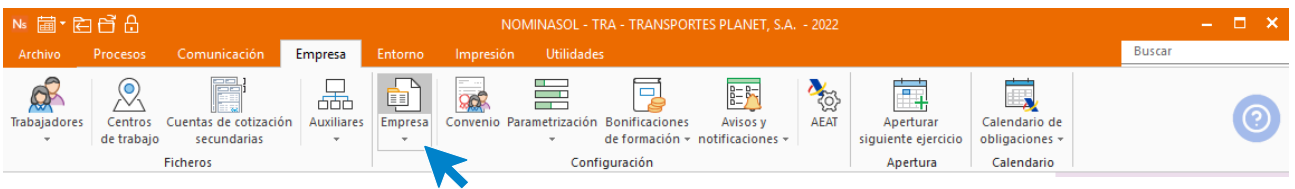

## **Crear la ficha del banco**

La empresa utiliza para **pago de nóminas**, **seguros sociales** y **Hacienda** la siguiente entidad bancaria:

Novo Banco – CCC: 0131 4444 13 1598799879 Dirección: Av. de Andalucía, 11 29002 – MÁLAGA Telf.: 952 35 50 18

Para introducir el banco, accede a la solapa **Empresa** > grupo **Ficheros** > opción **Bancos.**

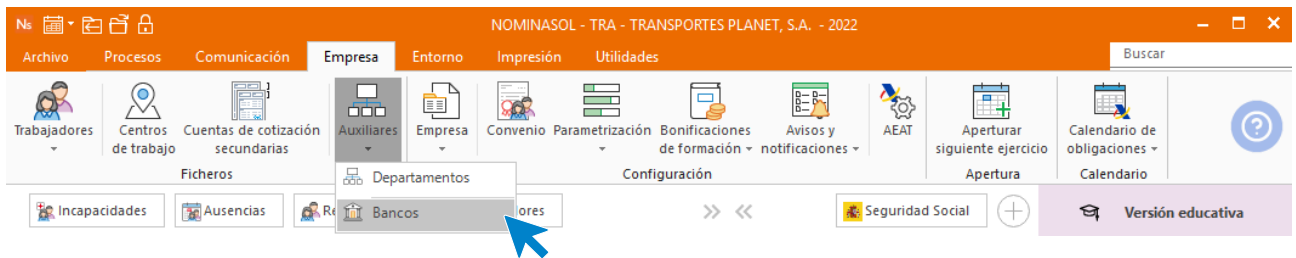

Pulsa el icono **Nuevo** del grupo **Mantenimiento** para crear el banco.

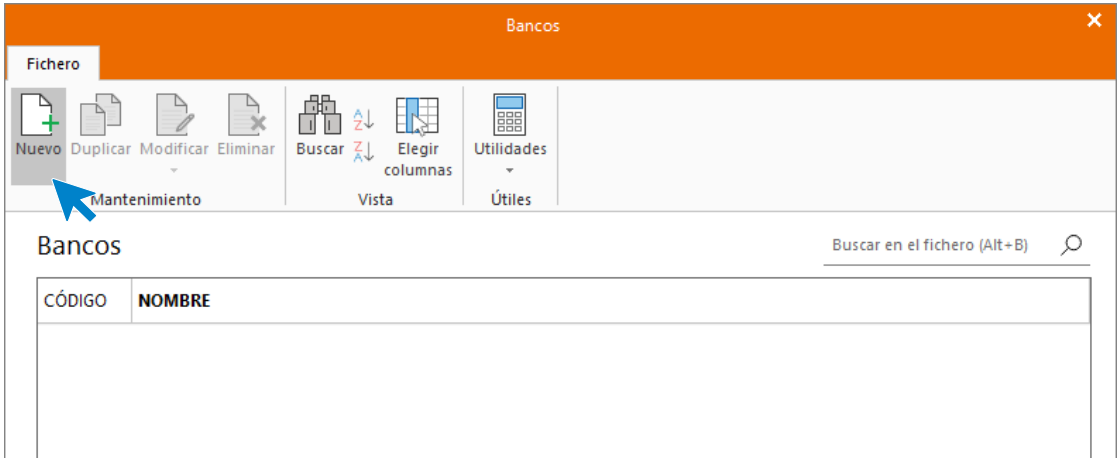

Rellena la ficha con los datos indicados. Pulsa **Aceptar**.

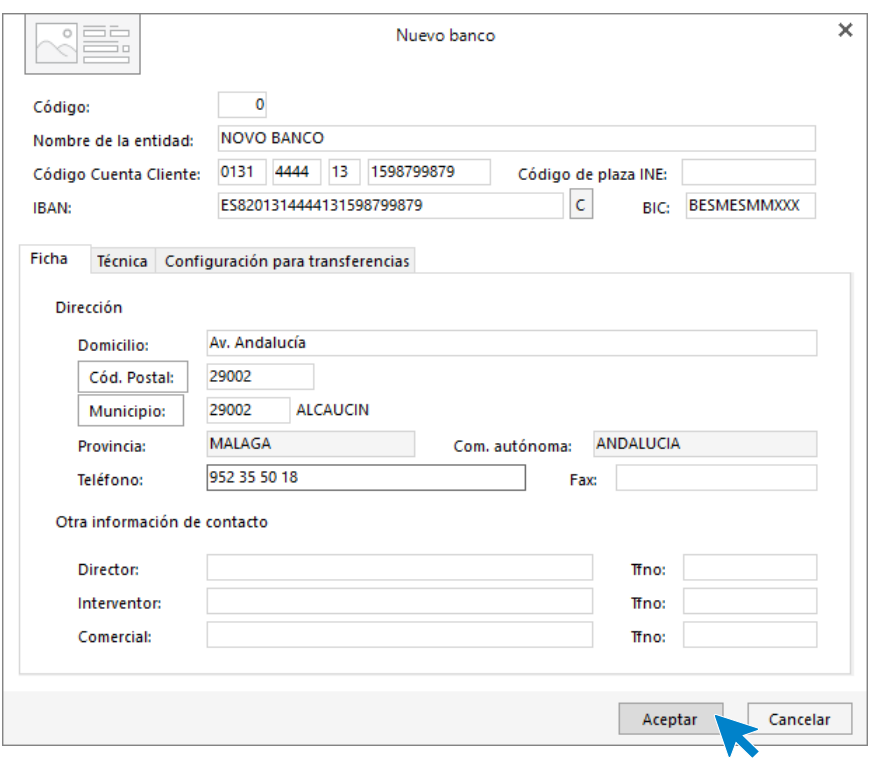

Así queda el fichero de Bancos.

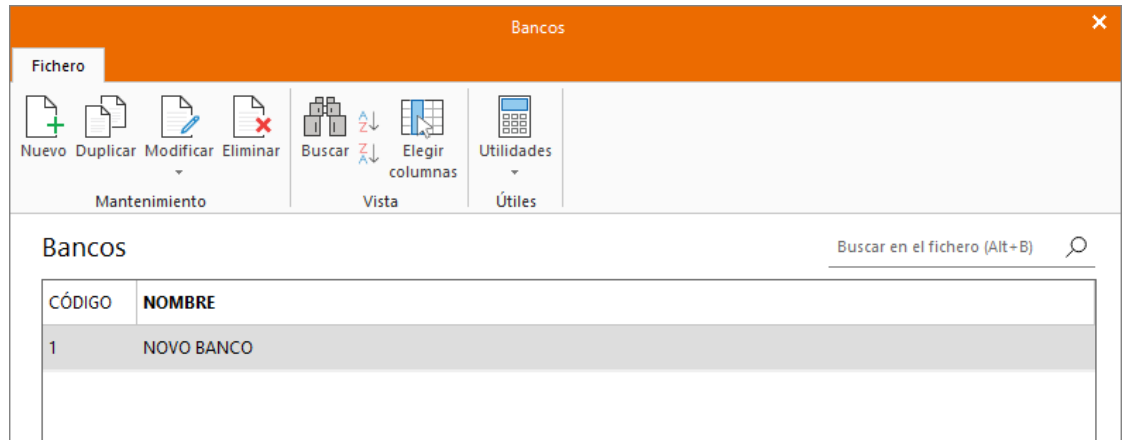

Cierra la ventana y vuelve a la parametrización de la empresa. Solapa **Empresa** > grupo **Configuración** > icono **Parametrización.**

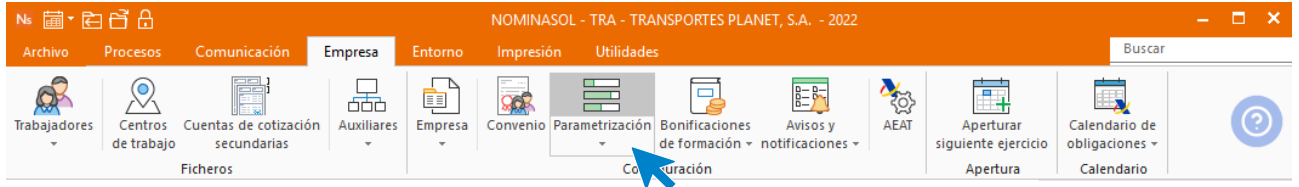

En el apartado **Administración** de la configuración de empresa rellena los parámetros con el banco que acabas de crear, la mutua y el nombre de la gerente:

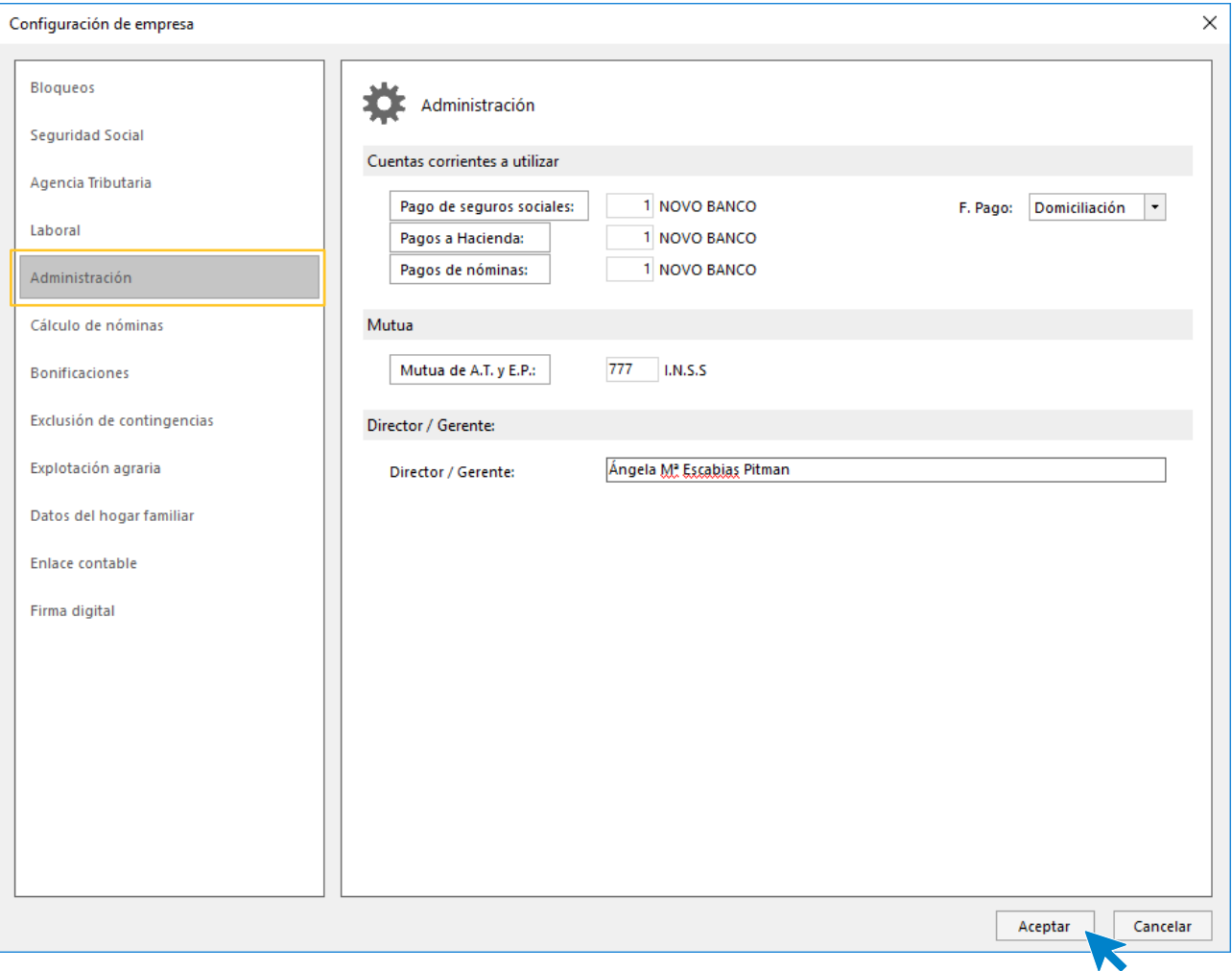

Pulsa **Aceptar**.

## **Crear el calendario laboral**

Accede a la solapa **Entorno** > grupo **Asistencia** > icono **Calendarios laborales**.

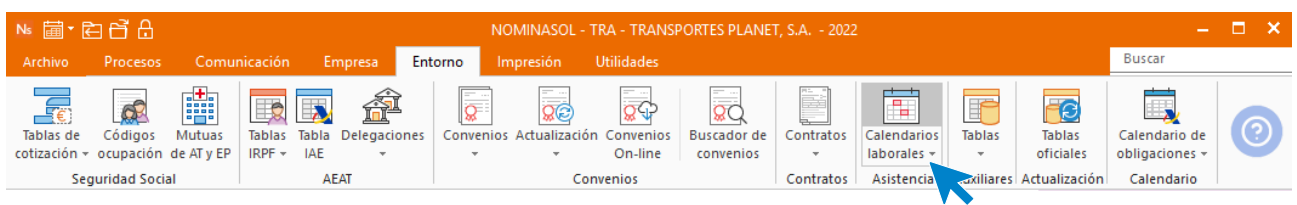

En la ventana que se muestra, selecciona el calendario de **Andalucía** para el año en curso y pulsa en el botón **Duplicar**. **NOMINASOL** dispone de todos los calendarios para las diferentes comunidades autónomas, a estos habrá que añadirle las fiestas locales.

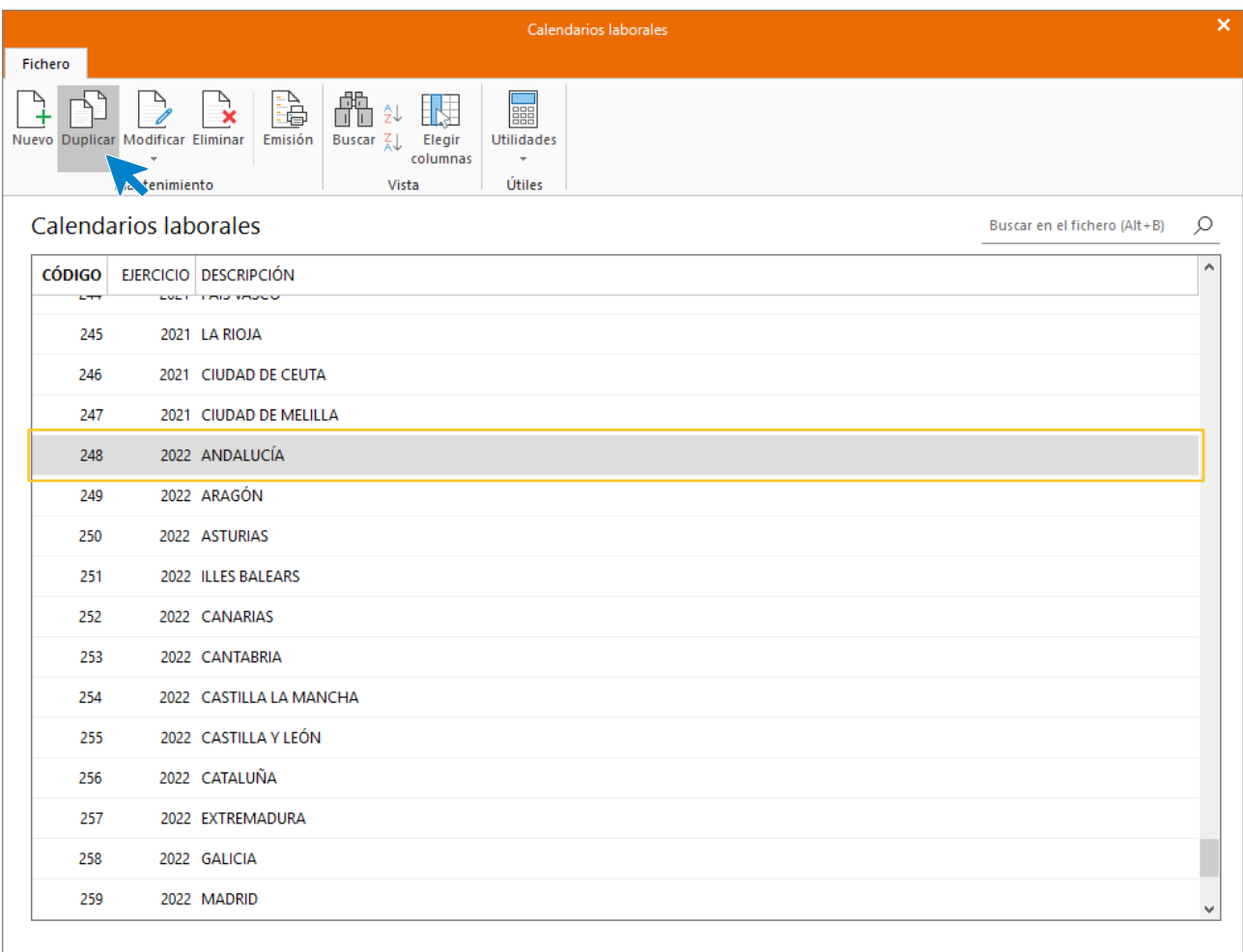

En la pantalla que se muestra indica un código y escribe **MÁLAGA** en la descripción.

El calendario laboral que acabas de duplicar tienes señalados los domingos, fiestas nacionales y fiestas autonómicas. Para indicar las fiestas locales, selecciona la causa de ausencia **FIESTA LOCAL** y pincha sobre el día correspondiente, luego pulsa el botón **Aplicar la causa seleccionada a la selección de fechas actual**.

Las fiestas locales para Málaga son:

- 9 de agosto
- 9 de septiembre

Márcalas y pulsa el botón **Aceptar** para finalizar.

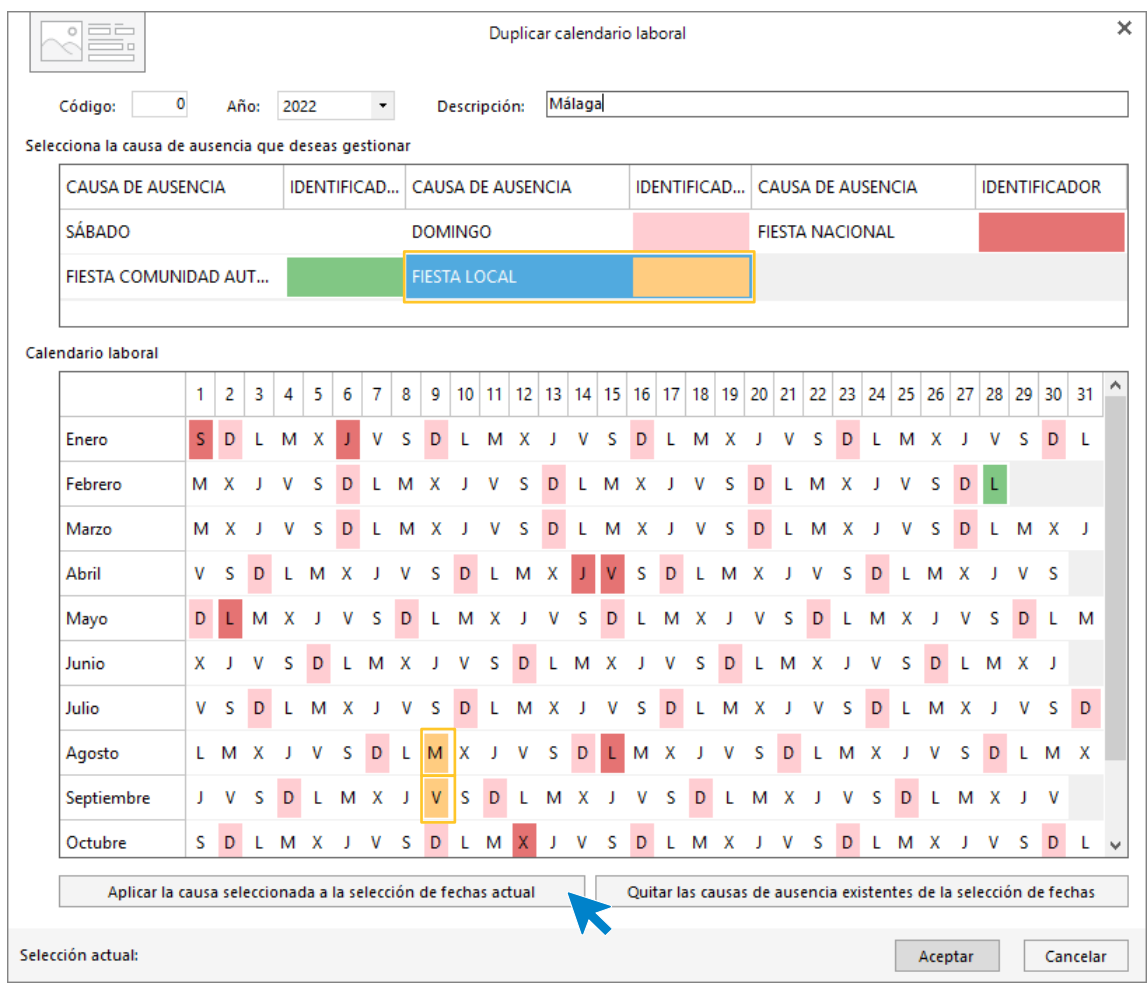

# <span id="page-16-0"></span>2.Convenio colectivo

Utilizamos el convenio colectivo de ejemplo que trae por defecto **NOMINASOL**: OFICINAS Y DESPACHOS. Este convenio viene configurado de la siguiente forma, no debemos realizar ningún cambio:

Estructura salarial:

- o **Salario base:** 12 pagas mensuales + 3 pagas extraordinarias en julio, diciembre y una última paga de beneficios, todas ellas cobradas mensualmente de forma prorrateada.
- o Antigüedad:

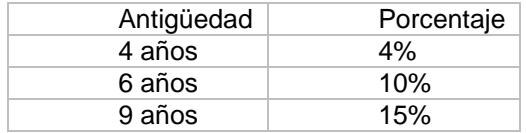

El convenio contempla **complementos al subsidio** de hasta el 100% por enfermedad común y accidente de trabajo.

Mejoras al convenio establecidas por la empresa:

- o **Plus de asistencia.** Forma de cobro Diario
- o **Plus de transporte**. Forma de cobro Diario
- o **Paga fiesta local**. Forma de cobro Mensual

TABLA SALARIAL POR CATEGORÍAS

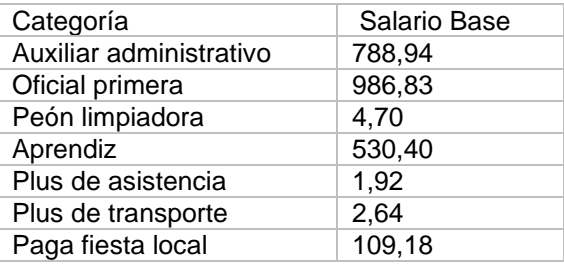

Para comprobar la existencia y datos del convenio accede a la solapa **Entorno** > grupo **Convenios** > menú desplegable del icono **Convenios** > opción **Convenios.**

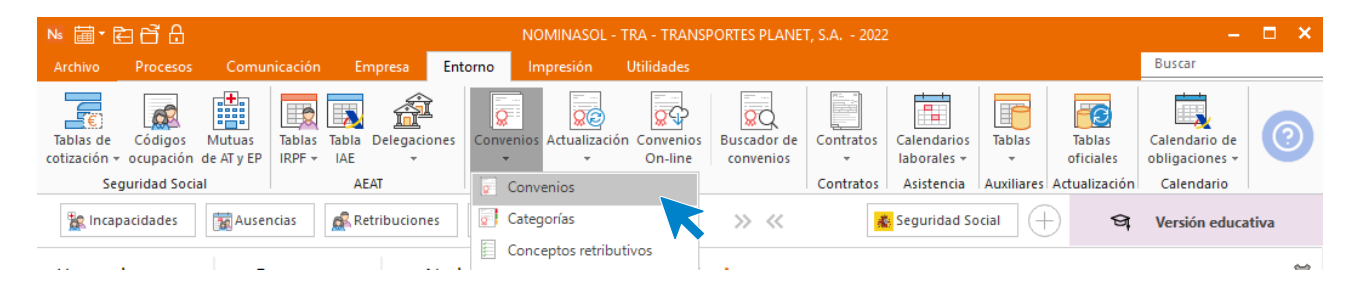

En el fichero de convenios podemos comprobar que tenemos creado el convenio OFICINA Y DESAPACHOS.

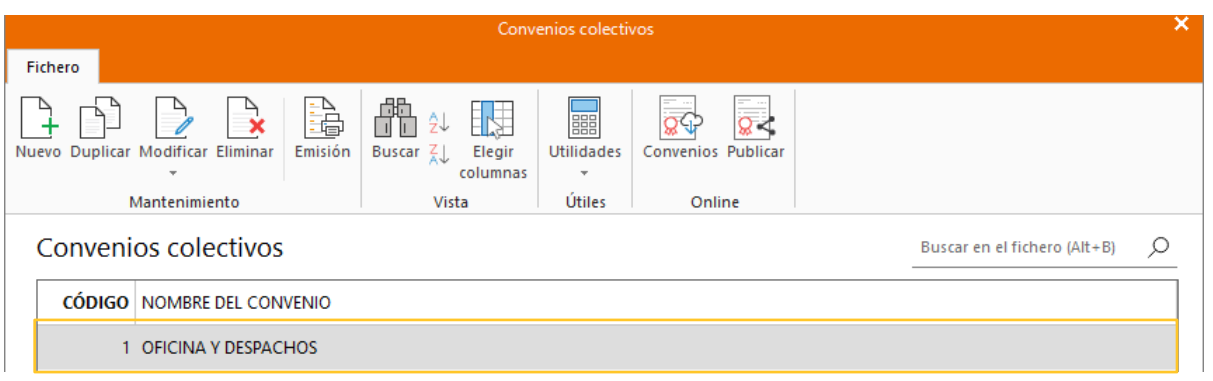

A continuación, comprobamos también la existencia de las categorías profesionales. Accede a la solapa **Entorno** > Grupo **Convenios** > Menú desplegable del icono **Convenios** > Opción **Categorías**.

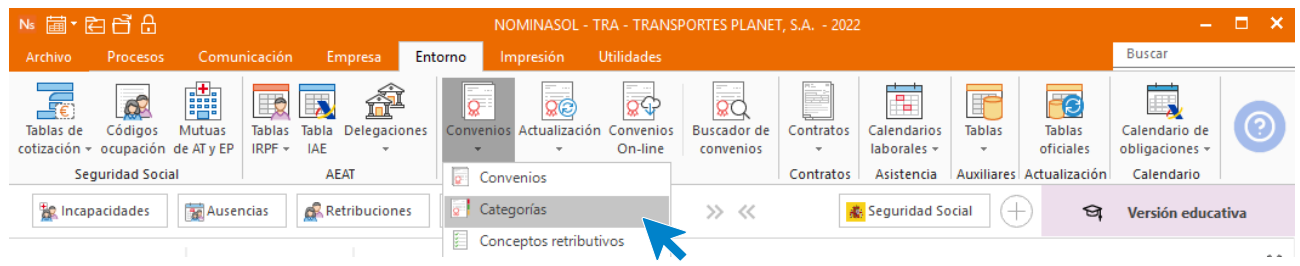

Selecciona el convenio OFICINA Y DESPACHOS y comprueba las categorías:

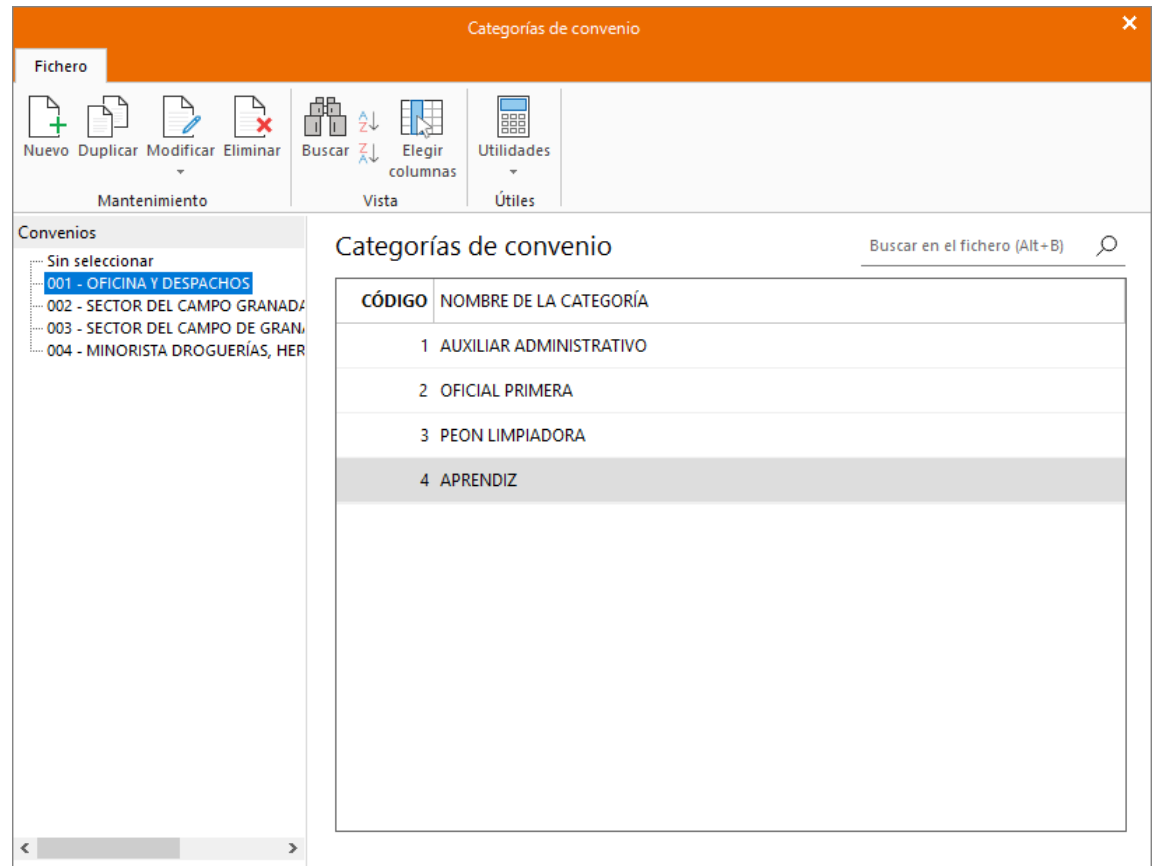

## **Completa los datos de la empresa**

Con el convenio y las categorías creadas, podemos rellenar el apartado laboral de la empresa. Para ello accede a la solapa **Empresa** > grupo **Configuración** > icono **Parametrización.**

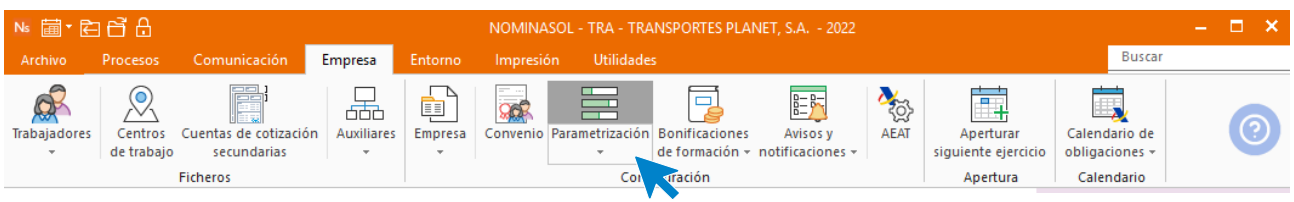

Selecciona la opción **Laboral** y mediante el botón **Buscar convenio**, accede al fichero de **Convenios colectivos** para seleccionar el de la empresa.

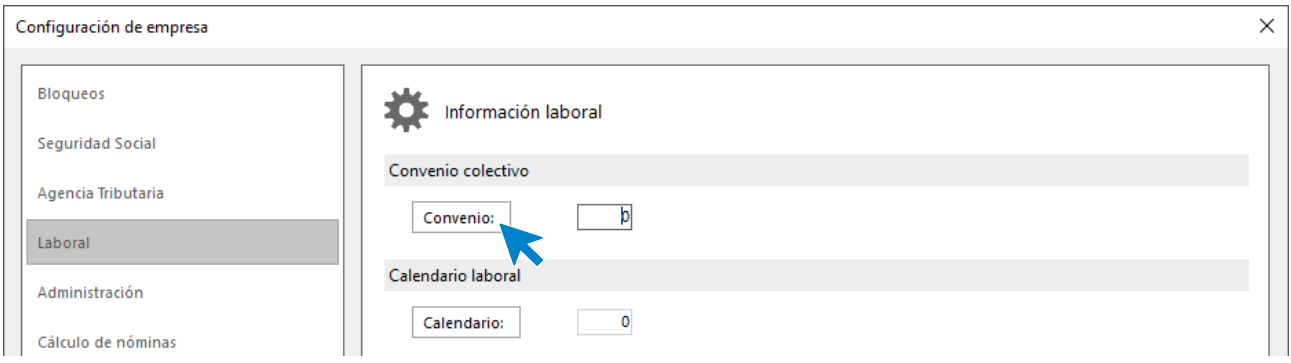

#### Selecciona el Convenio y pulsa el botón **Seleccionar**.

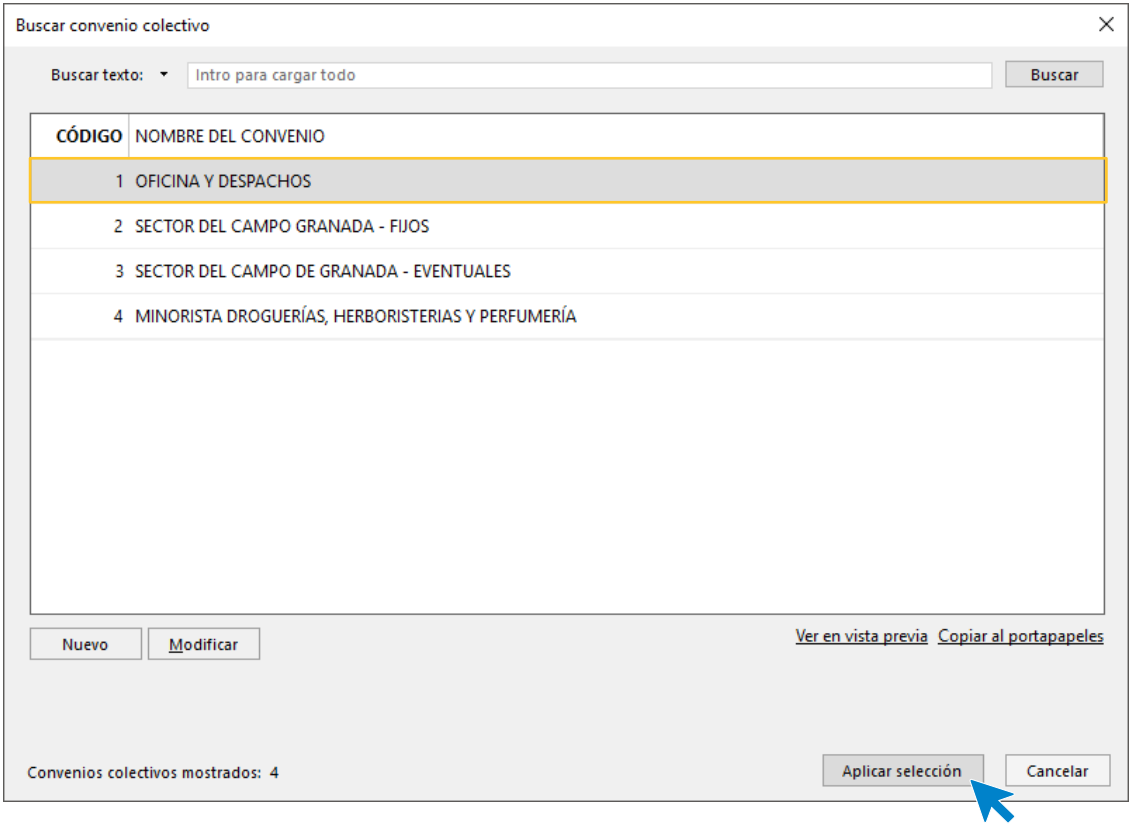

También asignamos a la empresa el calendario laboral creado anteriormente. De la misma manera, usa el botón **Buscar calendario** situado junto al campo.

#### Calendario laboral: MÁLAGA

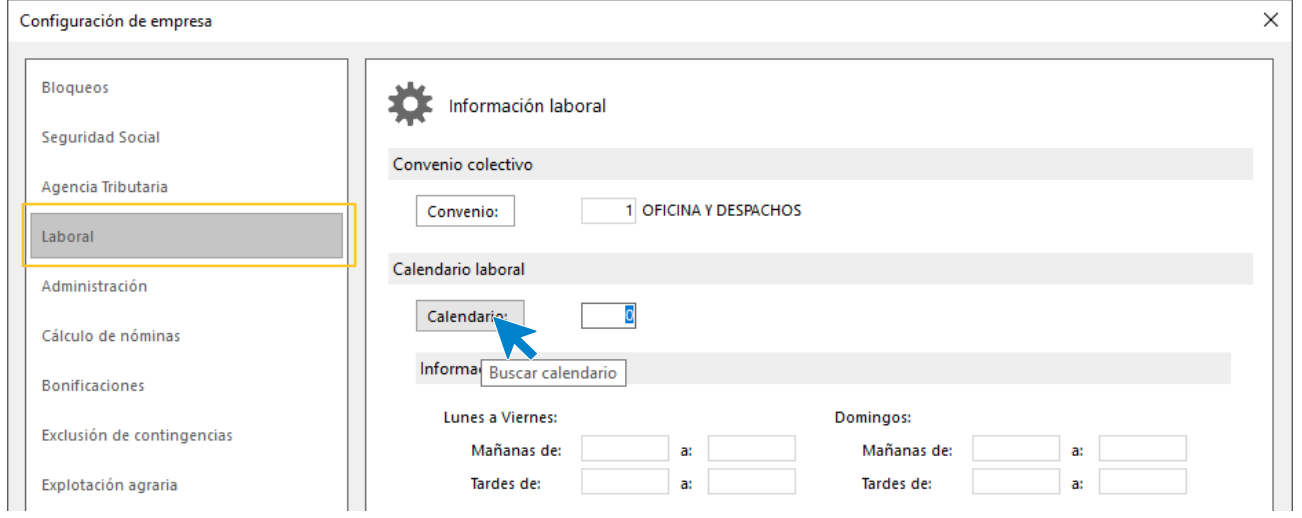

Pulsa el botón **Seleccionar** para dejar guardado el calendario laboral.

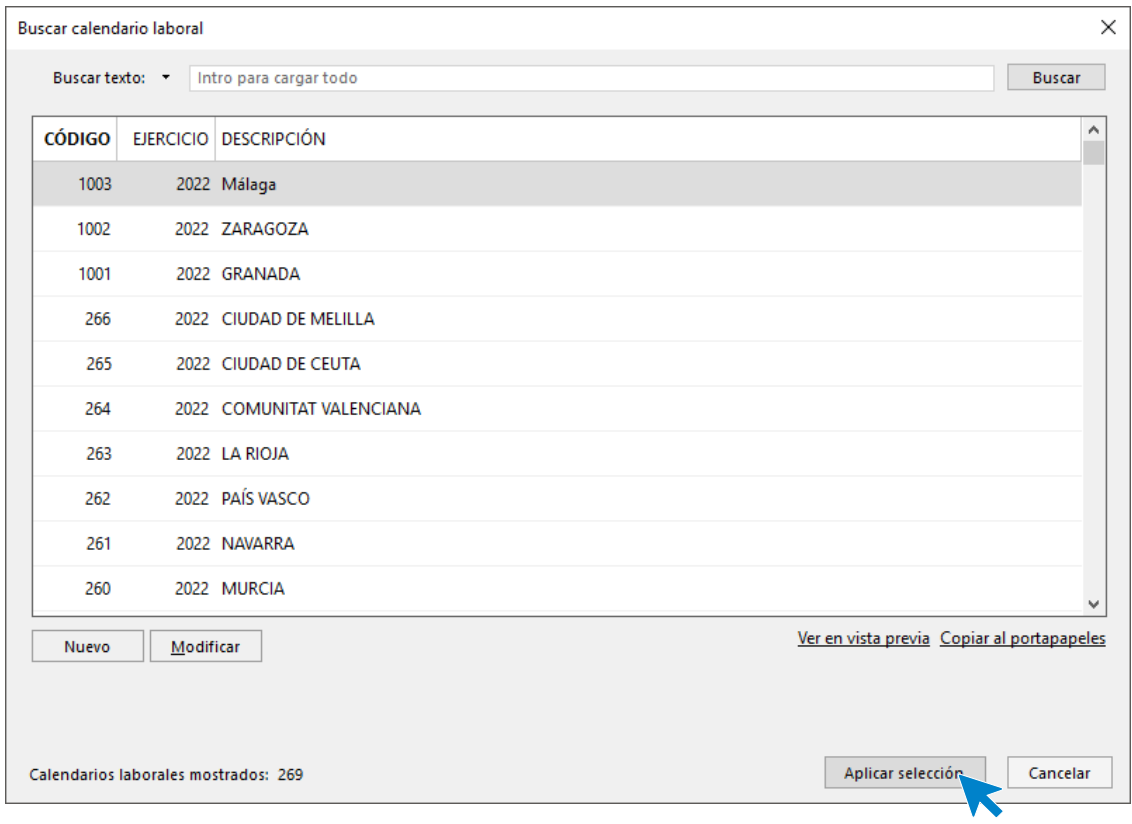

Así queda el apartado **Laboral.**

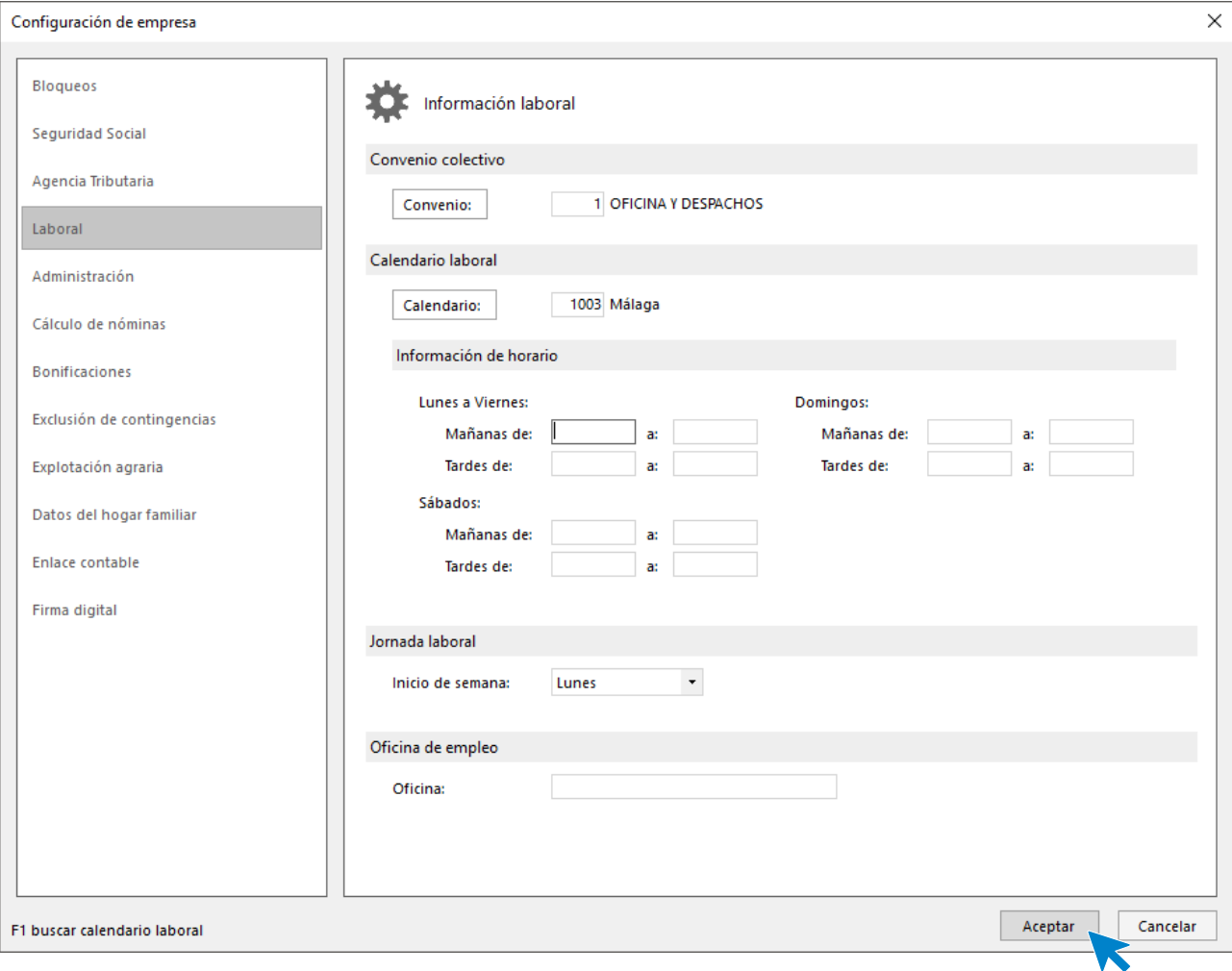

## **Realiza una copia de seguridad de los datos de la empresa.**

Por último, realizamos una copia de seguridad de los datos de la empresa desde Menú **Archivo** y seleccionando la opción **Seguridad** > **Copia de seguridad**

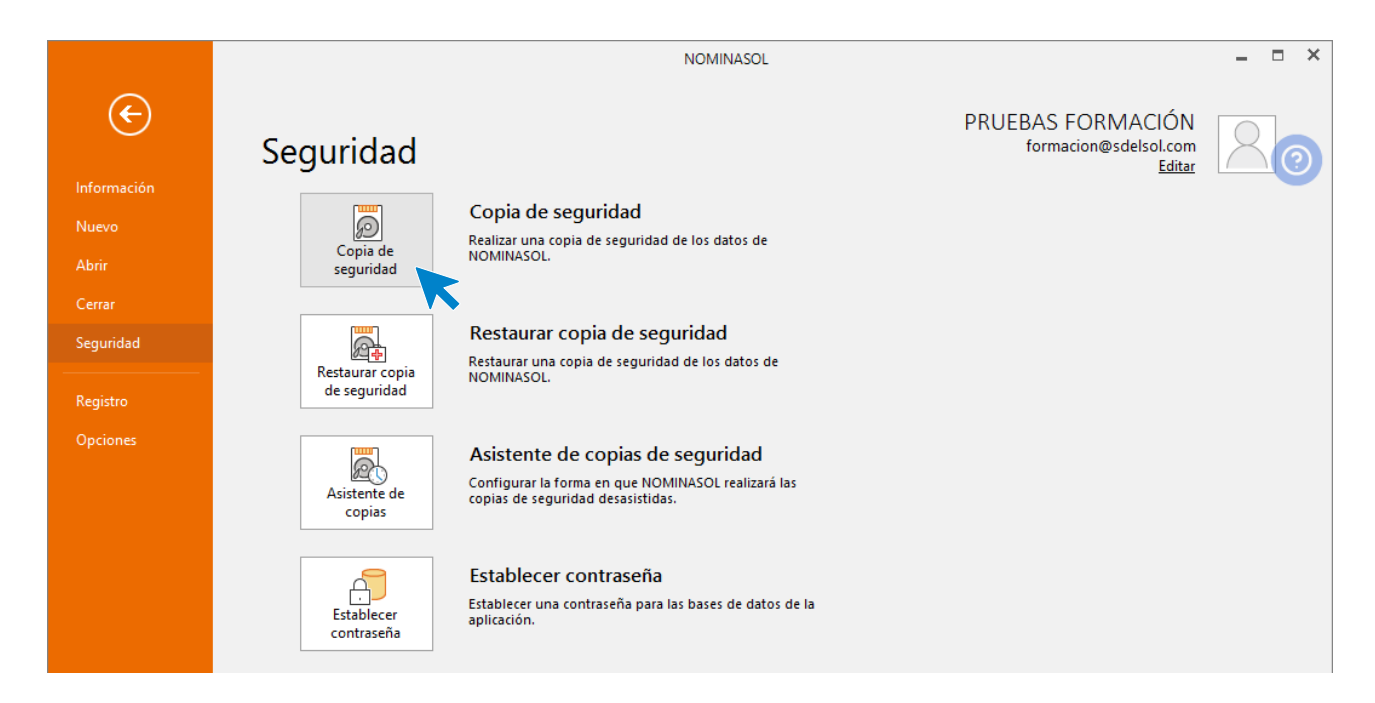

En la pantalla que se muestra selecciona la empresa actual y la opción Incluir en el archivo ZIP la copia de los datos genéricos del programa.

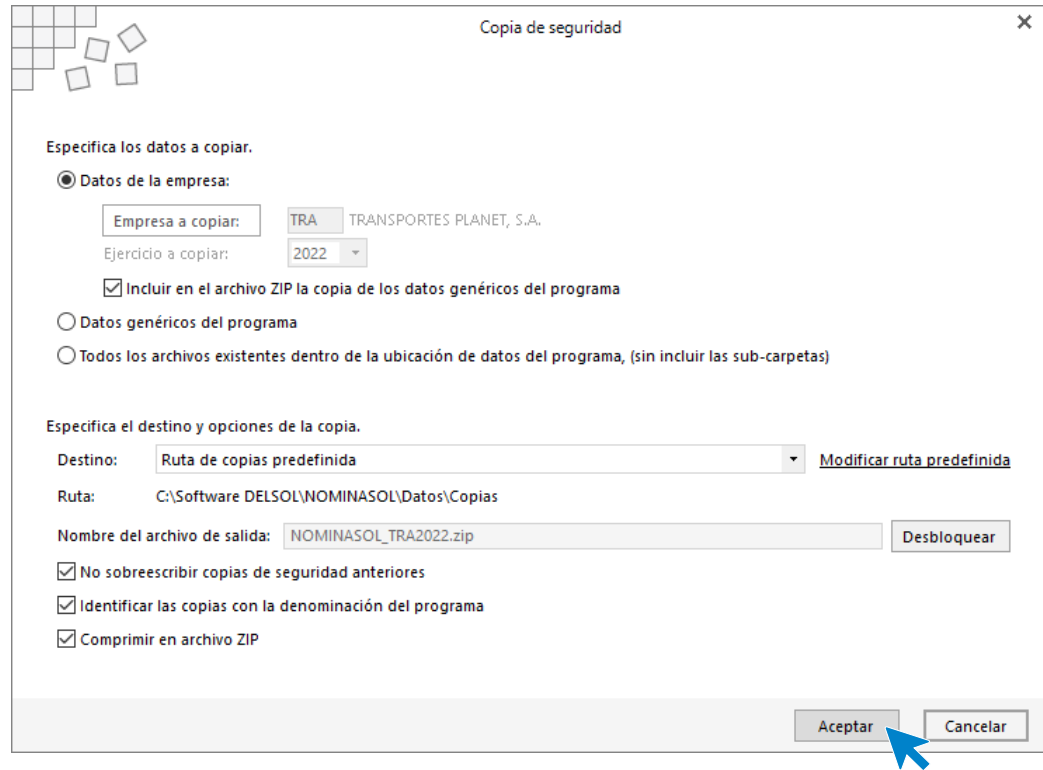

Pulsa **Aceptar**, realiza la copia y muestra el siguiente aviso.

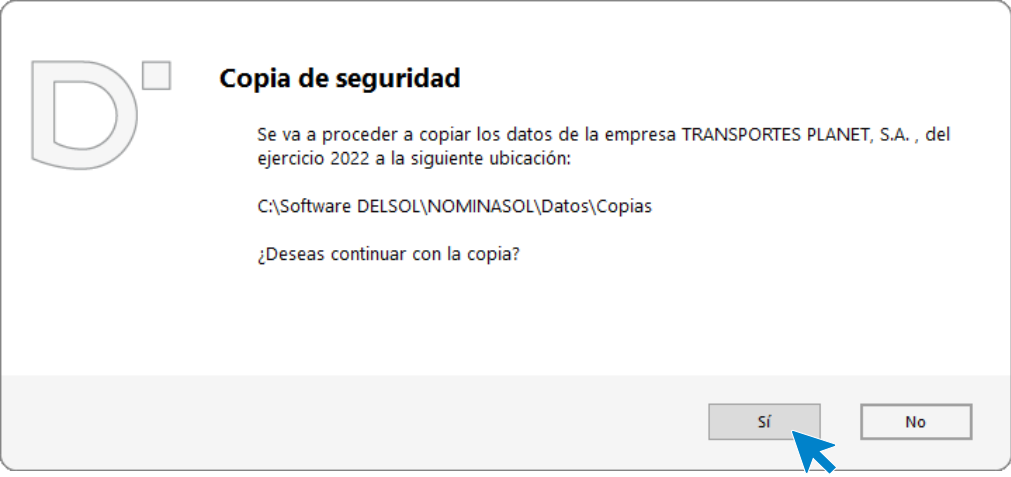

#### Pulsa en **Sí**.

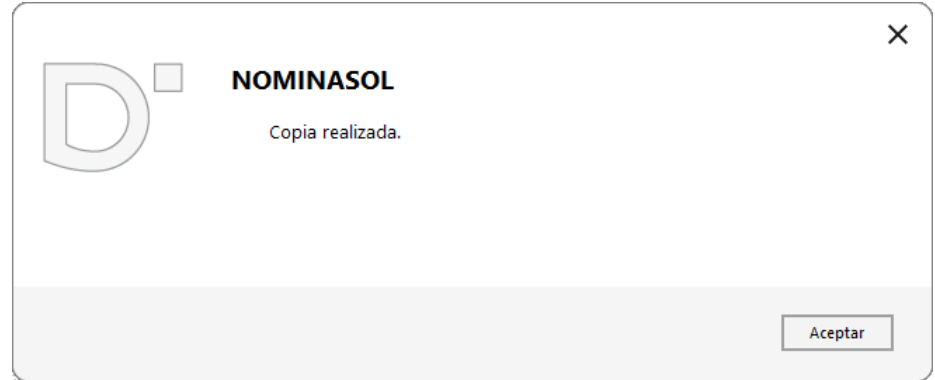

Pulsa **Aceptar** y la copia queda realizada.

# <span id="page-23-0"></span>3.La empresa día a día – 1º Trimestre

## <span id="page-23-1"></span>Enero

## <span id="page-23-2"></span>**01/01 Trabajadores**

A comienzos de año, la empresa tiene contratados 2 trabajadores:

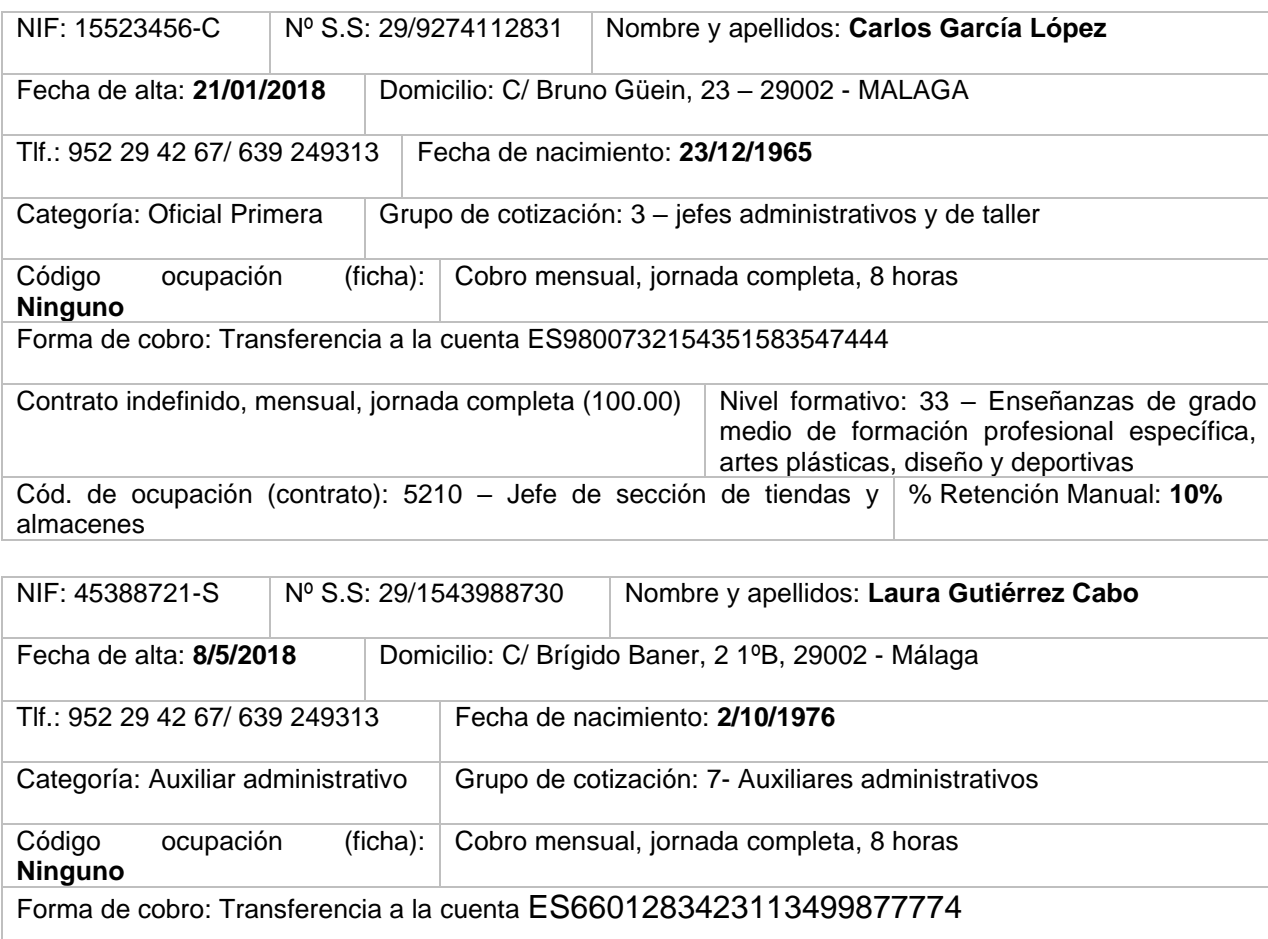

Contrato indefinido, mensual, jornada completa (100.00) Nivel formativo: 32 – Enseñanzas de Bachillerato Cód. de ocupación (contrato): 3613 - Asistentes de dirección y administrativos % Retención Manual: **8%**

Para crear estos trabajadores accede a la solapa **Empresa** > grupo **Ficheros** > icono **Trabajadores**.

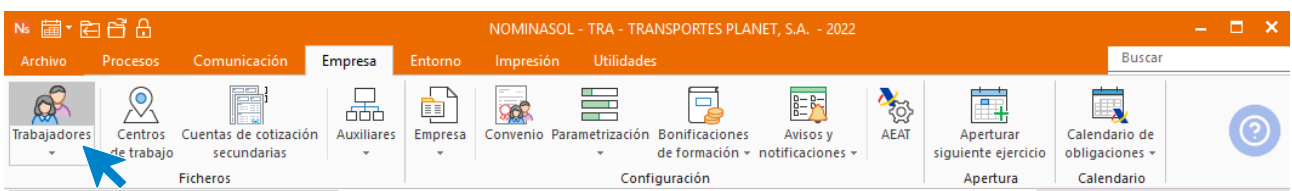

Al abrir el fichero de trabajadores se muestra la siguiente pantalla. Pulsa el icono **Nuevo** para crear un nuevo trabajador.

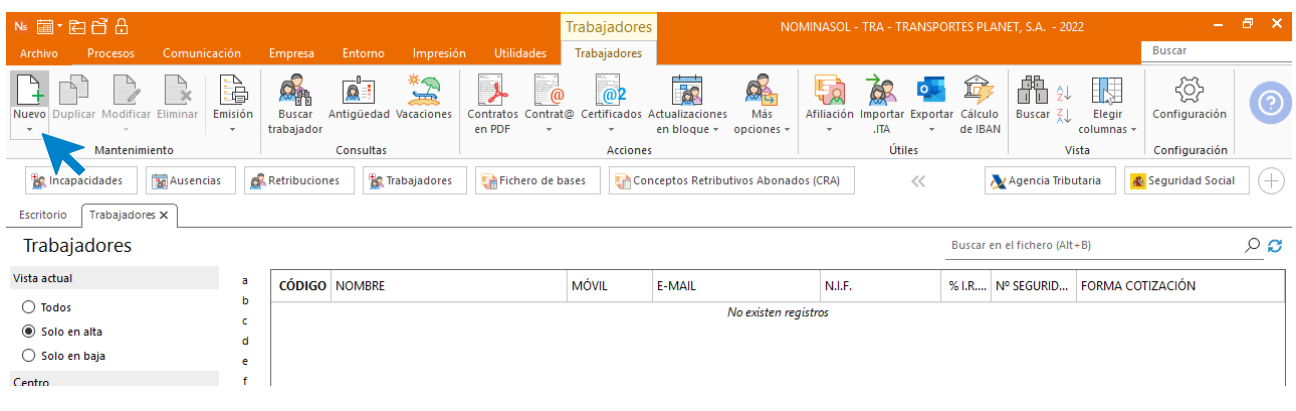

## **Carlos García López**

#### SOLAPA TRABAJADOR

#### Icono General

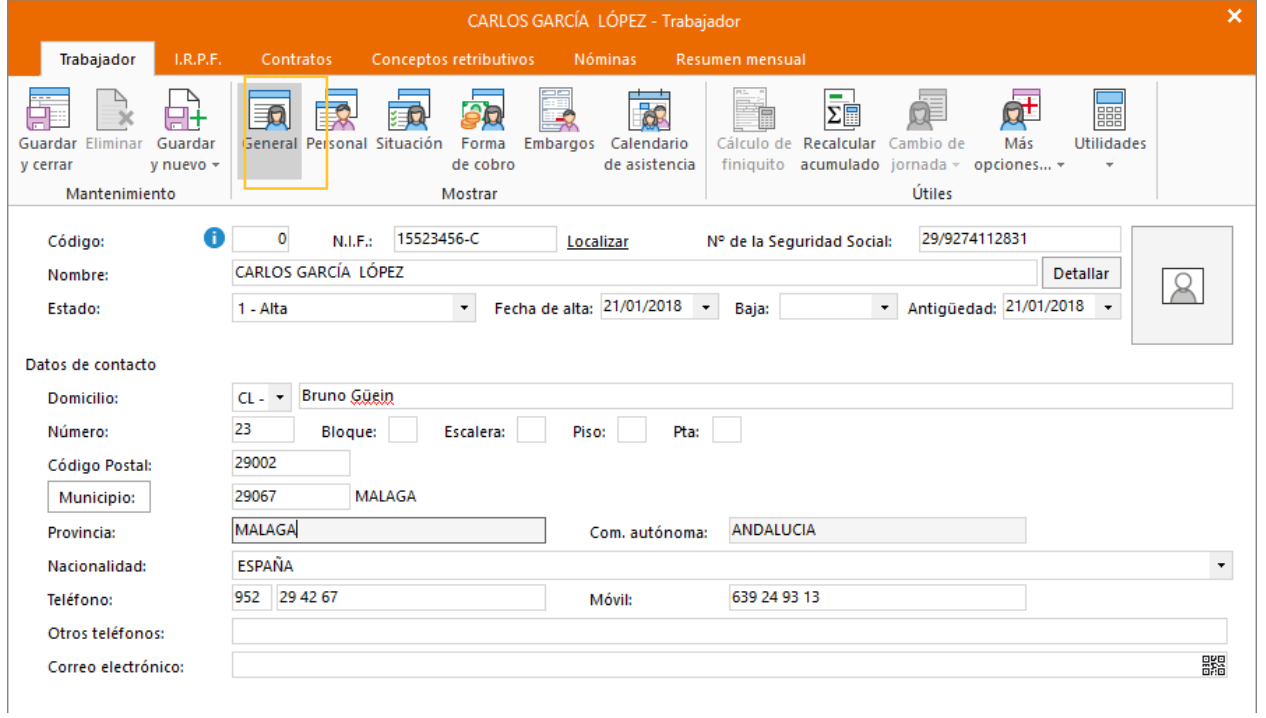

#### Icono Personal

Introduce los datos.

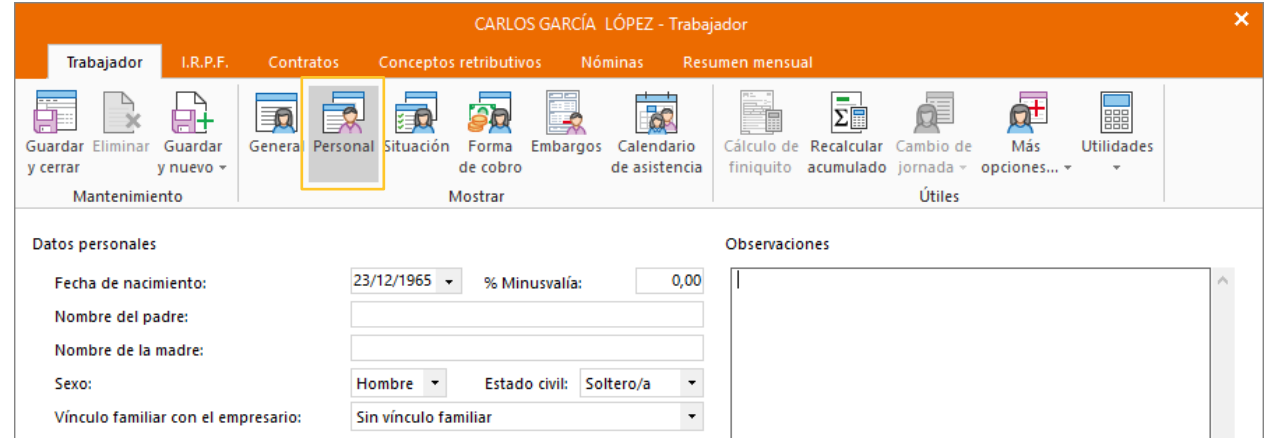

#### Icono Situación

Introduce los datos como ves a continuación. No olvides seleccionar la categoría profesional correspondiente para que se le asignen los conceptos retributivos que correspondan.

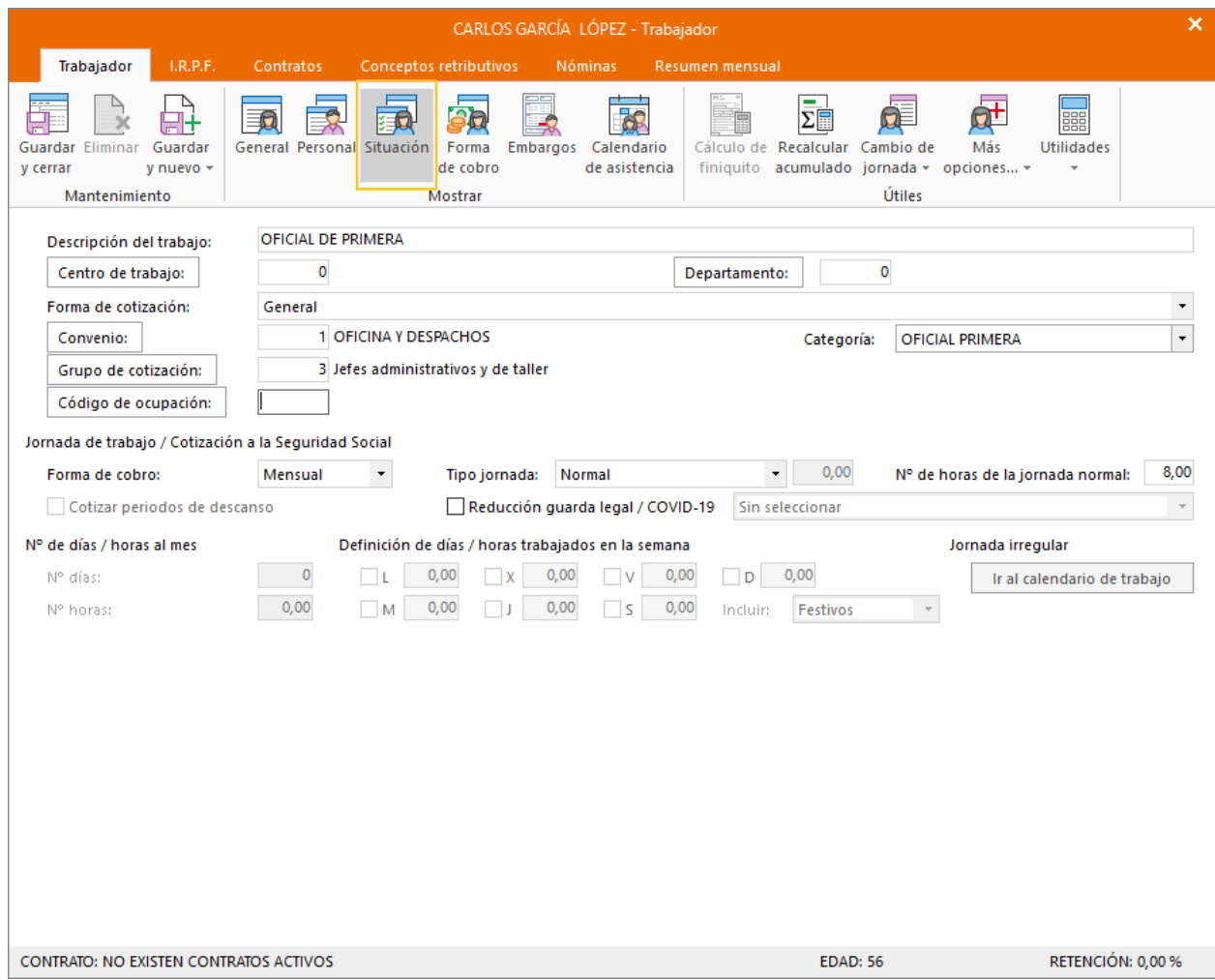

Icono Forma de cobro

Introduce los datos.

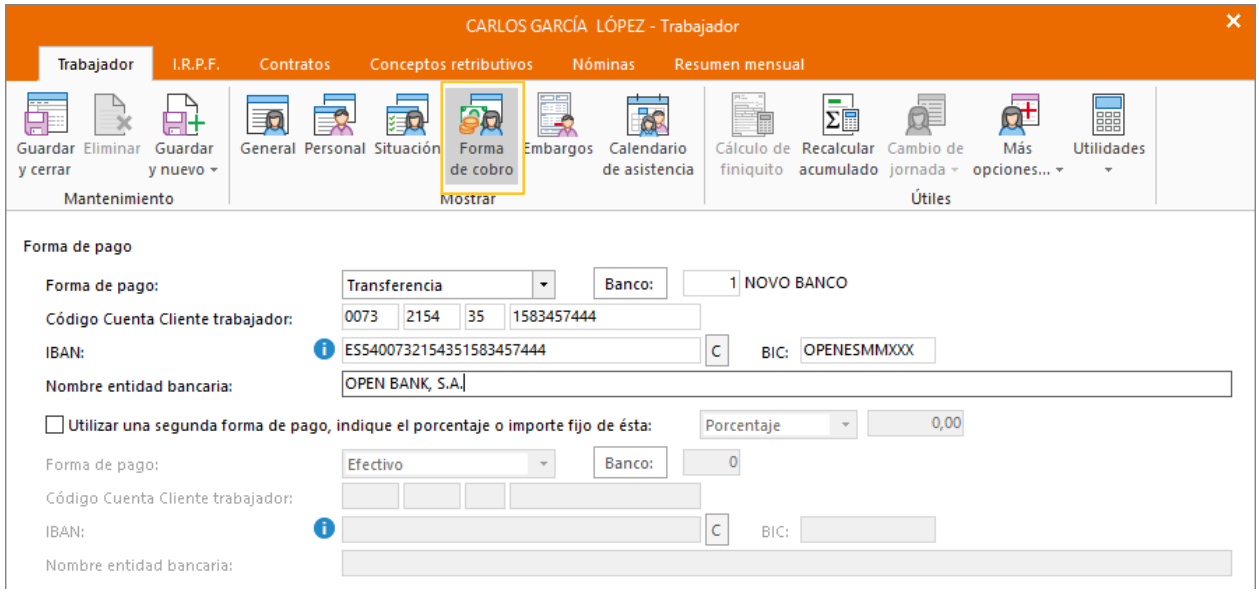

Una vez cumplimentados los datos de la solapa **Trabajador** pulsa la opción **Guardar y seguir** del grupo **Mantenimiento** dentro del icono **Guardar y nuevo**, para almacenar lo introducido hasta ahora.

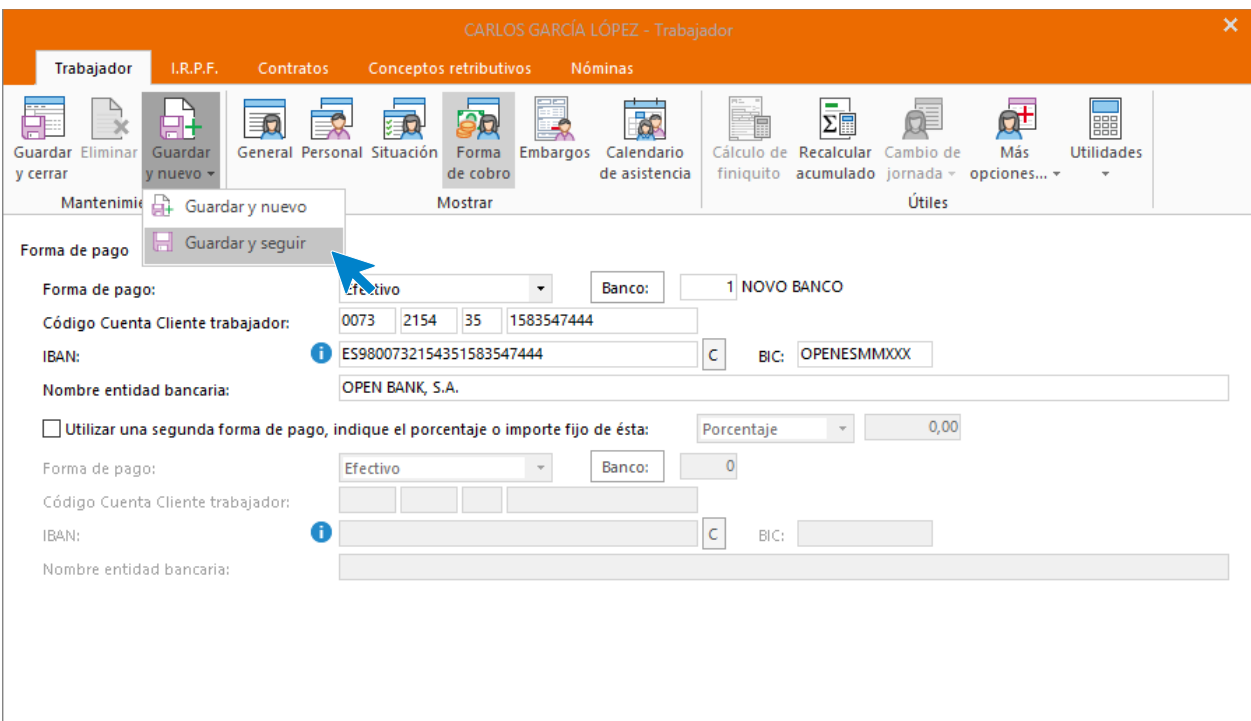

#### SOLAPA I.R.P.F.

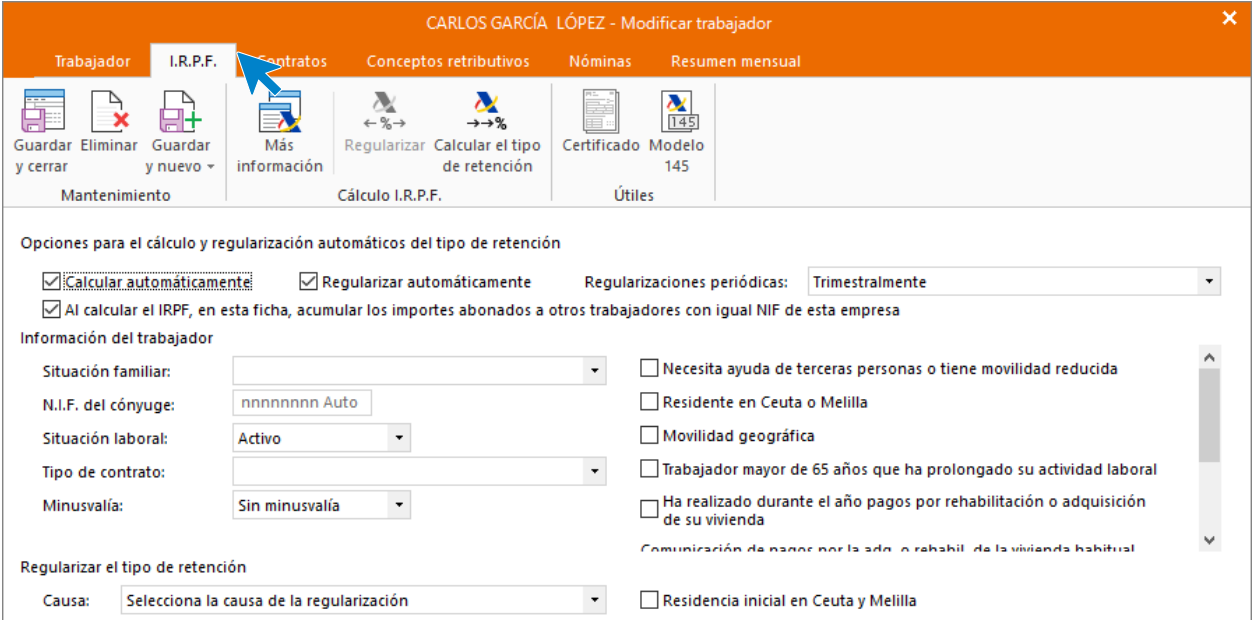

Para que el cálculo del tipo de retención se haga de manera automática por el programa tienes que marcar estas casillas en la ventana correspondiente a la solapa **I.R.P.F.**

Para que **NOMINASOL** pueda calcular correctamente las retenciones, tenemos que crear el contrato de trabajo.

#### SOLAPA CONTRATOS

Pulsa el icono **Crear un nuevo contrato** del menú flotante.

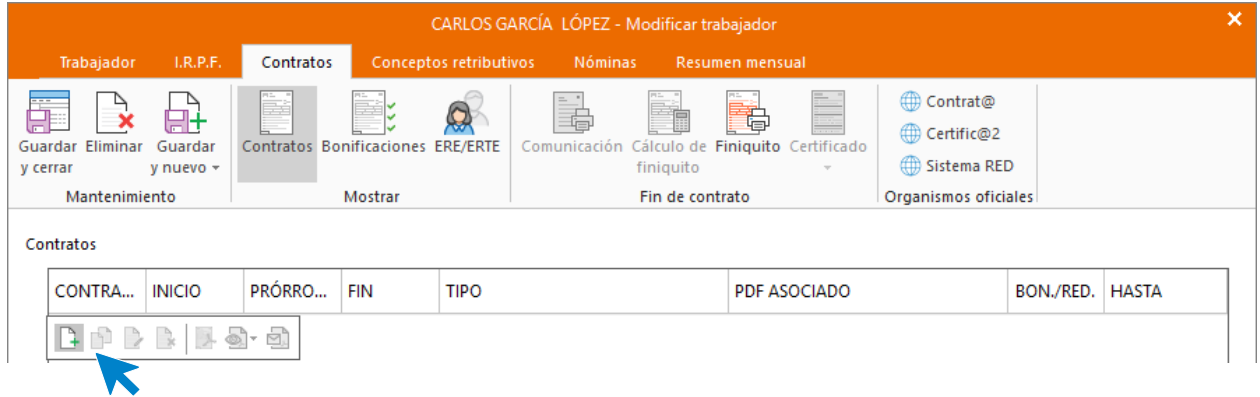

Icono General

Introduce los datos de la siguiente pantalla.

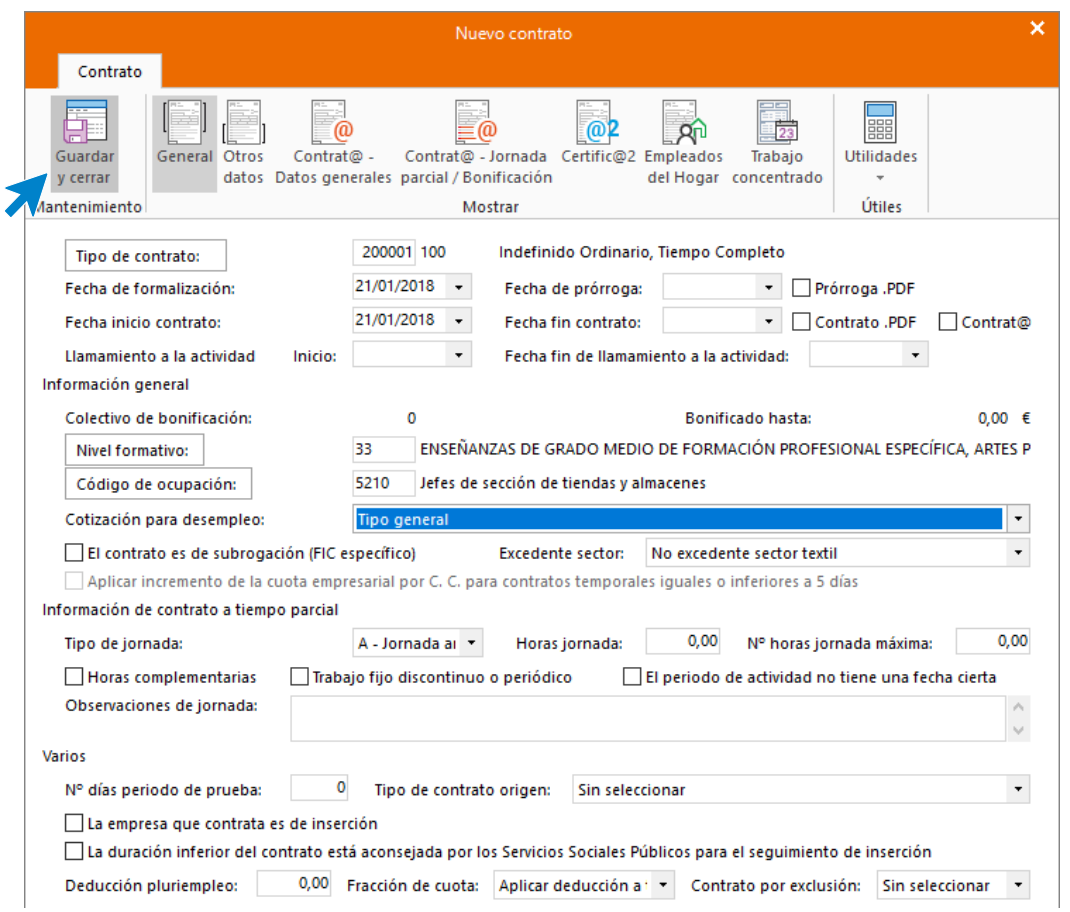

#### Pulsa el icono **Guardar y cerrar**. Así queda la solapa **Contratos**.

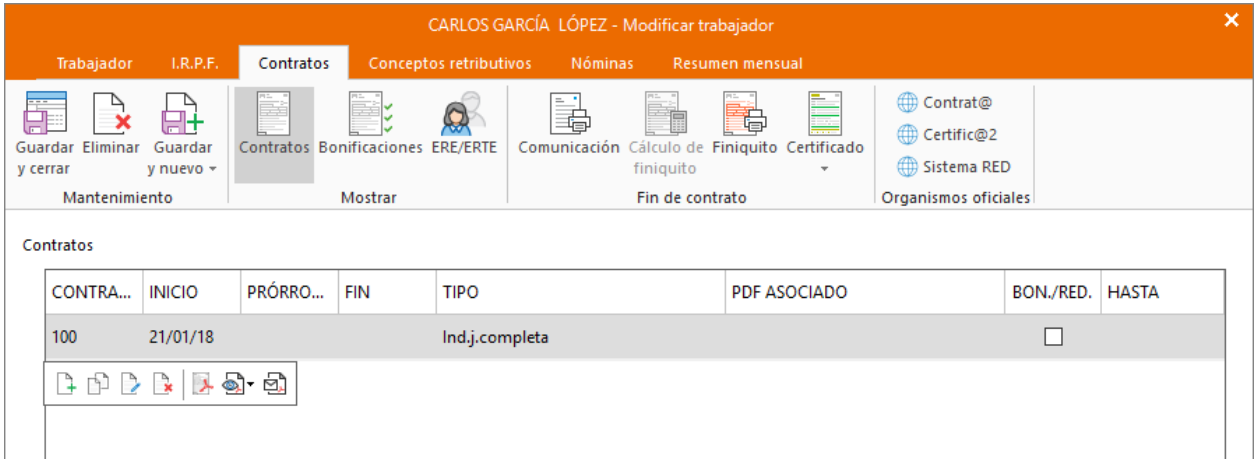

#### SOLAPA CONCEPTOS RETRIBUTIVOS

En esta solapa aparecen los conceptos retributivos y su importe, cargados automáticamente. No tienes que realizar ningún cambio.

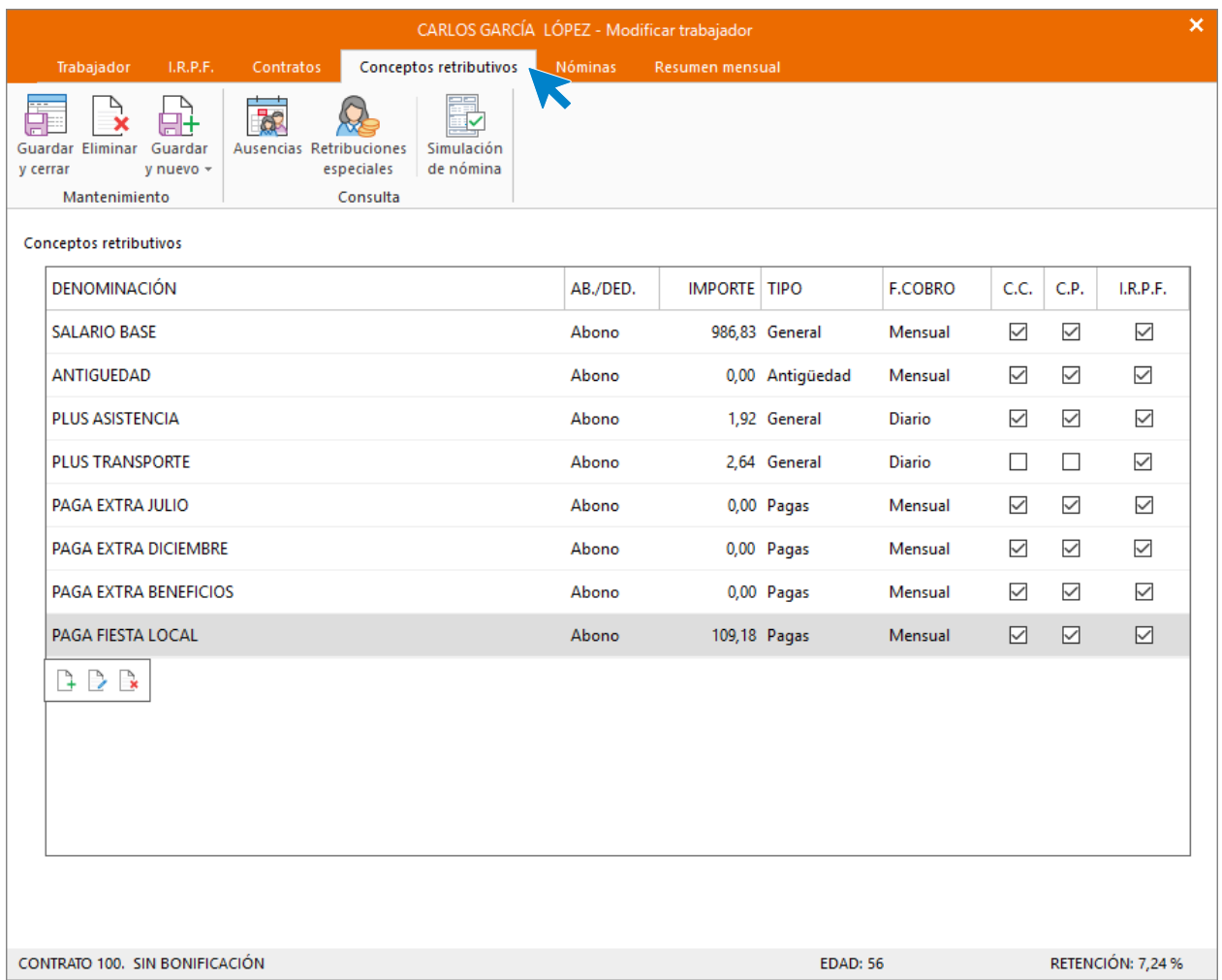

#### Calcular retenciones

Para finalizar vuelve a la solapa **I.R.P.F**. y calcula el tipo de retención. Para ello tienes que poner en primer lugar a cero el campo **Retribuciones totales**.

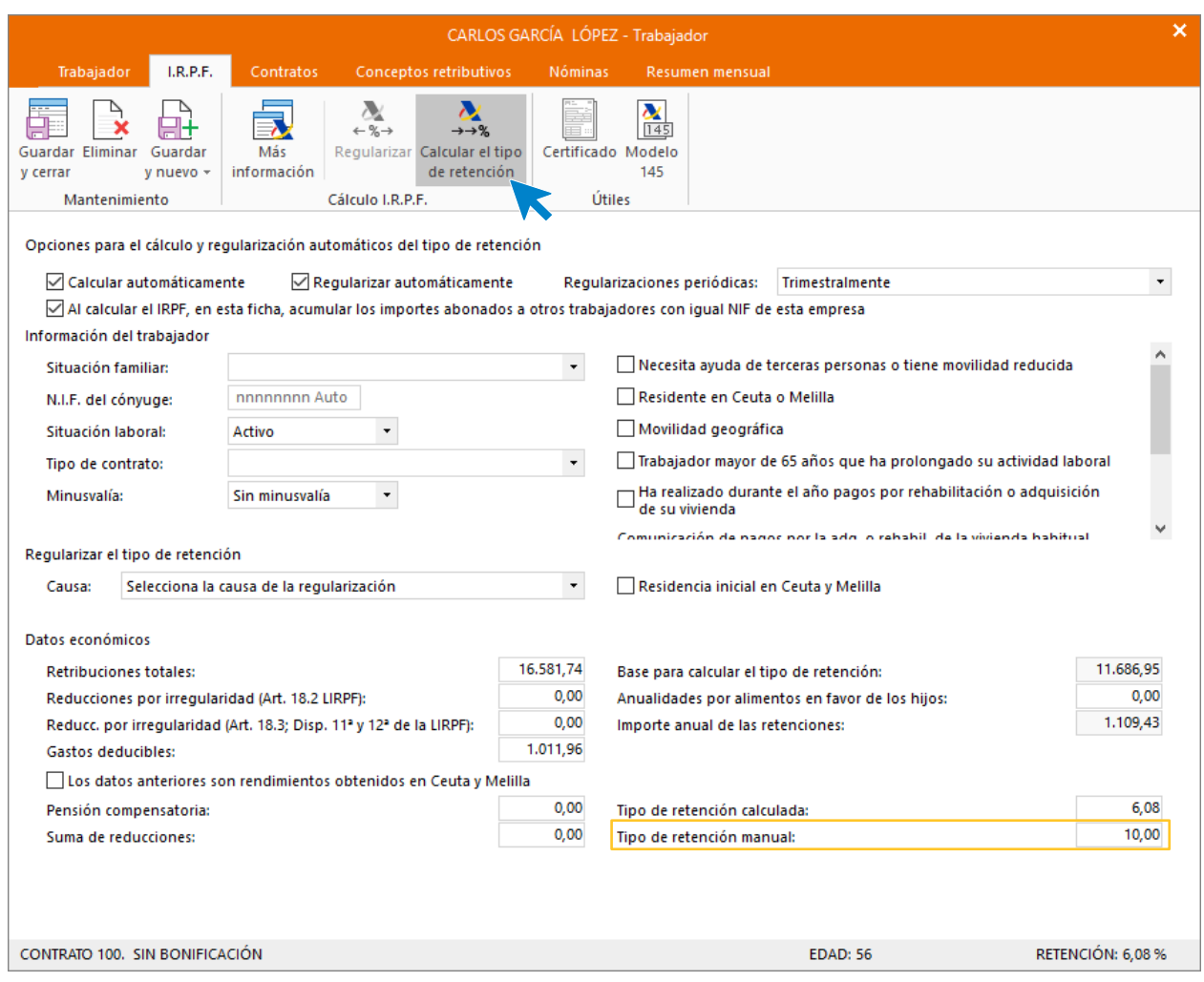

A continuación, pulsa sobre el icono **Calcular el tipo de retención**. (También se calculará automáticamente cuando guardemos la ficha del trabajador).

Aunque el sistema ha calculado de forma automática el tipo de retención que corresponde al trabajador, siguiendo el supuesto, indicamos un **tipo de retención manual** del **10%**.

Pulsa **Guardar y cerrar** para completar el registro del trabajador. Repite el proceso con el siguiente trabajador.

## **Laura Gutiérrez Cabo**

#### SOLAPA TRABAJADOR

#### Icono General

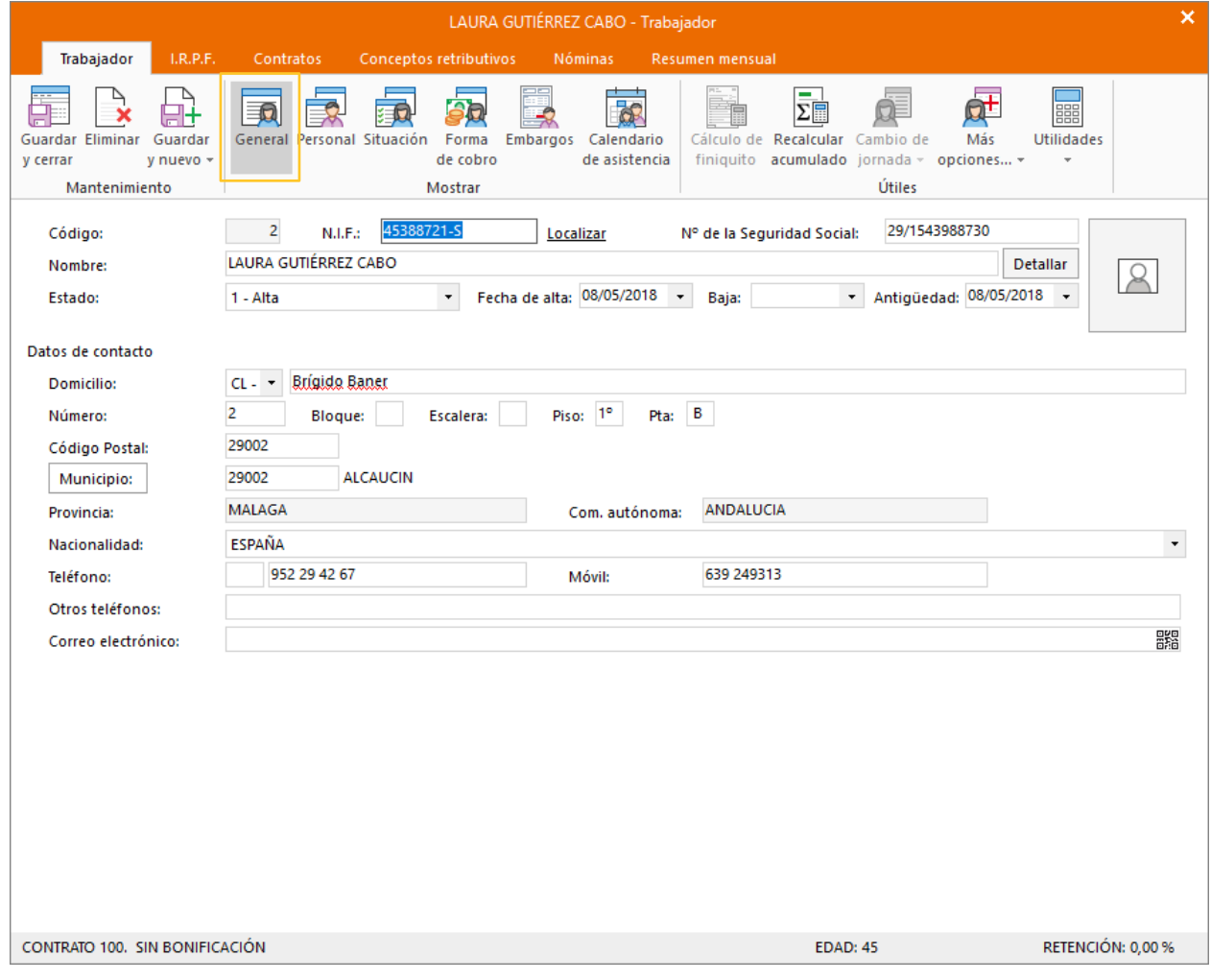

Icono Personal

Introduce los datos.

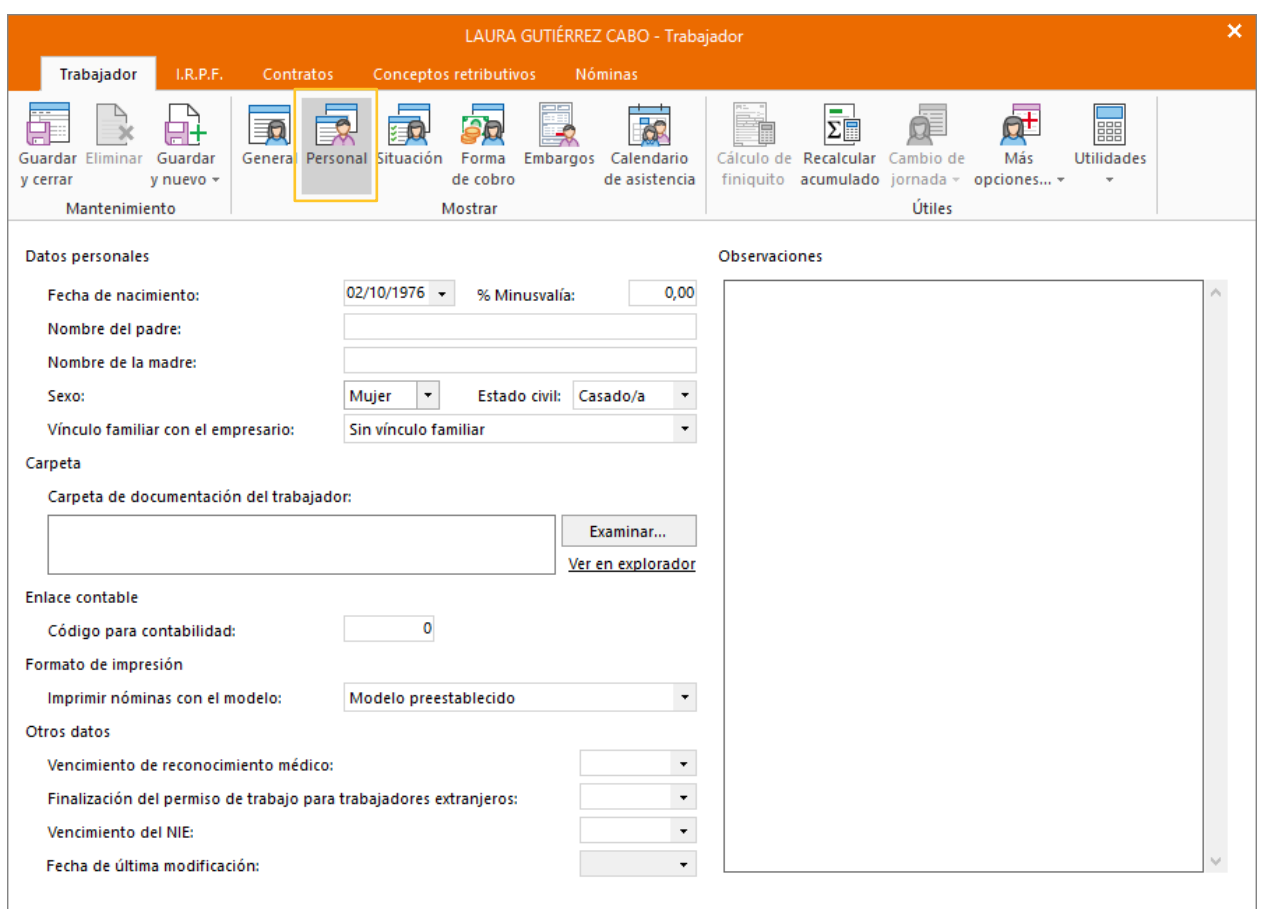

#### Icono Situación

Introduce los datos como ves a continuación. No olvides seleccionar la categoría profesional correspondiente para que se le asignen los conceptos retributivos que correspondan.

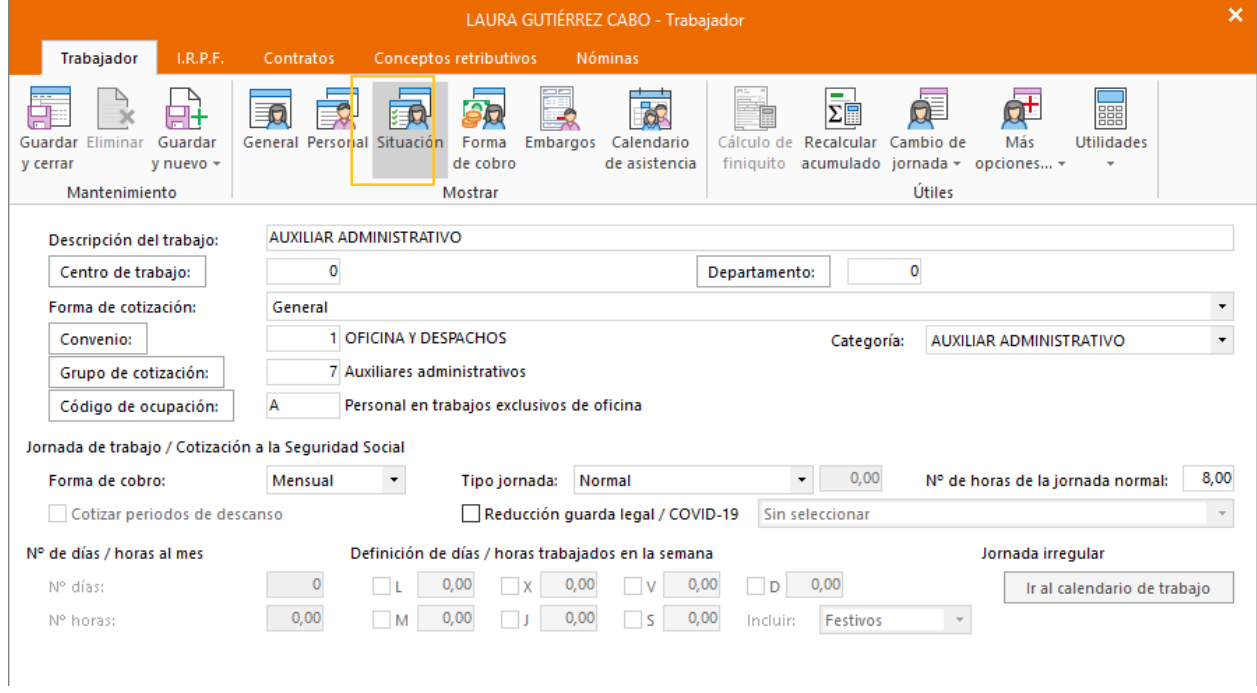

#### Icono Forma de cobro

Introduce los datos.

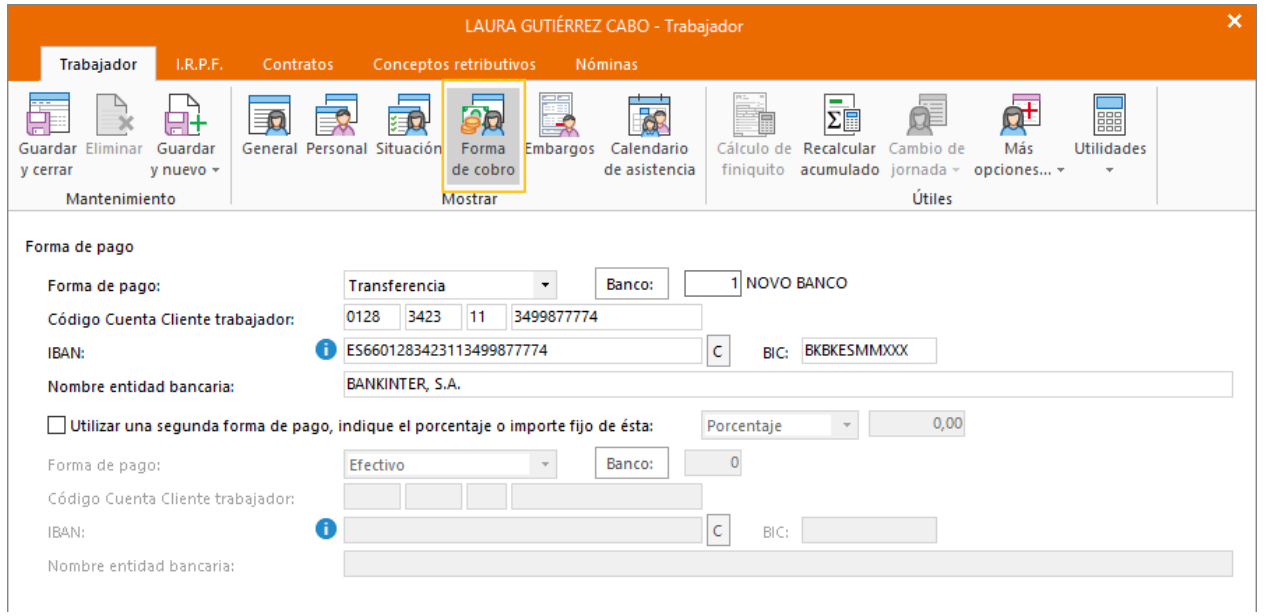

Una vez cumplimentados los datos de la solapa **Trabajador** pulsa la opción **Guardar y seguir** del grupo **Mantenimiento** dentro del icono **Guardar y nuevo**, para almacenar lo introducido hasta ahora.

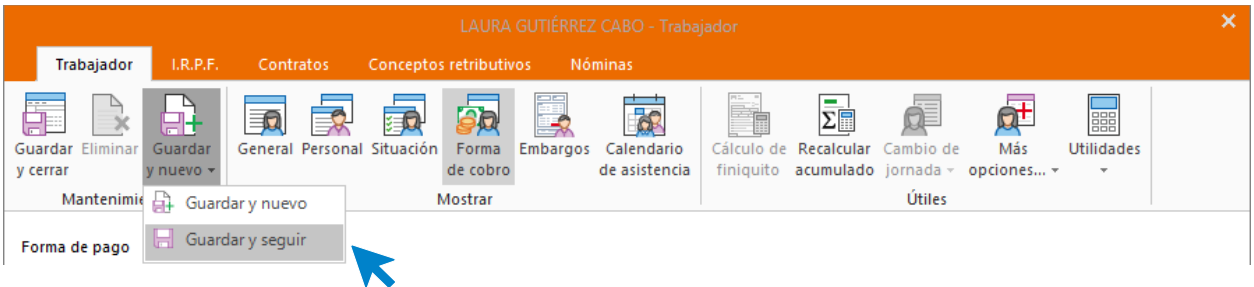

#### SOLAPA I.R.P.F.

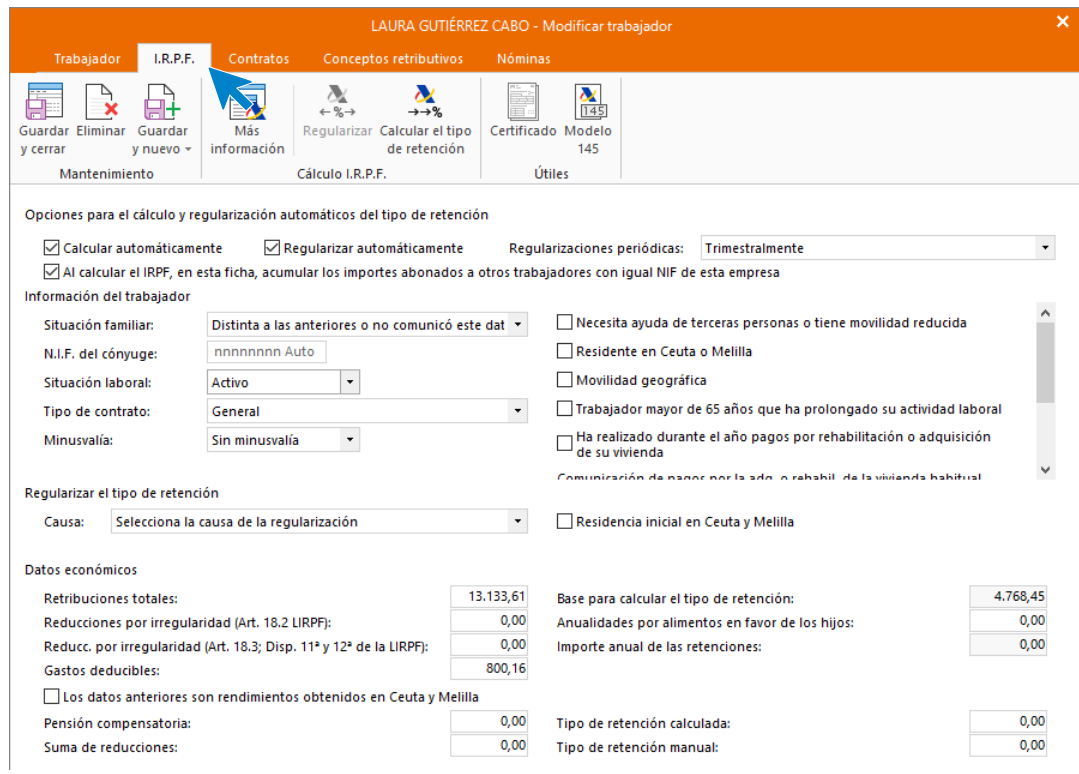

Para que **NOMINASOL** pueda calcular correctamente las retenciones, tenemos que crear el contrato de trabajo.

#### SOLAPA CONTRATOS

Pulsa el icono **Crear un nuevo contrato** del menú flotante.

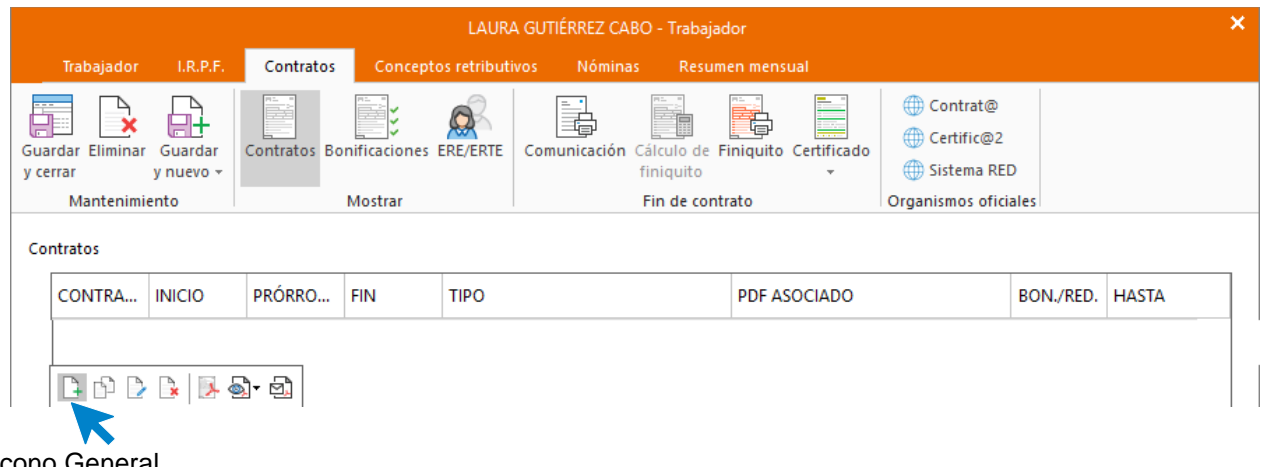

Icono General

Introduce los datos de la siguiente pantalla.

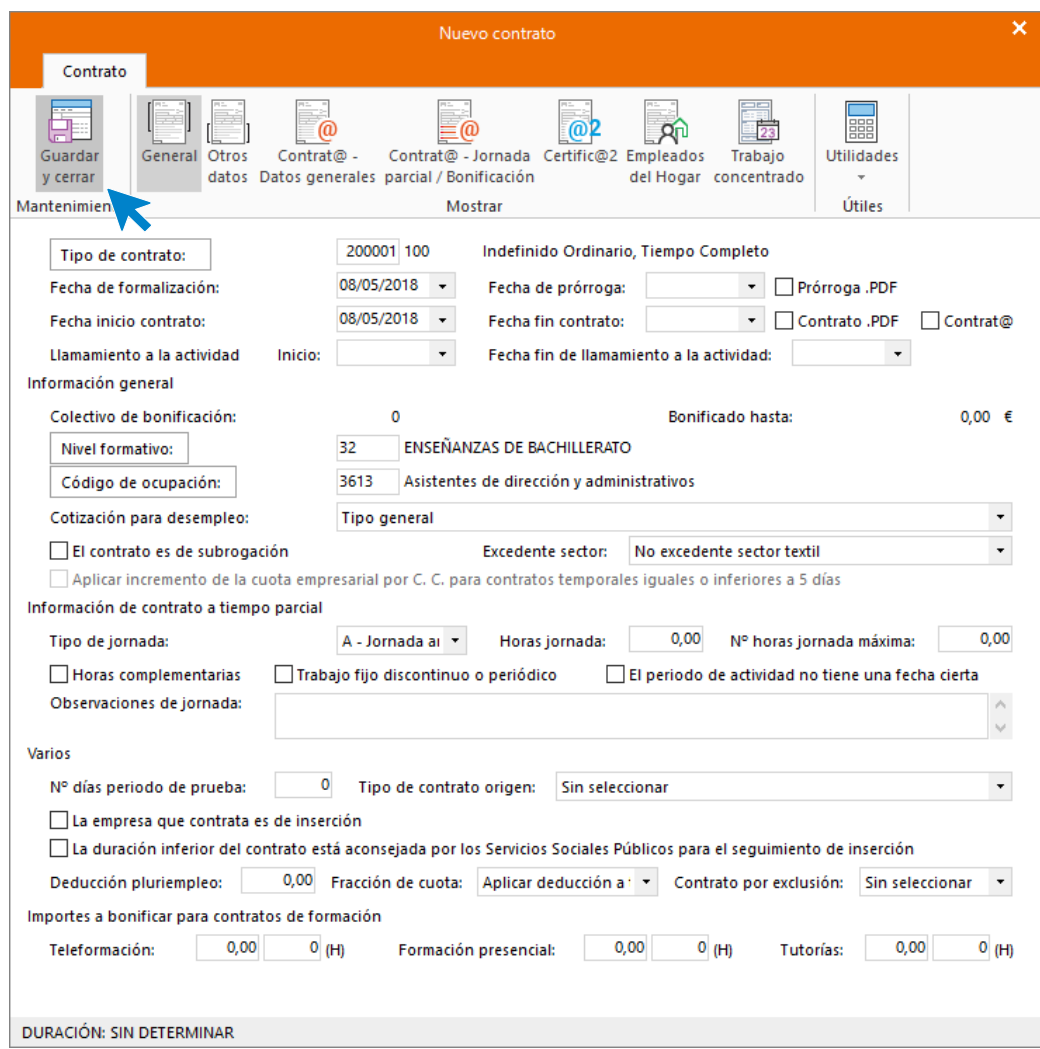

Pulsa el icono **Guardar y cerrar**. Así queda la solapa **Contratos**.

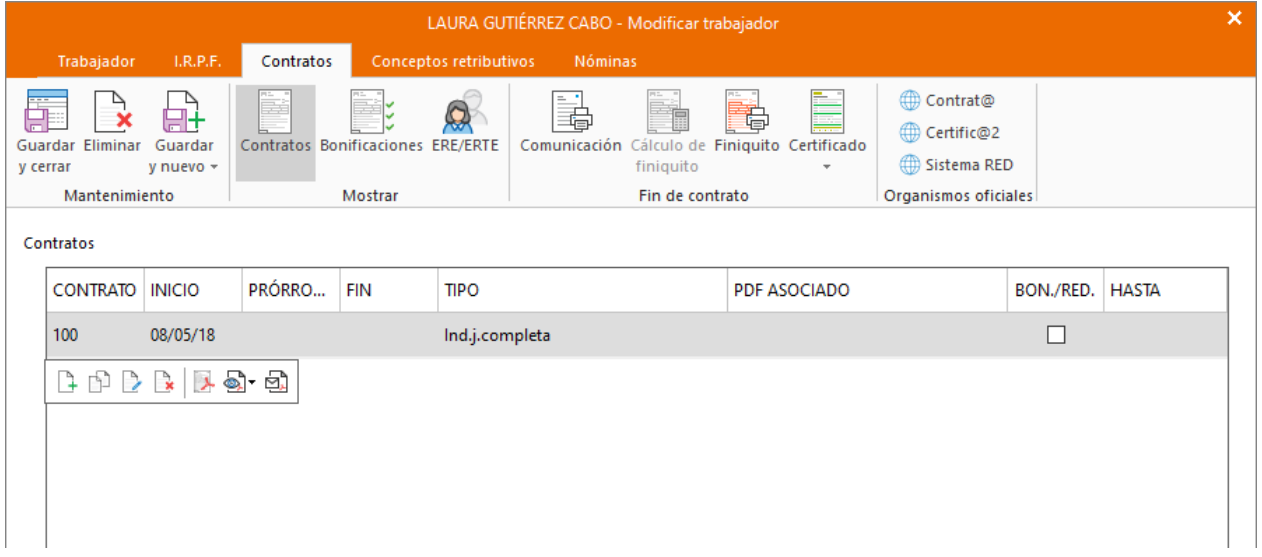

#### SOLAPA CONCEPTOS RETRIBUTIVOS

En esta solapa aparecen los conceptos retributivos y su importe, cargados automáticamente. No tienes que realizar ningún cambio.

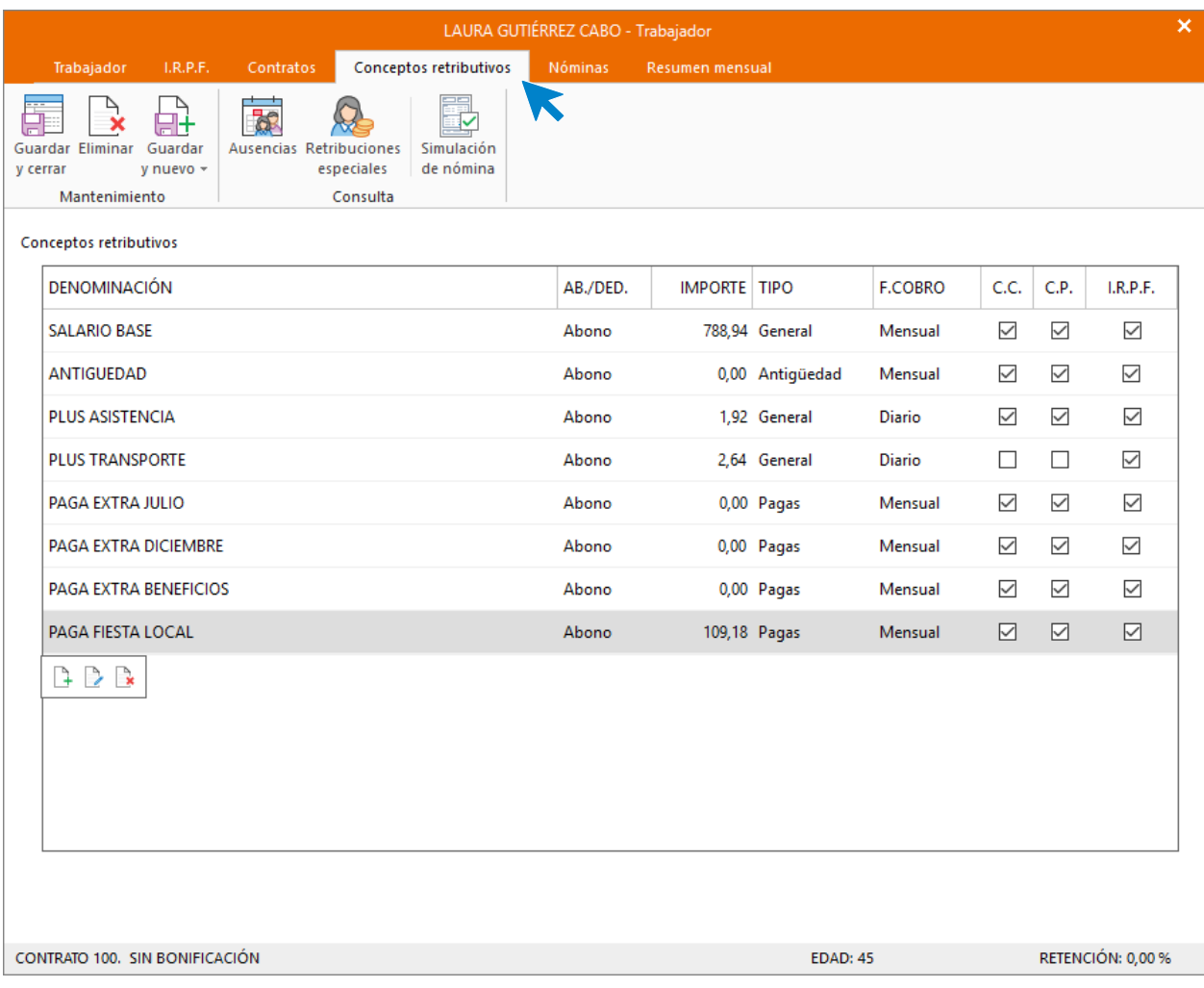

Calcular retenciones

Para finalizar vuelve a la solapa **I.R.P.F**. y calcula el tipo de retención. Para ello tienes que poner en primer lugar a cero el campo **Retribuciones totales**.

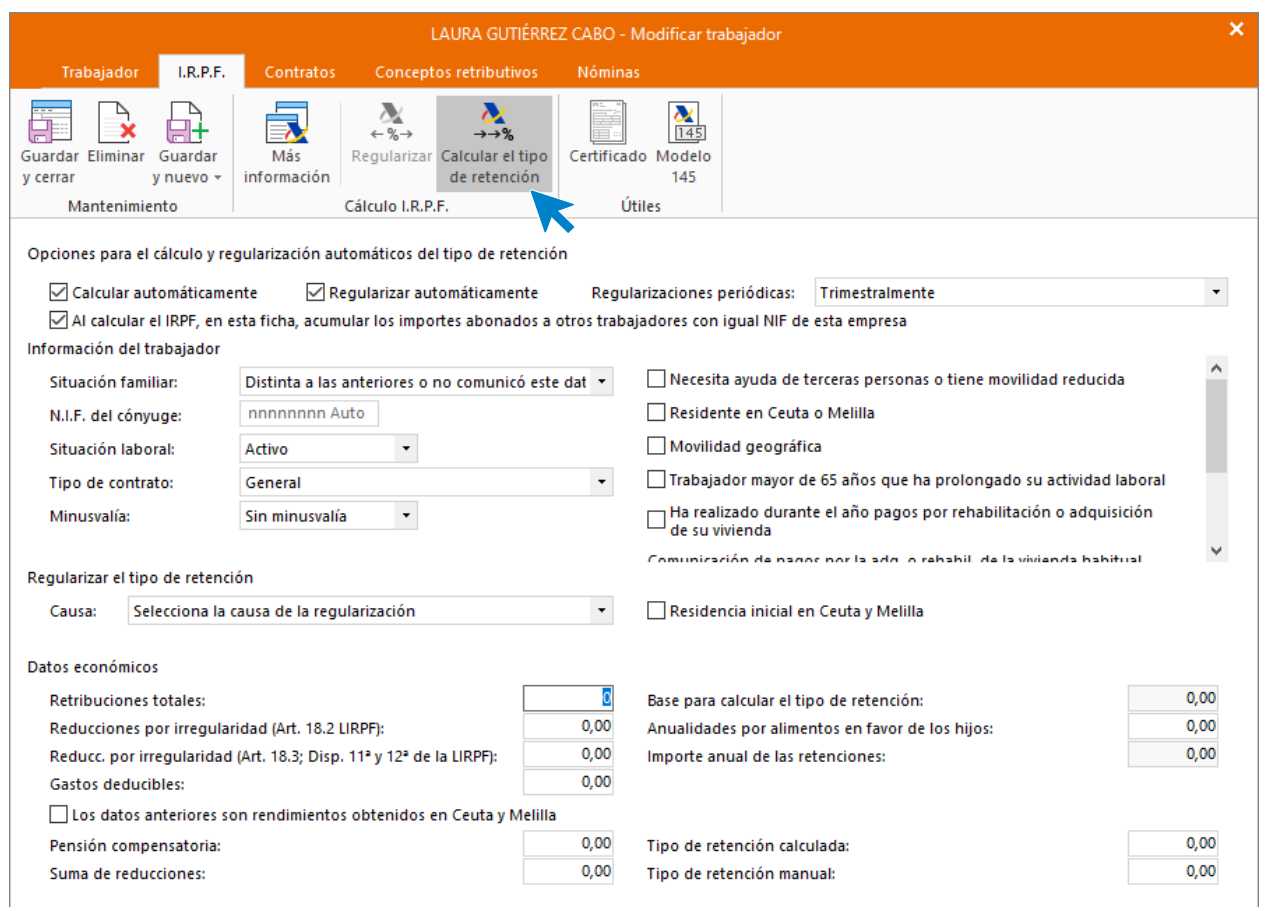

A continuación, pulsa sobre el icono **Calcular el tipo de retención**. (También se calculará automáticamente cuando guardemos la ficha del trabajador).

Aunque el sistema ha calculado de forma automática el tipo de retención que corresponde al trabajador (0% en este caso). Siguiendo el supuesto, indicamos un **tipo de retención manual** del **8%**.

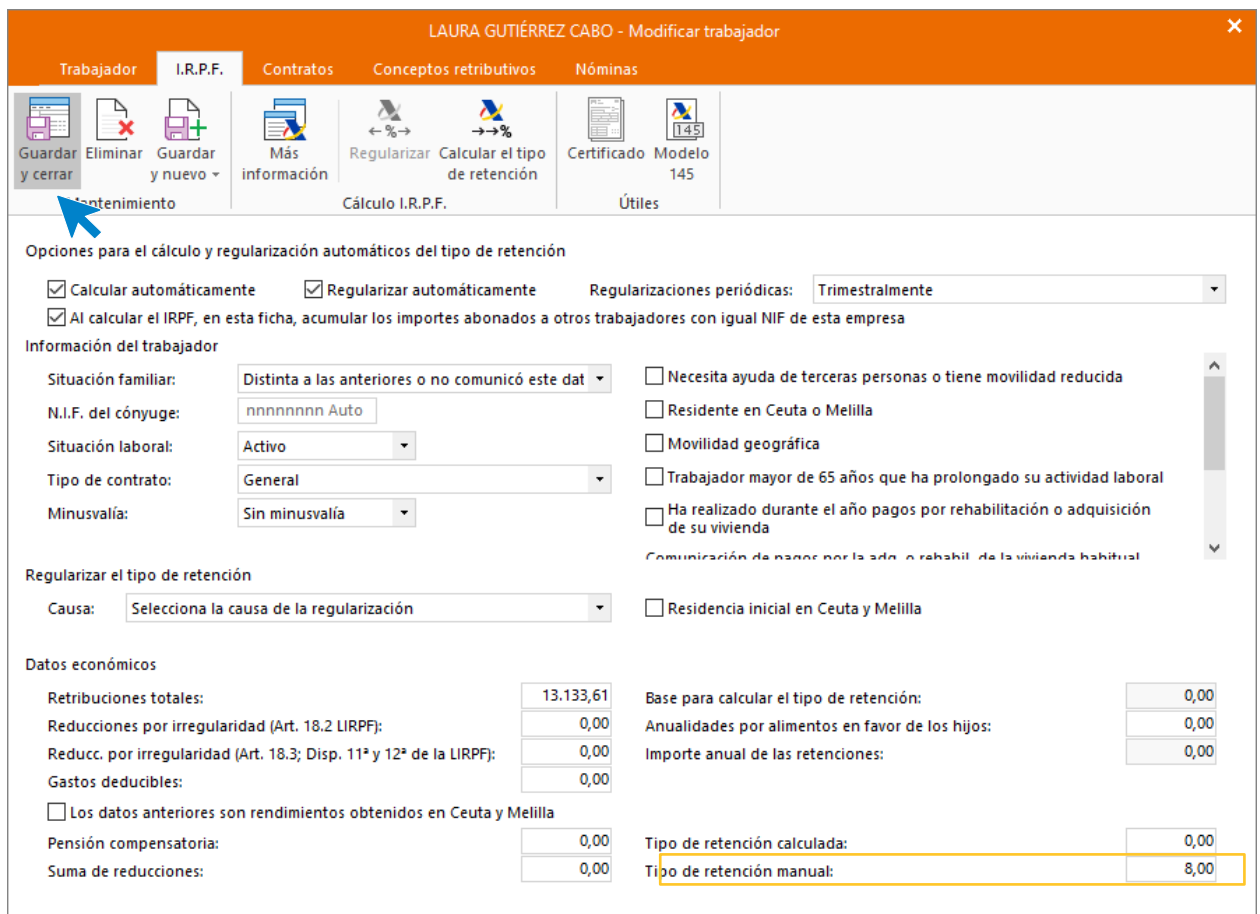

Pulsa **Guardar y cerrar** para completar el registro del trabajador.

## <span id="page-38-0"></span>**01/01 Documento de datos personales**

Emite el documento para el tratamiento de datos personales para enviarlo a los trabajadores.

Para acceder a la emisión de este documento, accede a la solapa **Utilidades** > grupo **Utilidades** > icono **Notas**.

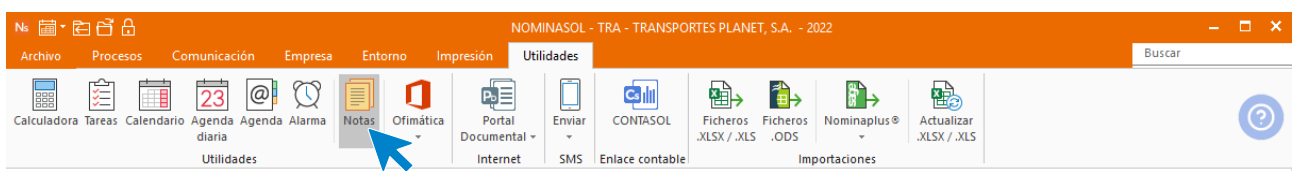

Selecciona el documento Tratamiento de datos personales.

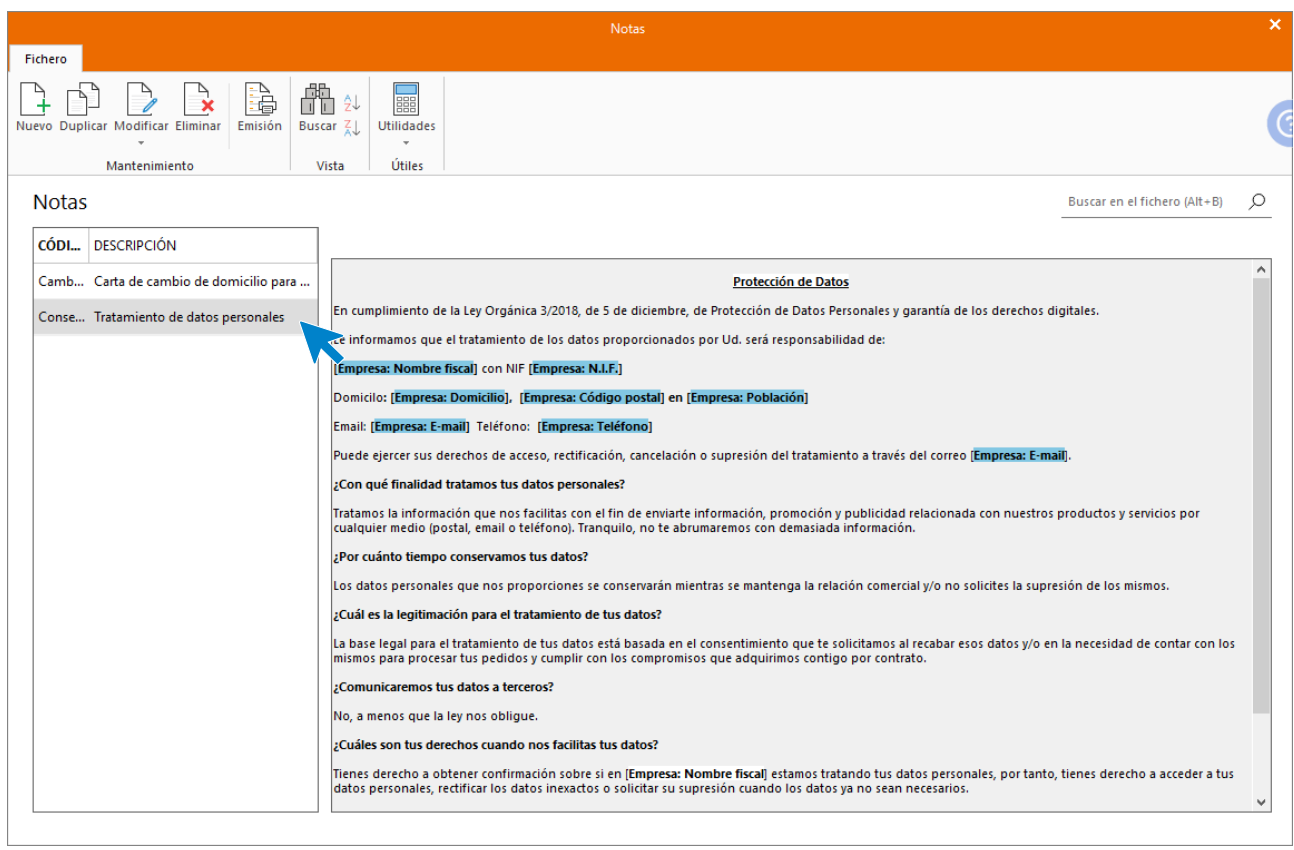

#### Selecciona el icono **Emisión**.

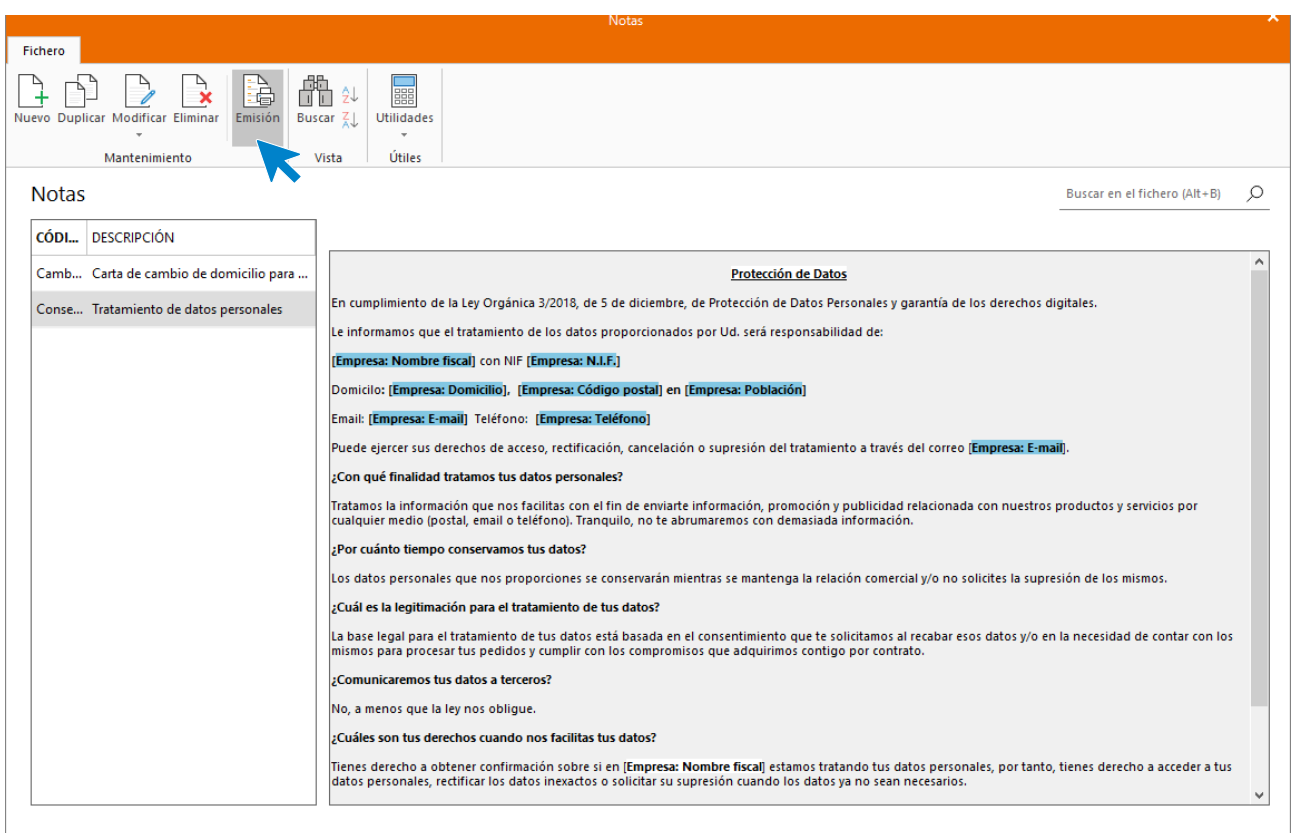

En la pantalla de impresión selecciona como destinatario el fichero de trabajadores. A continuación selecciona el botón **Vista previa.**

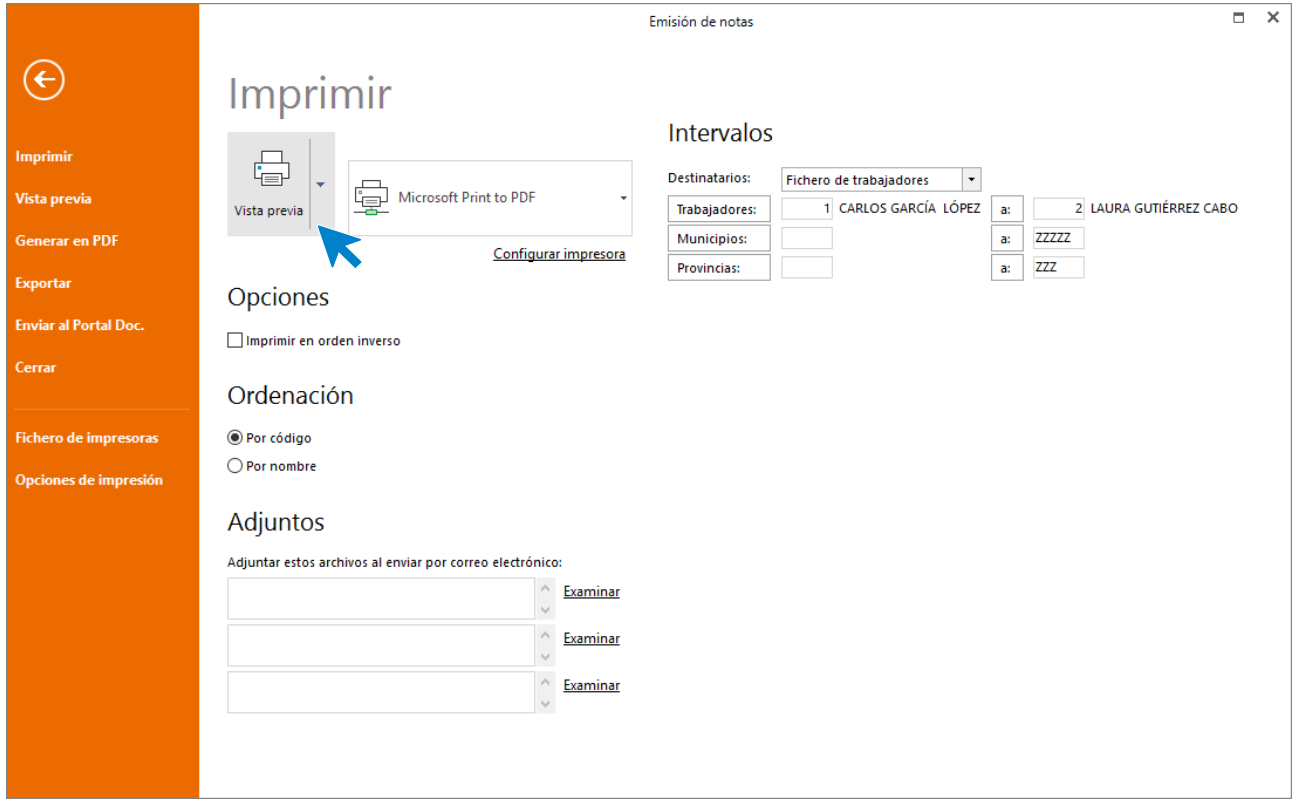

Los documentos quedan listos para ser enviados y firmados por los trabajadores.

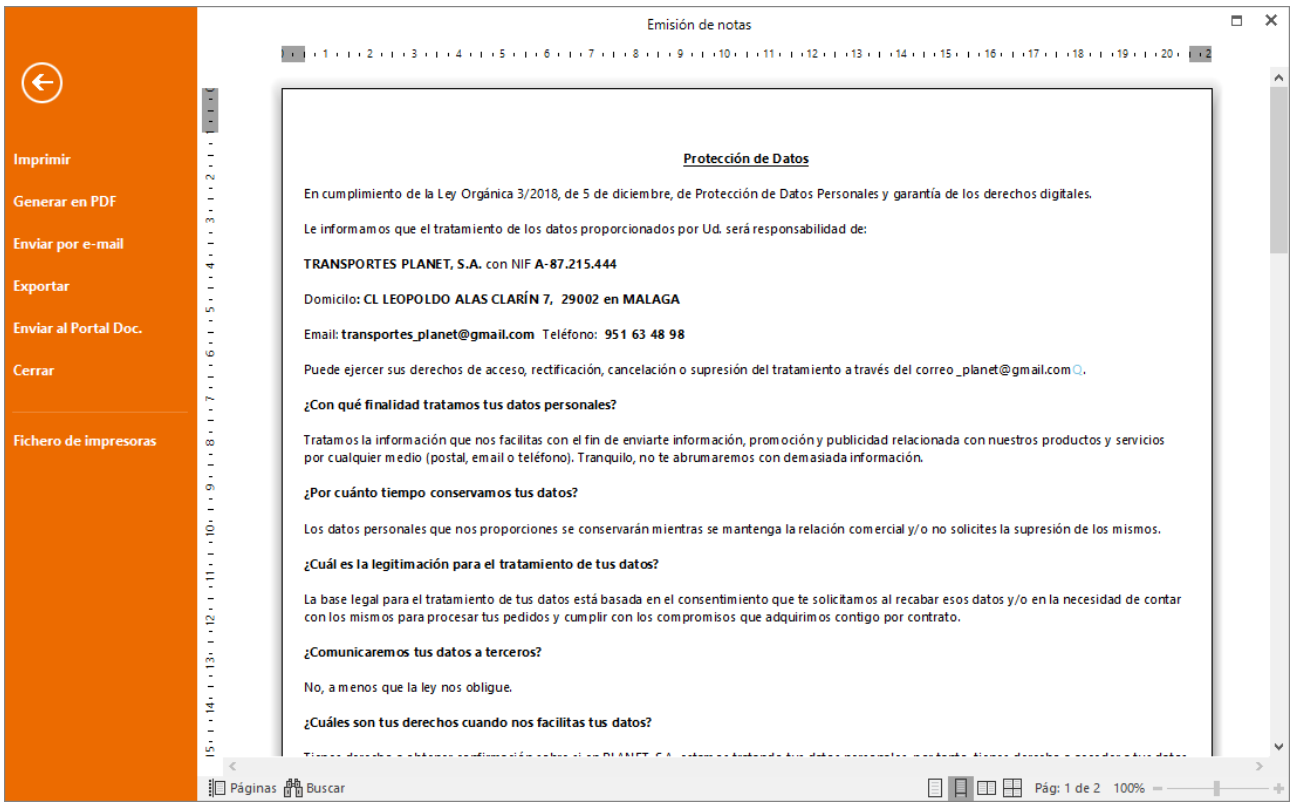

# <span id="page-41-0"></span>10/01 Registro diario de jornada

Emite el informe de registro diario de jornada de cada uno de los trabajadores para enero, el cual deberá ser firmado por cada uno de los trabajadores a modo de control de presencia y horas trabajadas.

Jornada trabajadores:

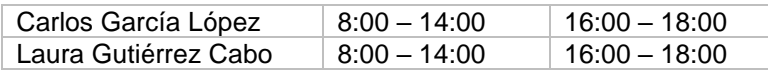

Para acceder a registro diario de jornada, accede a la solapa **Empresa** > grupo **Ficheros** > menú desplegable del icono **Trabajadores** > opción **Registro diario de jornada.**

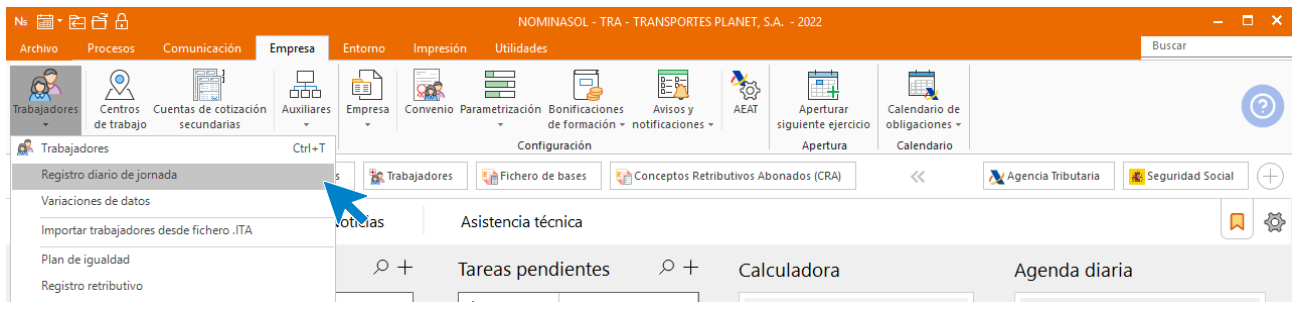

A continuación, accede al icono **Asistente** del grupo **Acciones**.

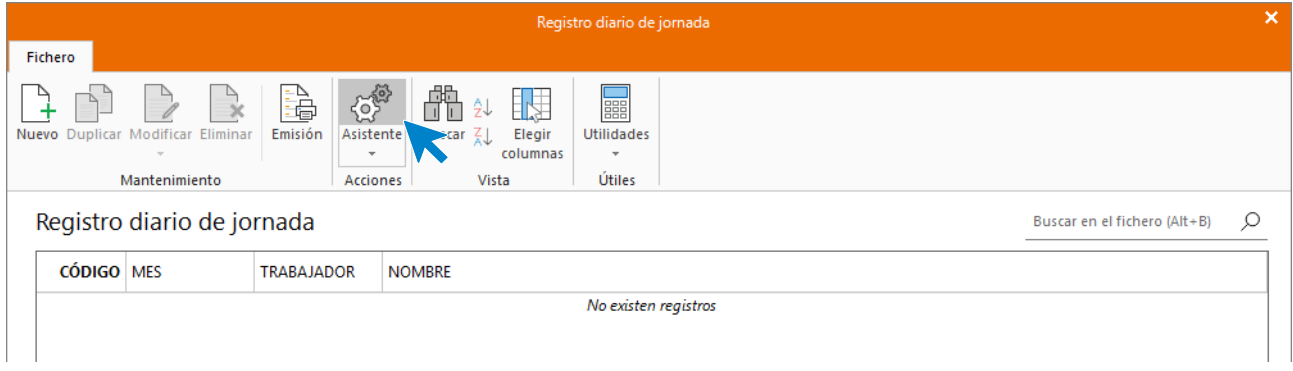

Indica el rango de trabajadores y la jornada.

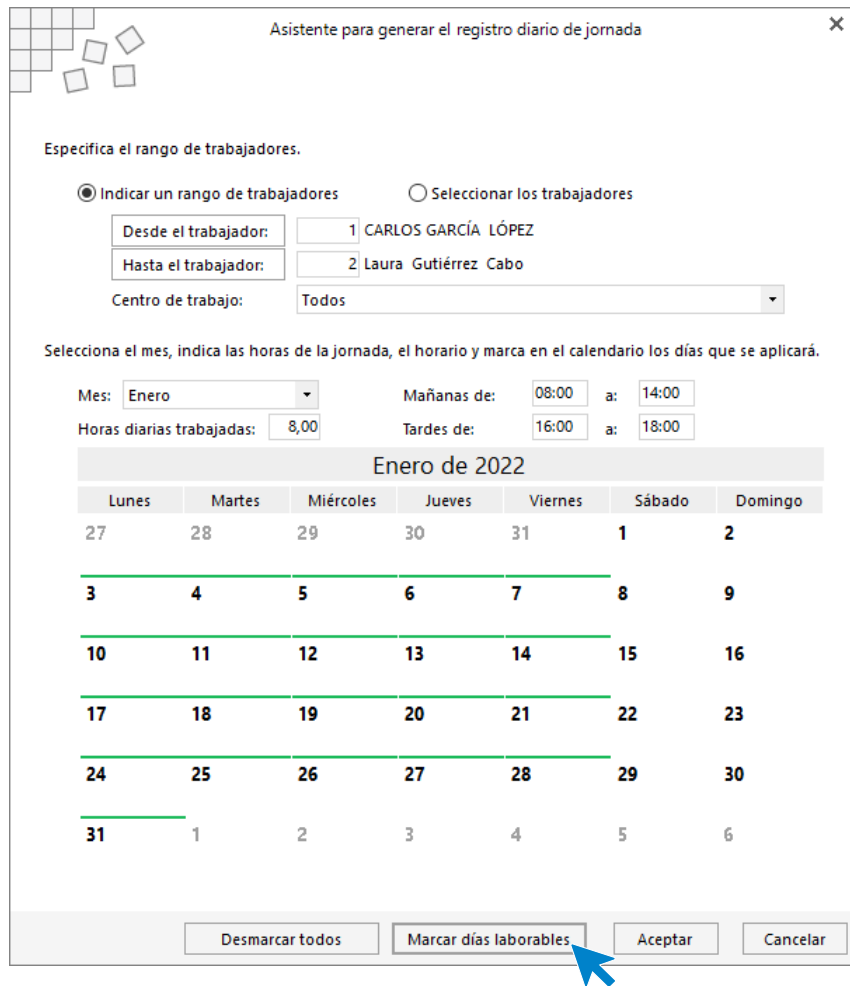

Pulsa el botón **Marcar días laborales** para aplicar el horario indicado. Pulsa el botón **Aceptar.** El registro de jornada queda así:

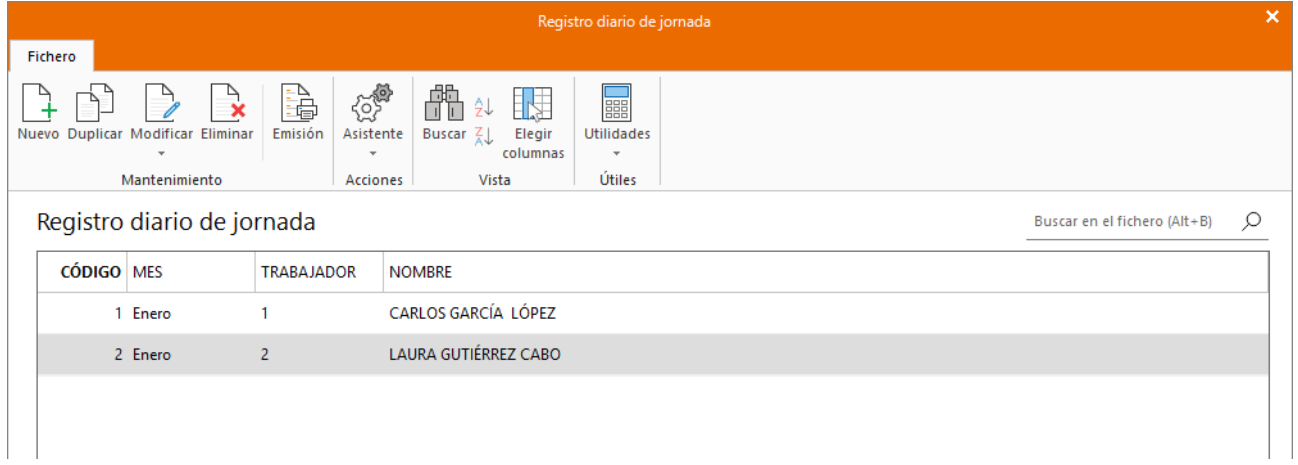

Pulsando el botón **Emisión** podemos visualizar el informe para su posterior firma.

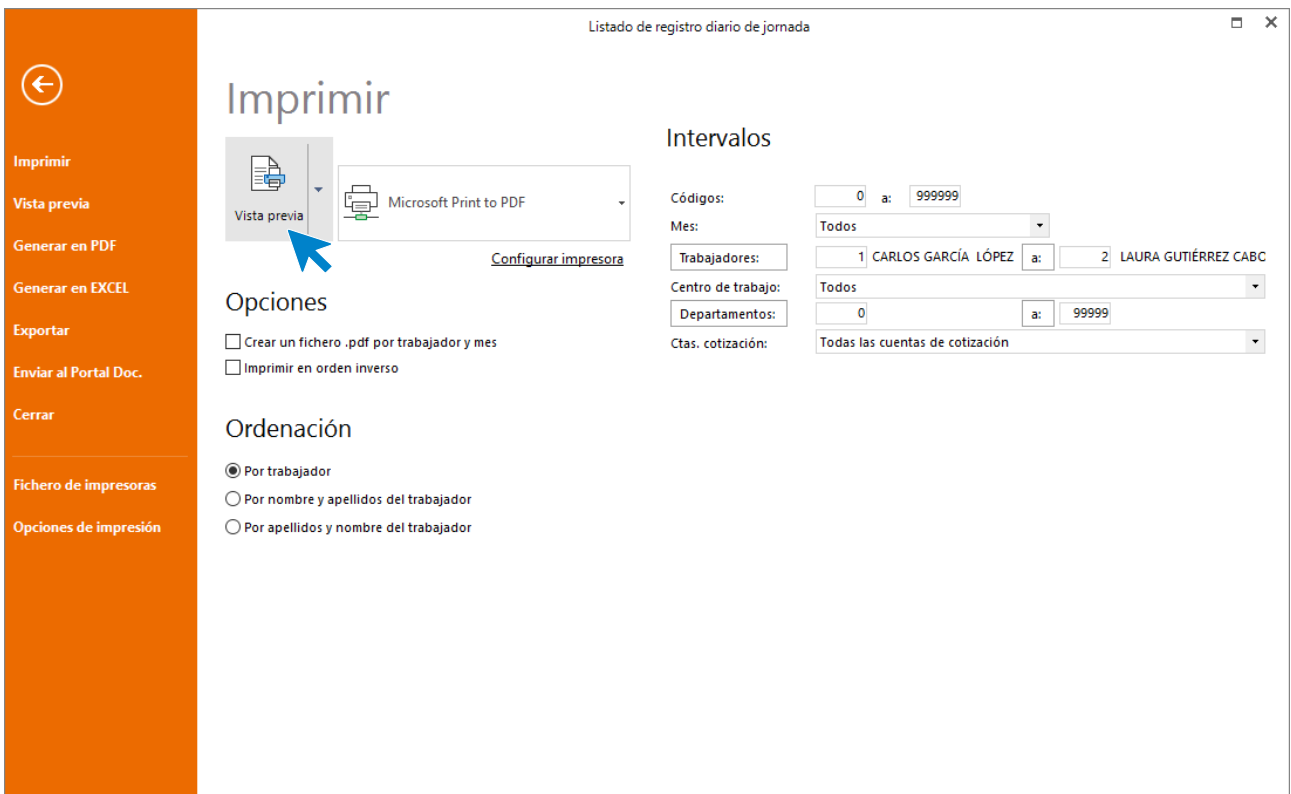

#### El informe se muestra así:

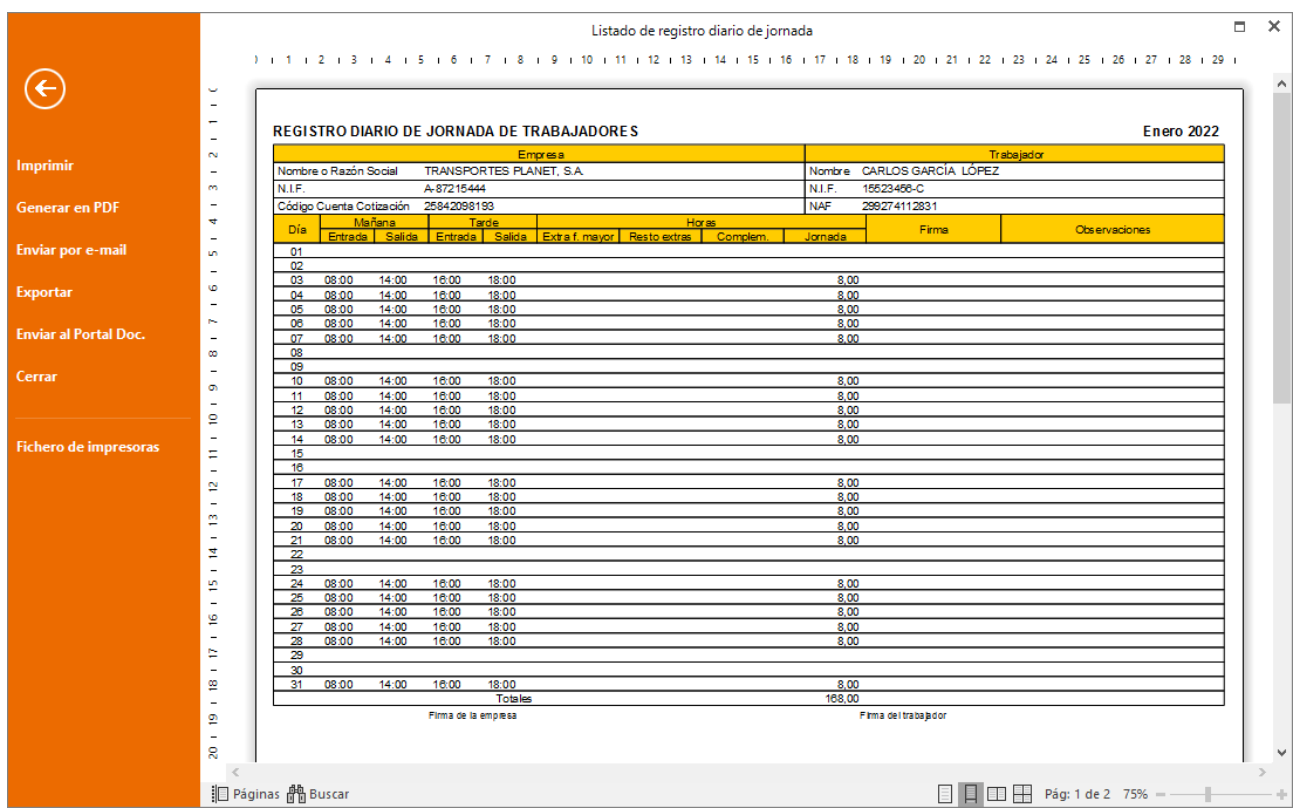

# <span id="page-44-0"></span>17/01 Ausencia

Carlos García Lopez se ausenta del trabajo durante 1 día por tener que llevar a su hijo al médico. En las ausencias por asuntos propios descontamos el plus de asistencia y transporte.

Accedemos al fichero de ausencias desde la solapa **Procesos** > grupo **Asistencia** > icono **Ausencias**.

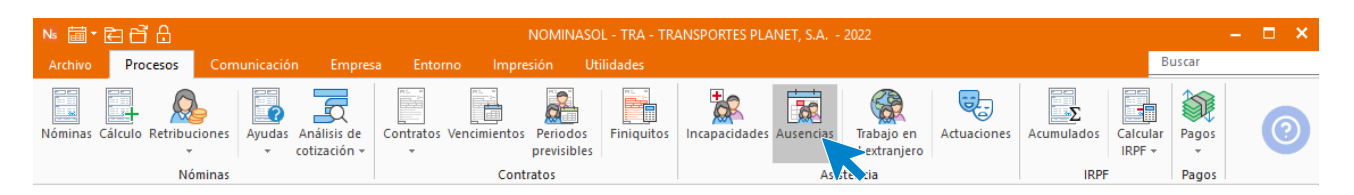

Pulsa sobre el icono **Nueva**.

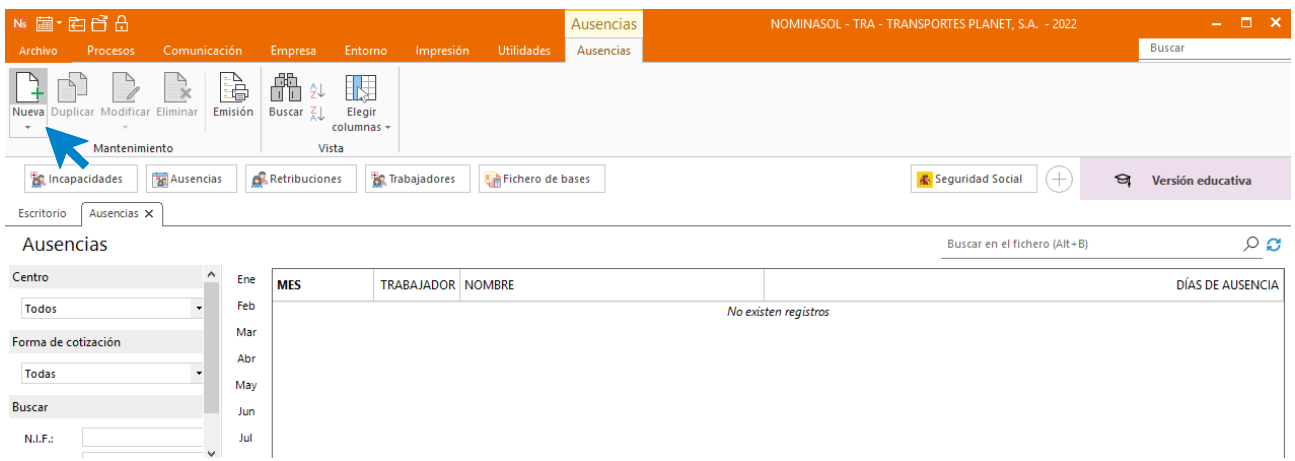

Indica el mes, el trabajador y pulsa el icono **Nuevo** para crear una nueva línea de ausencia.

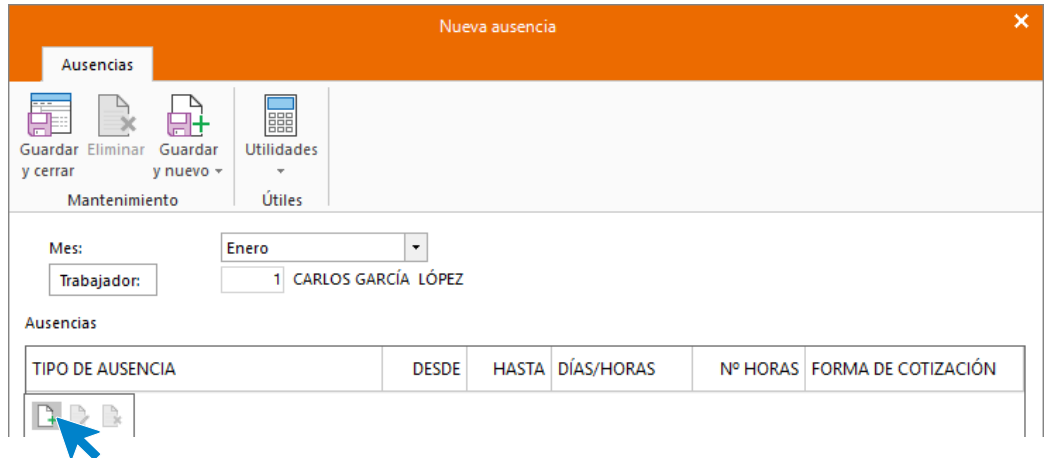

A continuación, rellena la ausencia como ves en la imagen y pulsa **Aceptar.**

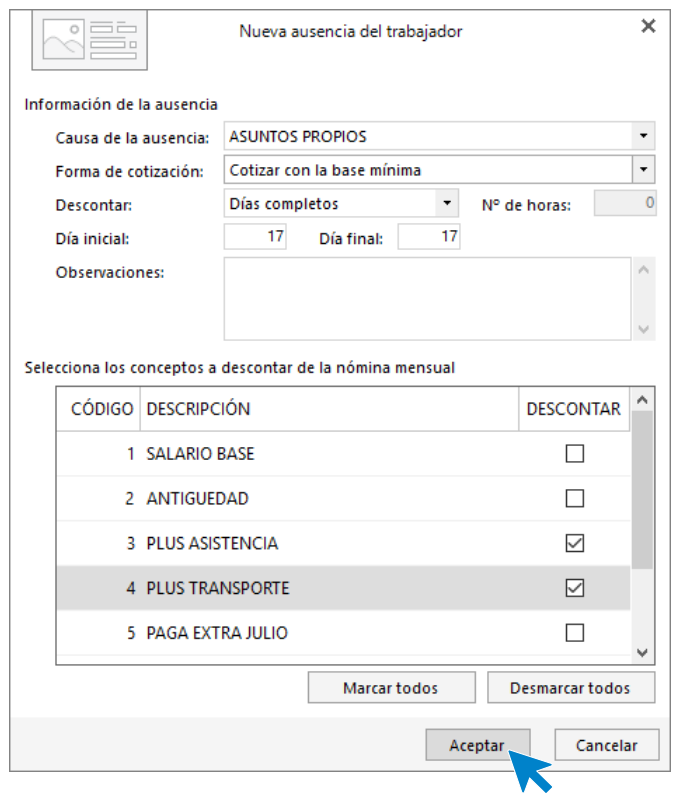

#### Pulsa **Guardar y cerrar.**

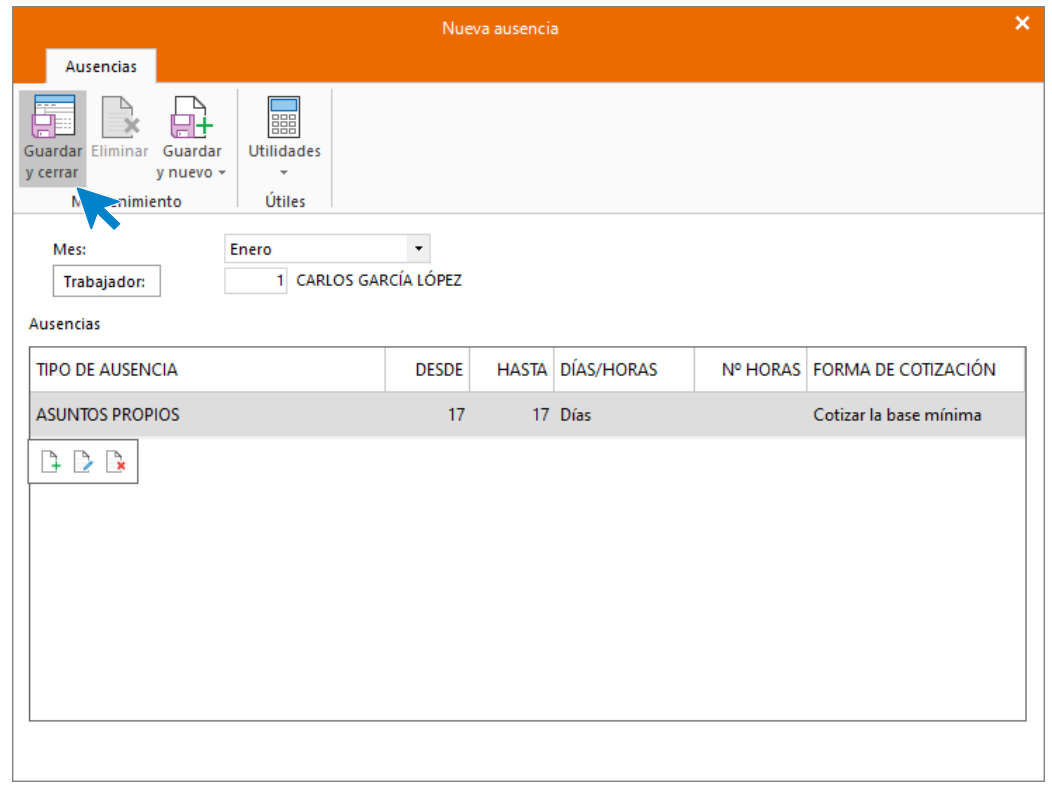

Así quedaría reflejada la ausencia:

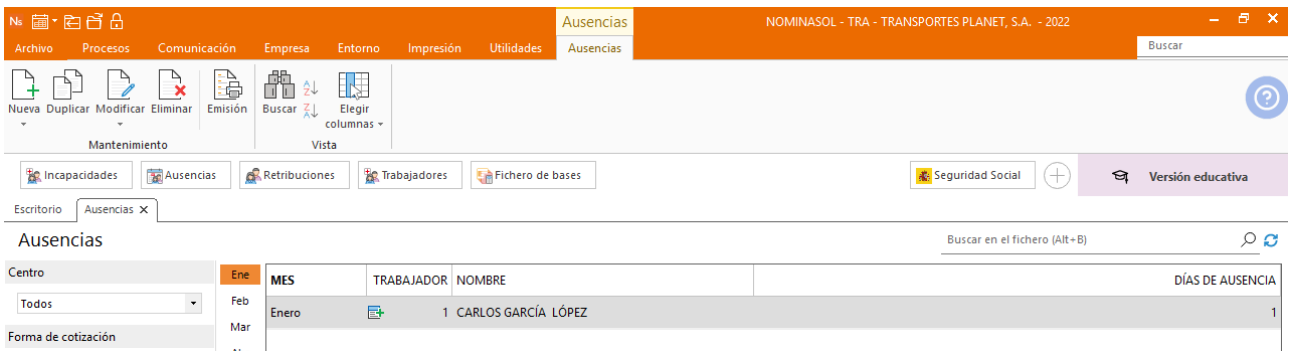

## <span id="page-46-0"></span>20/01 Formación

Laura Gutiérrez asiste durante una semana a un curso de formación, para ello debemos crear la ausencia "Formación".

Accedemos al fichero de tipos de ausencia que se encuentra en la solapa **Entorno** > grupo **Asistencia** > menú desplegable del icono **Calendarios laborales** > opción **Causas de ausencias**.

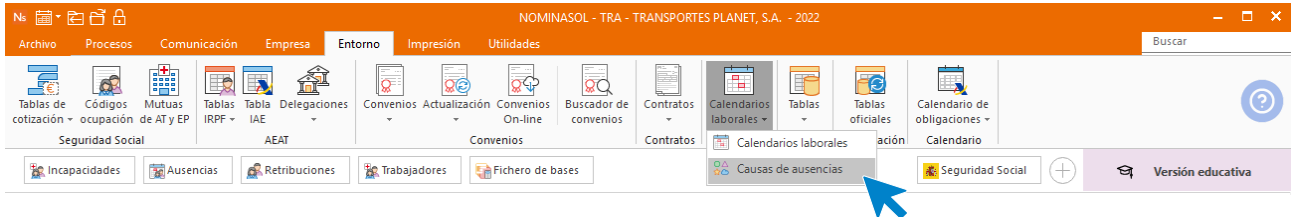

En la ventana **Causas de ausencia**, selecciona el icono **Nuevo**.

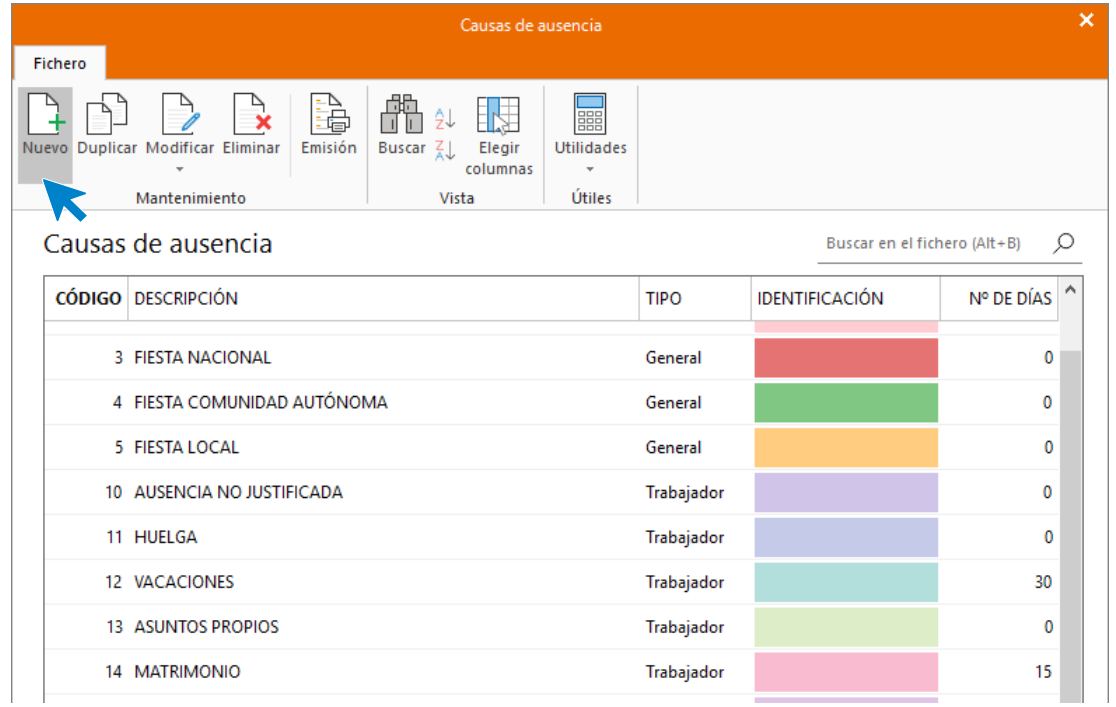

Crea la ausencia **Formación** aplicable en el control de ausencias del trabajador. Pulsa el botón **Aceptar** para crear la ausencia.

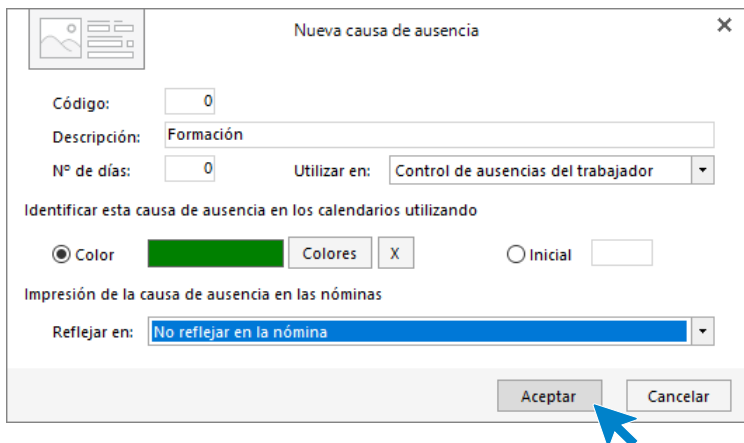

A continuación, registra la ausencia del trabajador como lo hemos hecho anteriormente.

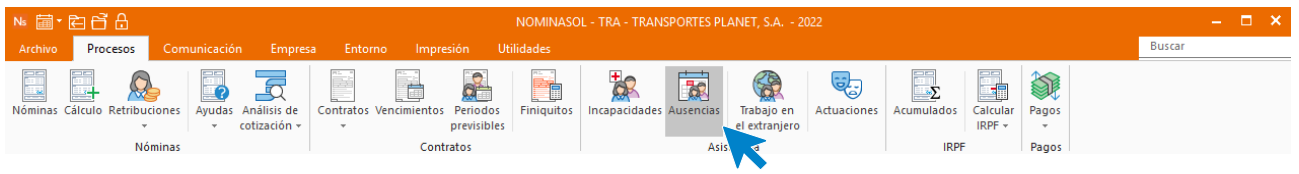

Completa los datos de la ausencia.

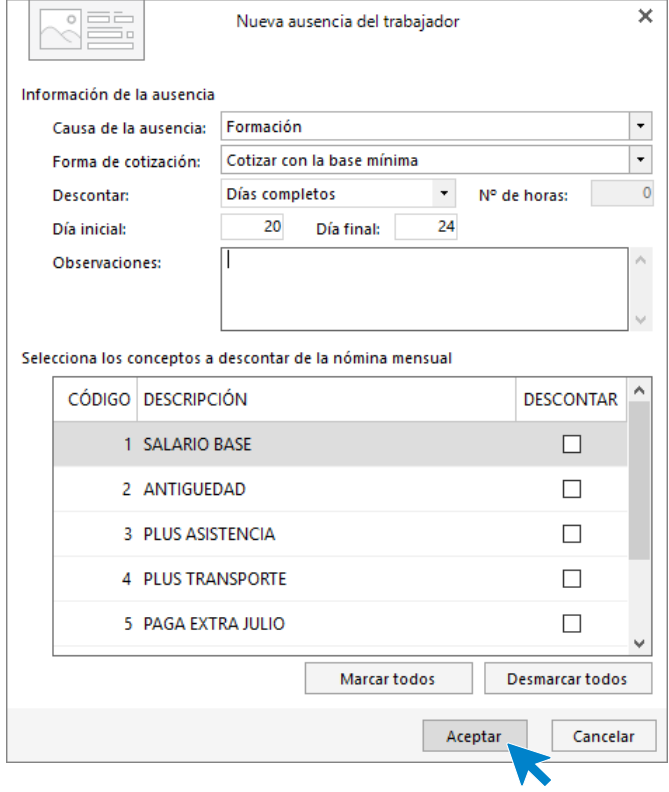

El archivo de ausencias de enero queda así:

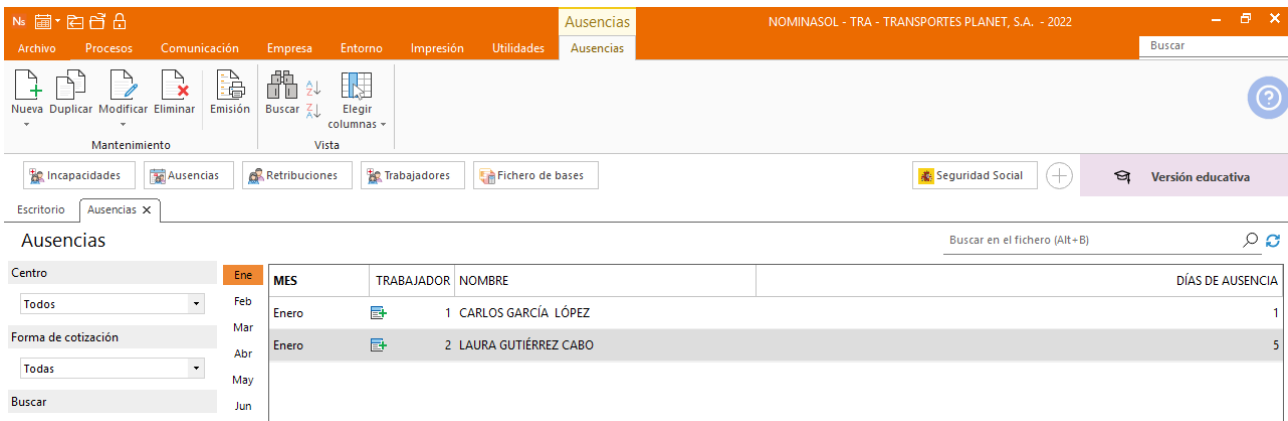

# <span id="page-48-0"></span>30/01 Control ausencias

Comprueba en la ficha de cada trabajador el correcto registro de las ausencias.

Accede al fichero de trabajadores**. Solapa** Empresa **>** grupo **Ficheros > Icono** Trabajadores.

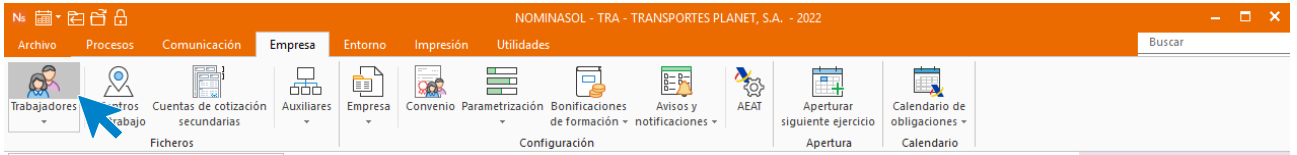

Abre la ficha de Carlos García y accede al icono **Calendario de asistencia**.

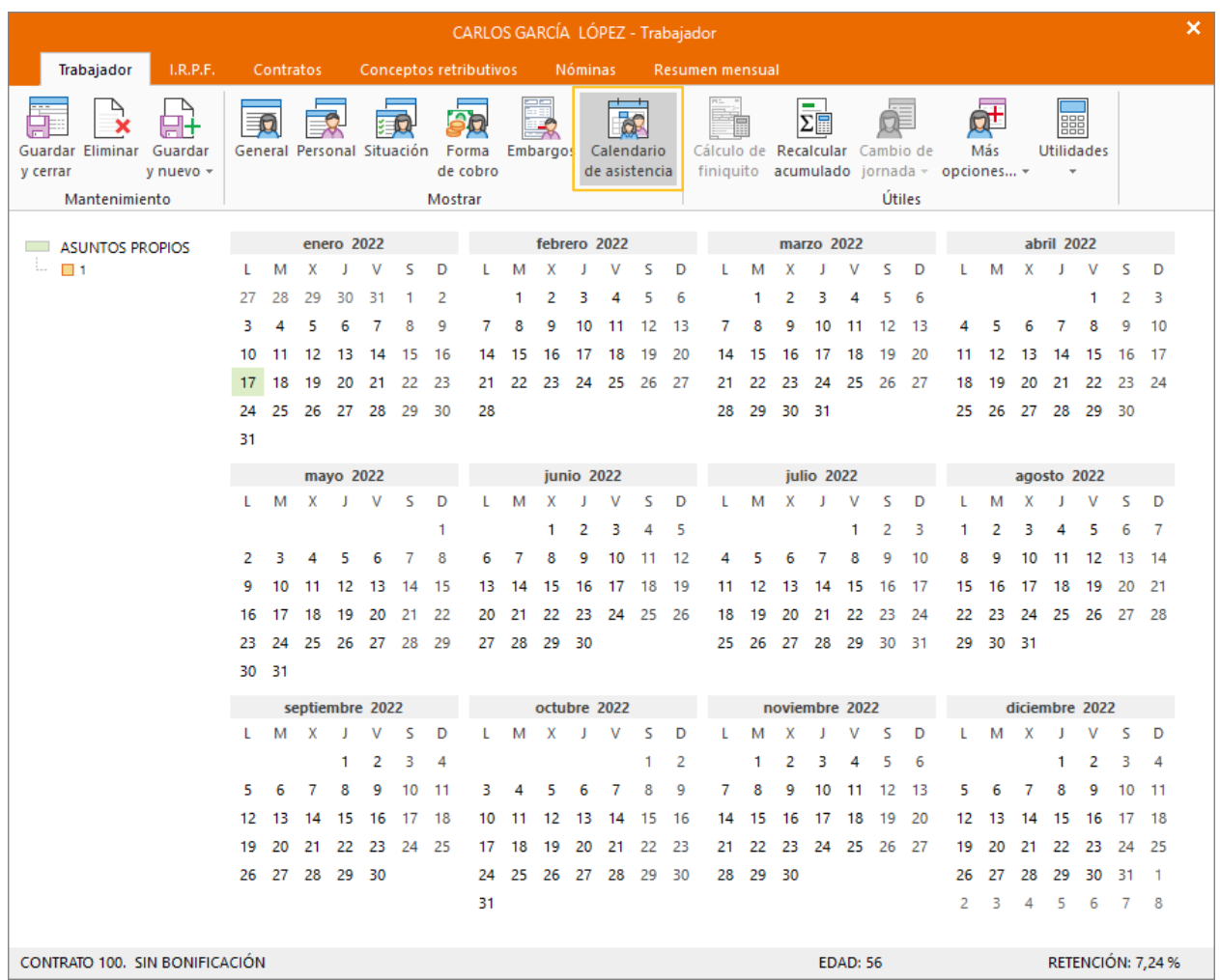

Repite el proceso para comprobar el calendario de Laura Gutiérrez.

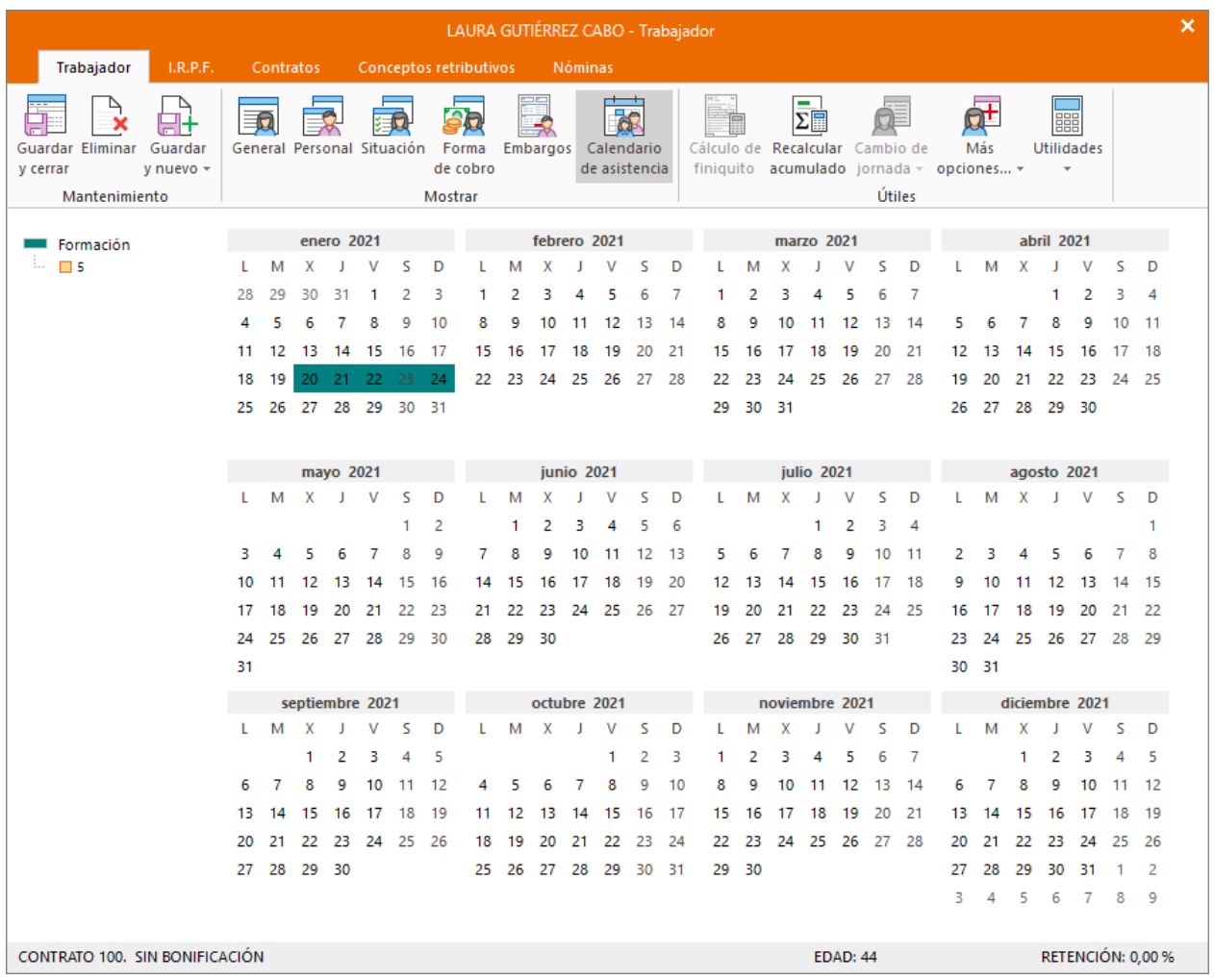

## <span id="page-50-0"></span>**30/01 Cálculo de nóminas**

Emite las nóminas de enero y comprueba cómo afectan los días ausencias a la nómina del trabajador.

Para calcular las nóminas del mes de enero, accede a la solapa **Procesos** > grupo **Nóminas** > icono **Cálculo**.

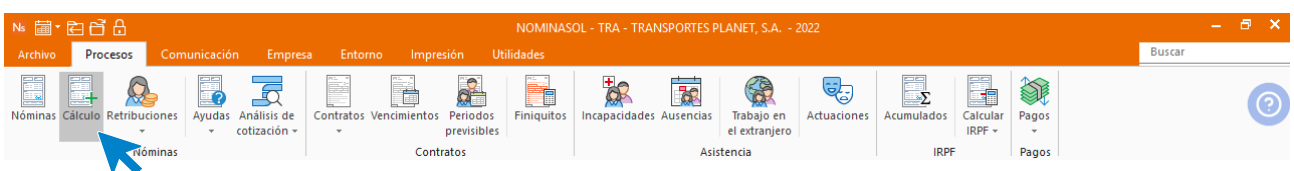

Cumplimenta los datos y pulsa el botón **Aceptar**.

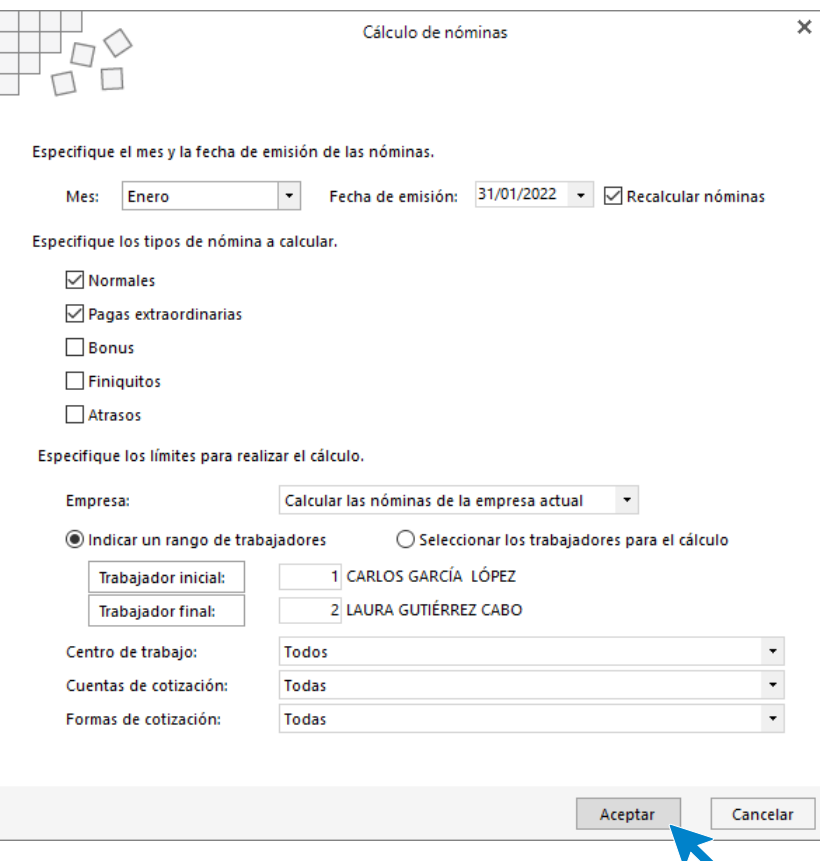

Realizado el proceso el sistema nos muestra un informe sobre el cálculo de nóminas realizado. Para finalizar, pulsa el botón **Cerrar (Esc)**.

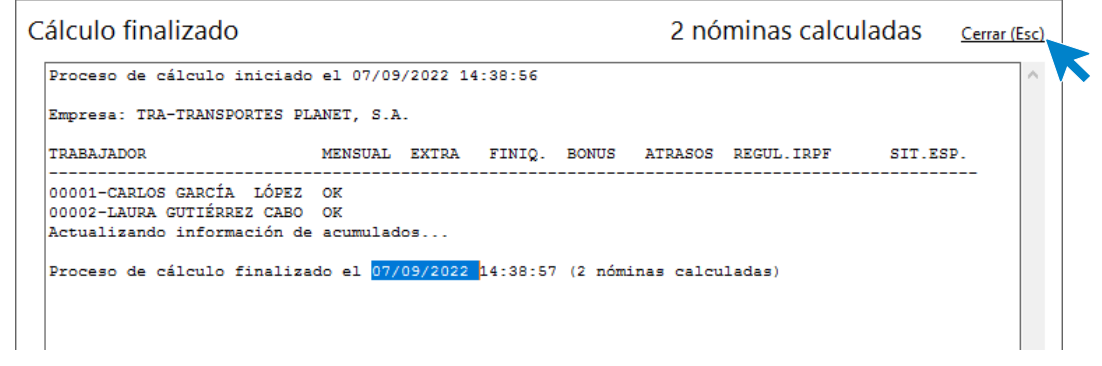

Para ver las nóminas generadas accede a la solapa **Procesos** > grupo **Nóminas** > icono **Nóminas**.

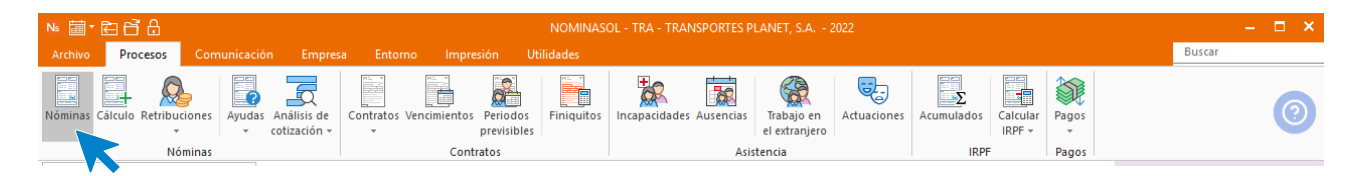

Selecciona el mes de enero y podrás ver las nóminas calculadas.

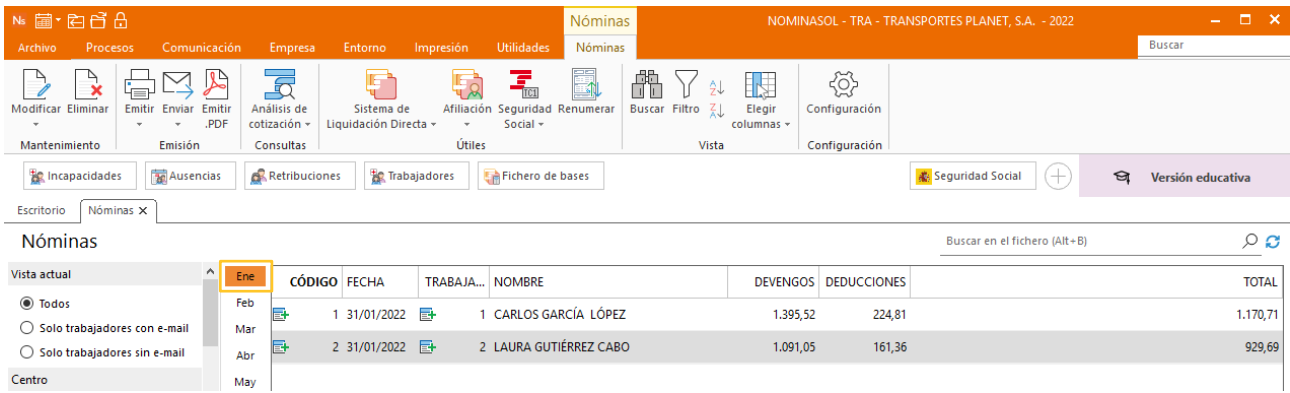

## <span id="page-52-0"></span>Febrero

# <span id="page-52-1"></span>01/02 Registro diario de jornada

Emite el informe de registro diario de jornada de cada uno de los trabajadores para febrero, el cual deberá ser firmado por cada uno de los trabajadores a modo de control de presencia y horas trabajadas.

Repite el proceso realizado el mes anterior teniendo en cuenta que la jornada sigue siendo la misma.

Jornada trabajadores:

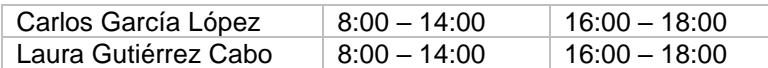

Recordamos el proceso, accede a la solapa **Empresa** > grupo **Ficheros** > menú desplegable del icono **Trabajadores** > opción **Registro diario de jornada.**

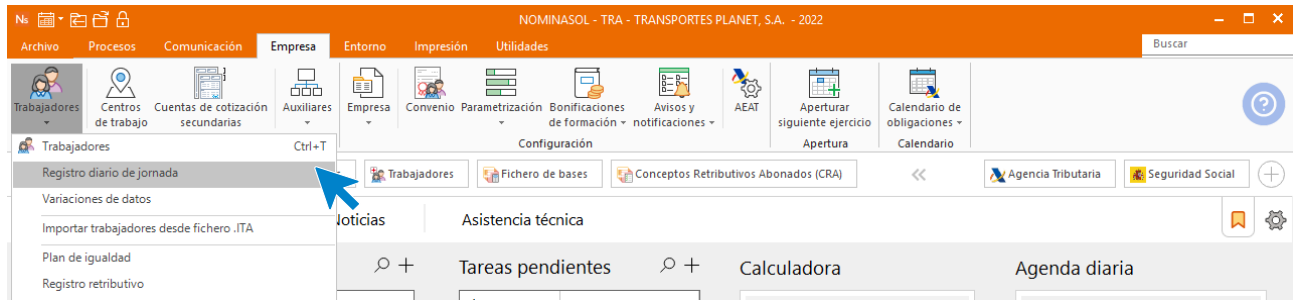

#### A continuación, accede al icono **Asistente**.

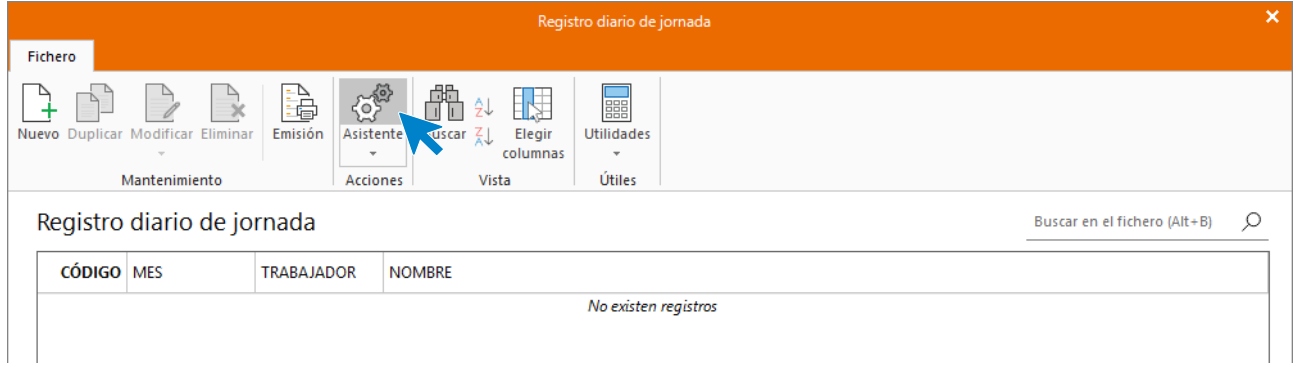

Indica el rango de trabajadores, la jornada y pulsa el botón **Marcar días laborales** para aplicar el horario indicado.

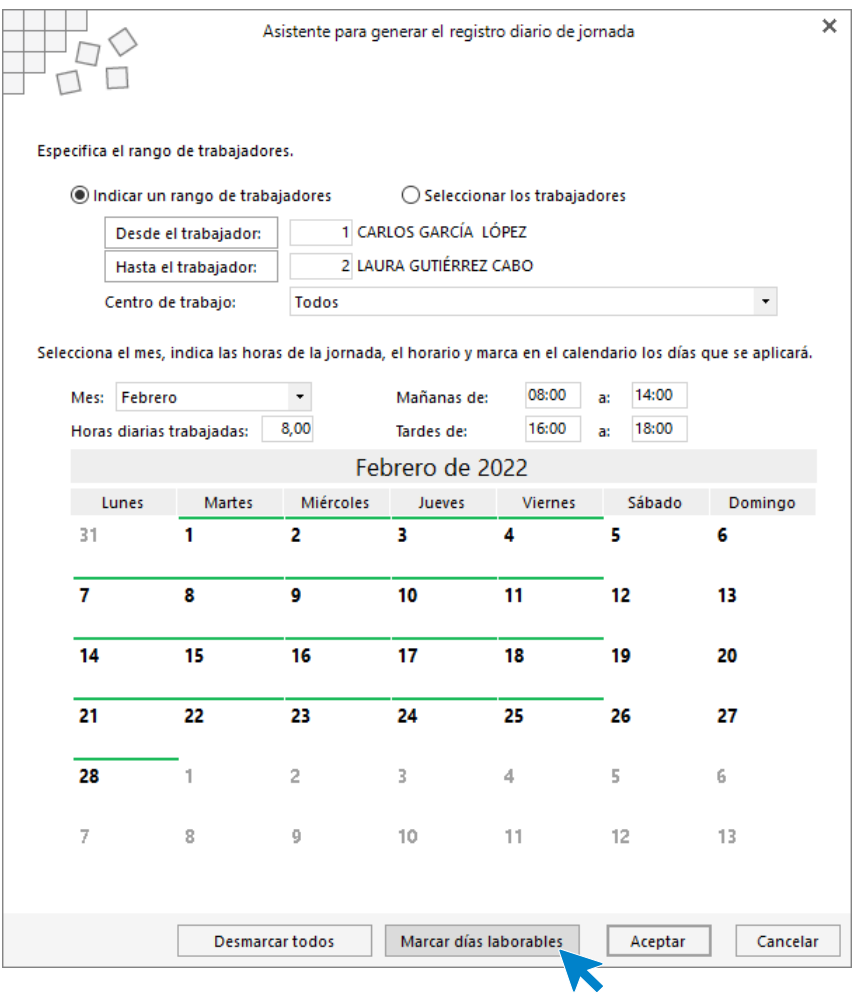

Pulsa el botón **Aceptar.** El registro de jornada queda así:

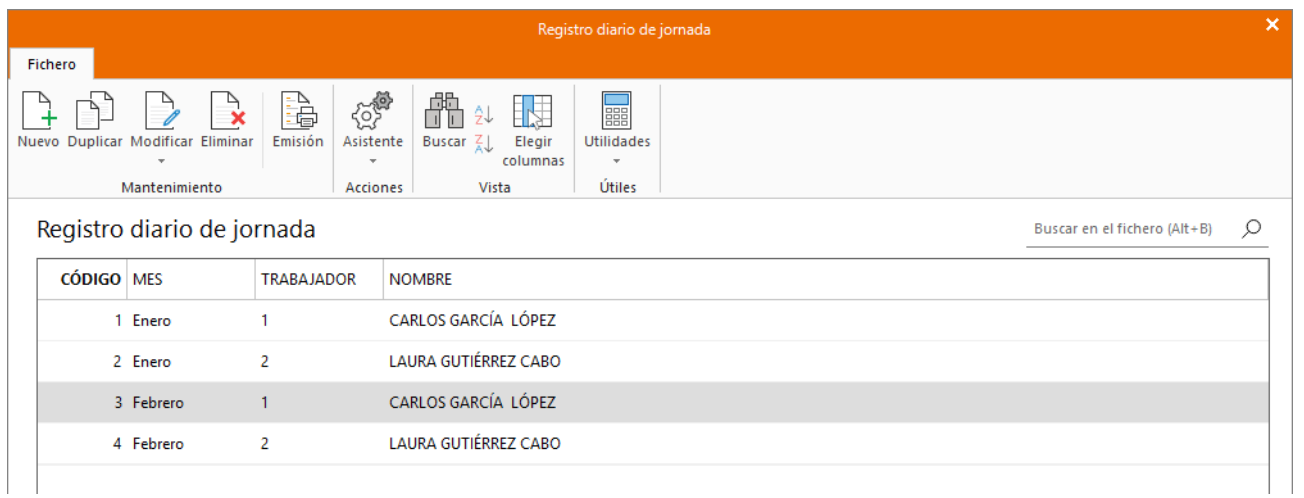

Pulsando el botón **Emisión** podemos visualizar el informe para su posterior firma.

## <span id="page-54-0"></span>05/02 Incapacidad temporal

Laura se hace un esguince mientras hacía deporte y permanece de baja 5 días.

Creamos la IT desde la solapa **Procesos** > Grupo **Asistencia** > icono **Incapacidades.** 

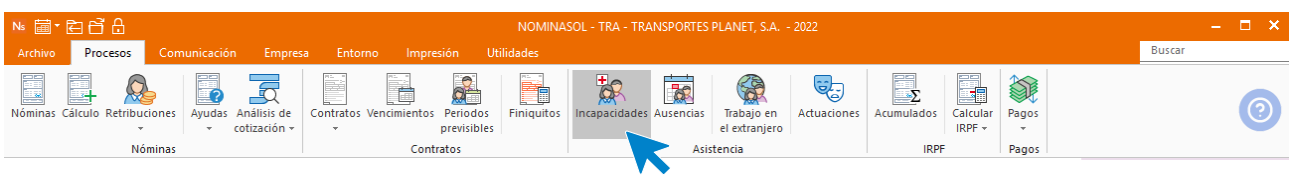

Pulsa el icono **Nueva** y rellena la IT como se muestra en la imagen siguiente.

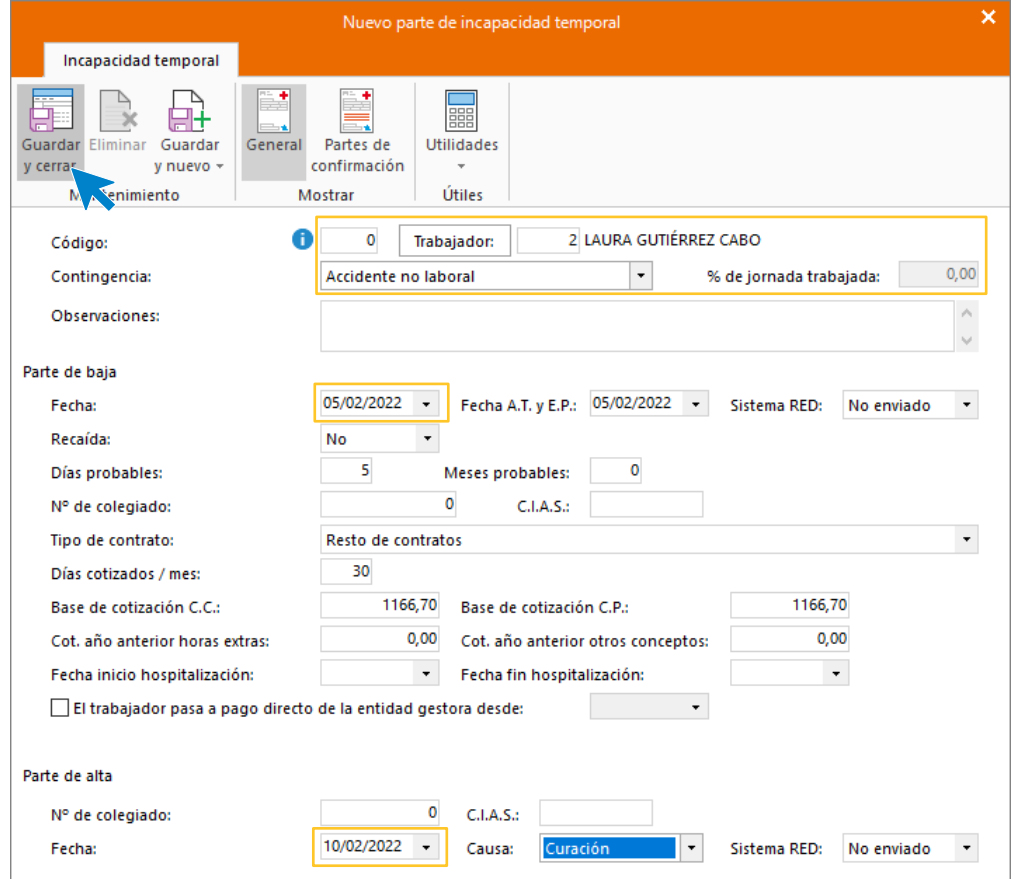

Así quedará el fichero de **Incapacidades temporales** para el mes de febrero.

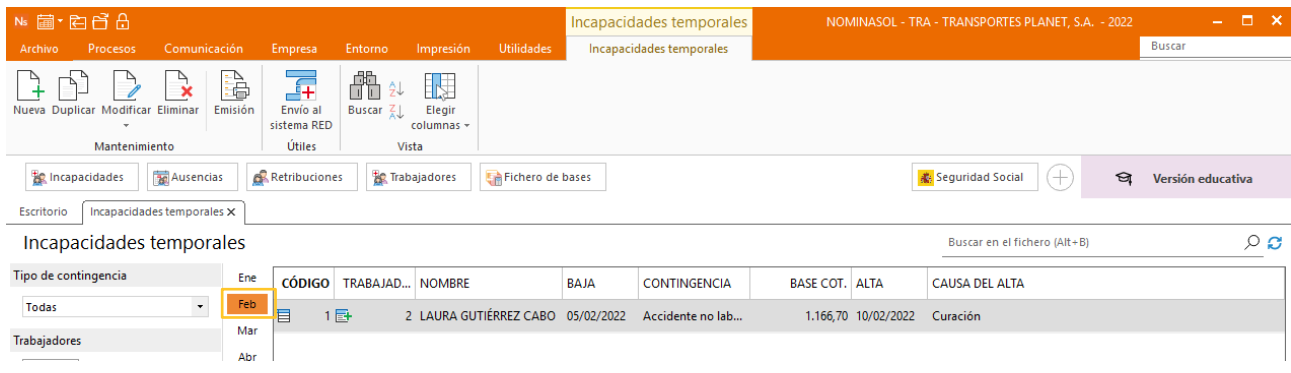

## <span id="page-55-0"></span>**10/02 Vacaciones**

Carlos García disfruta de quince días de vacaciones del 10/02 al 25/02.

Reflejamos el periodo vacacional del trabajador desde la solapa **Procesos** > grupo **Asistencia** > icono **Ausencias.**

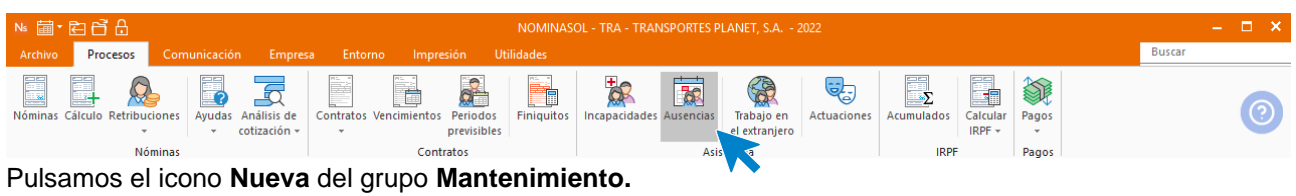

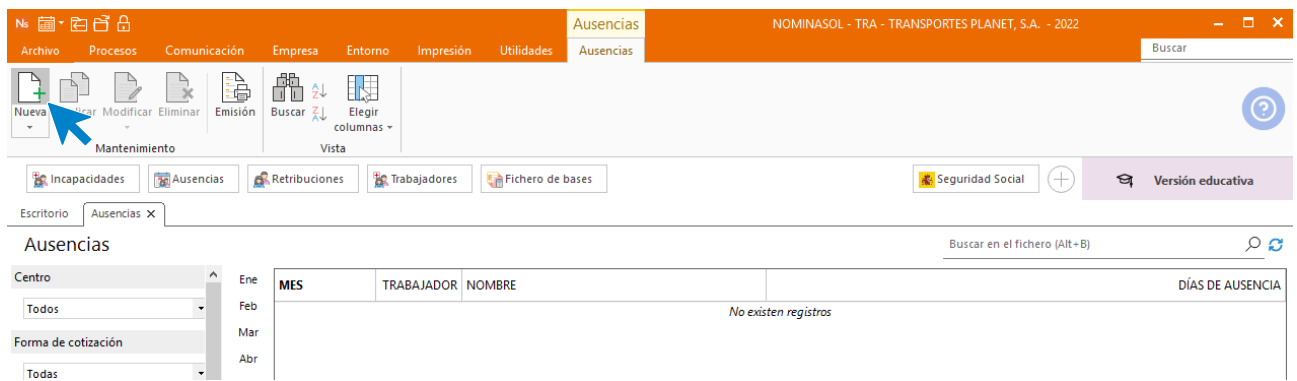

Elegimos el mes y el trabajador. Pulsamos en el icono **Crear una nueva ausencia** del menú flotante**.**

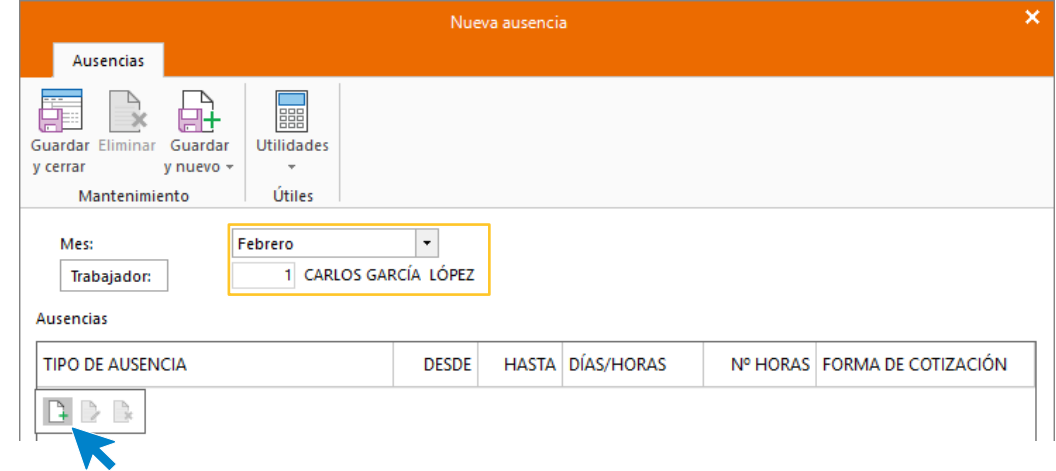

Rellenamos y pulsamos **Aceptar.**

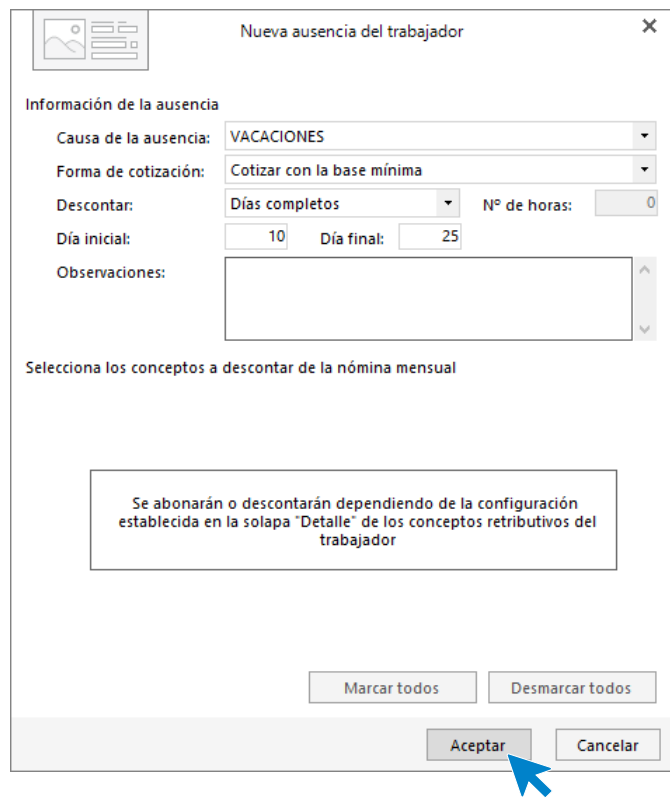

El archivo de ausencias quedaría de la siguiente forma:

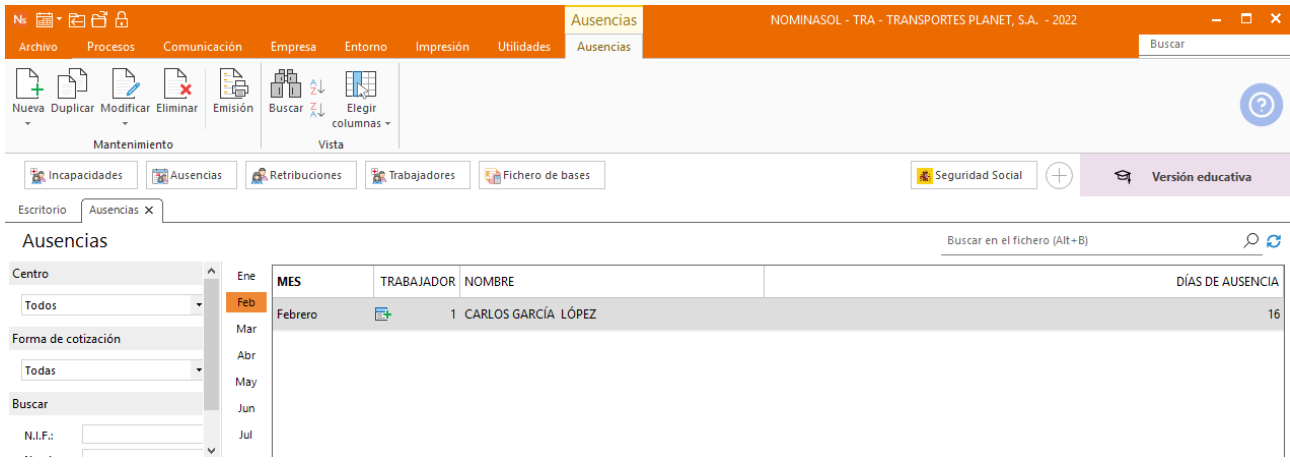

## <span id="page-56-0"></span>**29/02 Cálculo de nóminas**

Emite las nóminas de febrero y comprueba cómo afectan los días ausencias a la nómina del trabajador.

Para calcular las nóminas del mes de enero, accede a la solapa **Procesos** > grupo **Nóminas** > icono **Cálculo**.

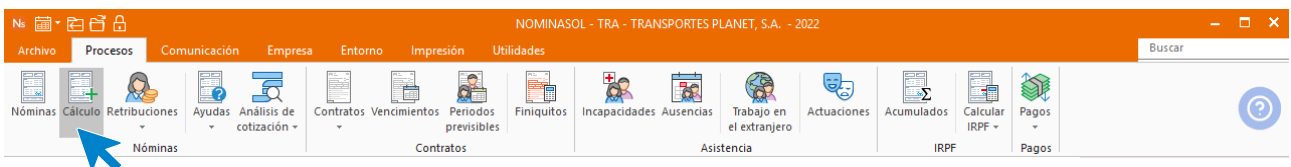

Cumplimenta los datos y pulsa el botón **Aceptar**.

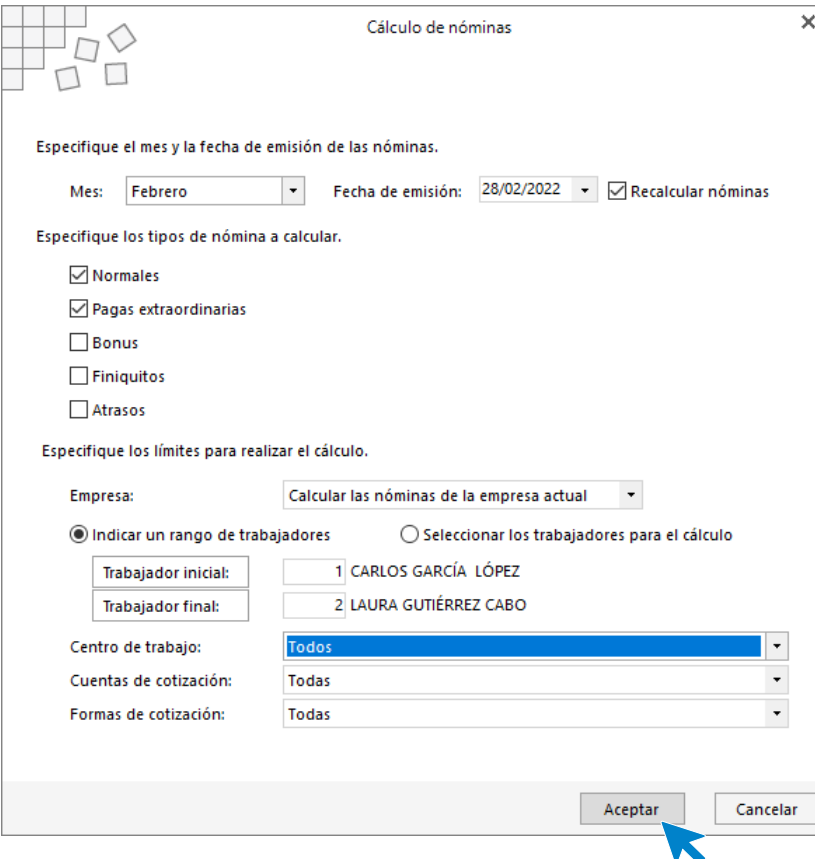

Realizado el proceso el sistema nos muestra un informe sobre el cálculo de nóminas realizado. Para finalizar, pulsa el botón **Cerrar (Esc)**.

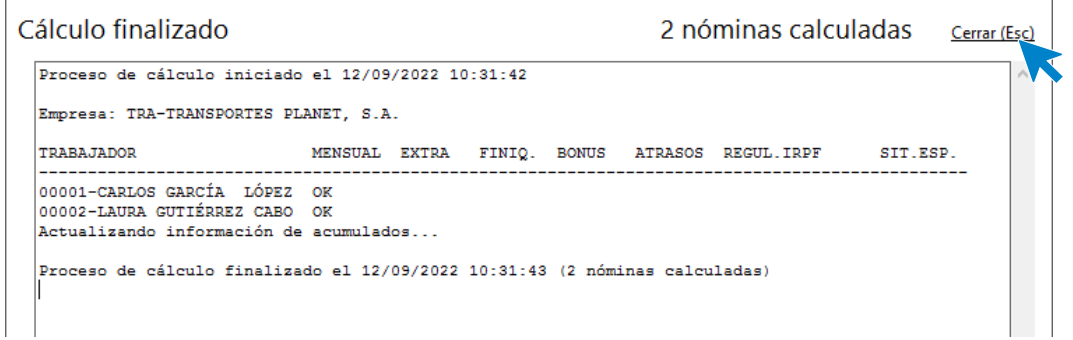

Para ver las nóminas generadas accede a la solapa **Procesos** > grupo **Nóminas** > icono **Nóminas**.

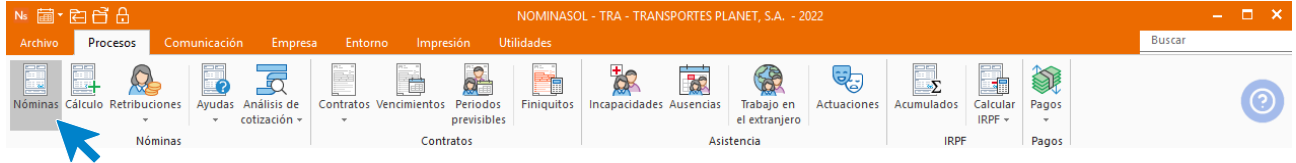

Selecciona el mes de febrero y podrás ver las nóminas calculadas.

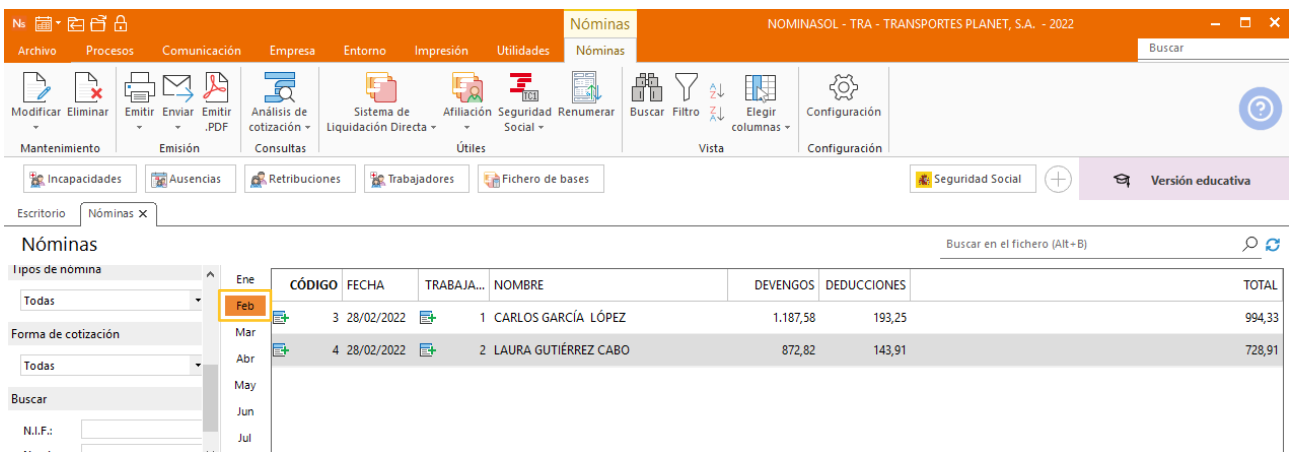

# <span id="page-58-0"></span>29/02 Copia de seguridad

Realiza una copia de seguridad de los datos de la empresa

Realizamos una copia de seguridad de los datos de la empresa desde Menú **Archivo** y seleccionando la opción **Seguridad** > **Copia de seguridad**

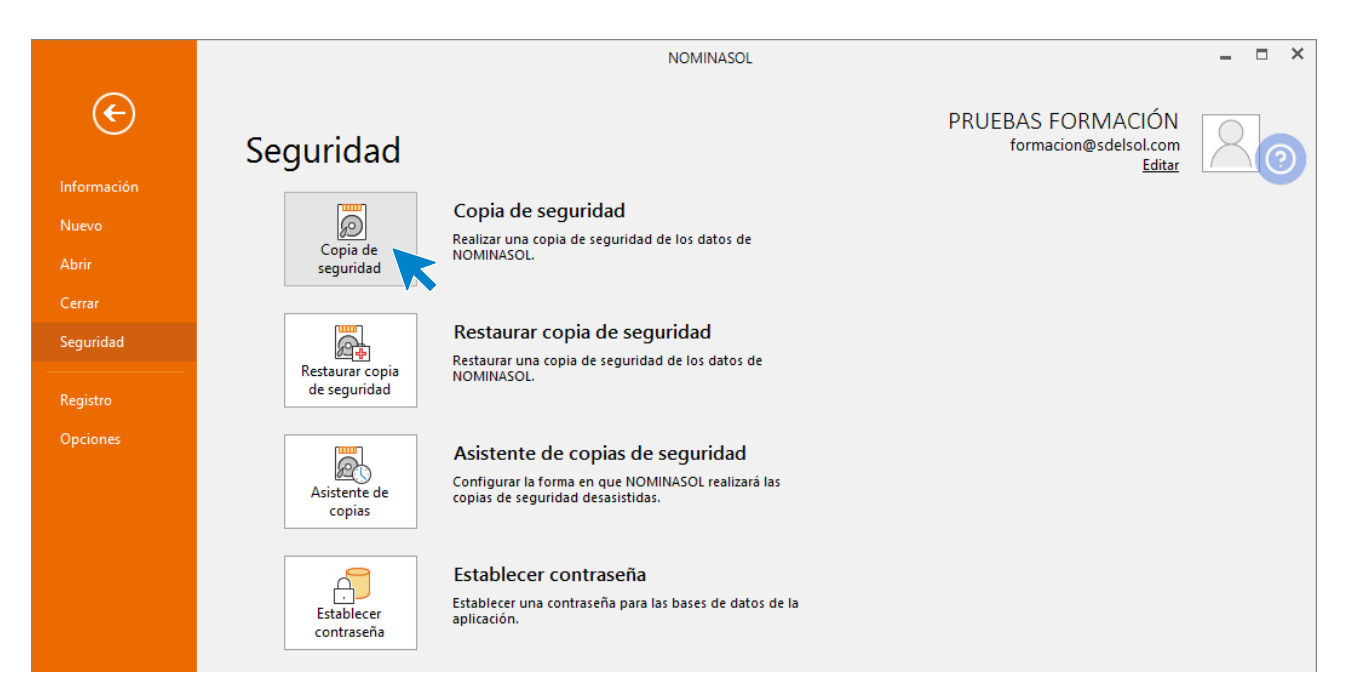

En la pantalla que se muestra selecciona la empresa actual y la opción Incluir en el archivo ZIP la copia de los datos genéricos del programa.

ma tu senza caffeina

ma tu senza caffeina

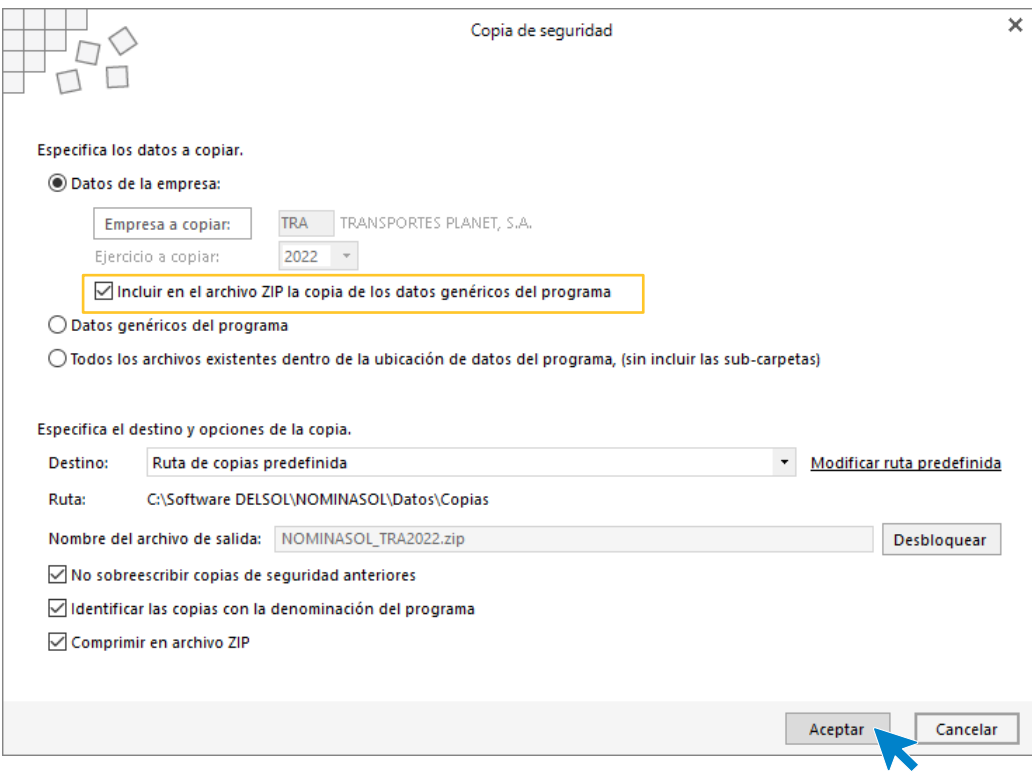

Pulsa **Aceptar**, realiza la copia y muestra el siguiente aviso.

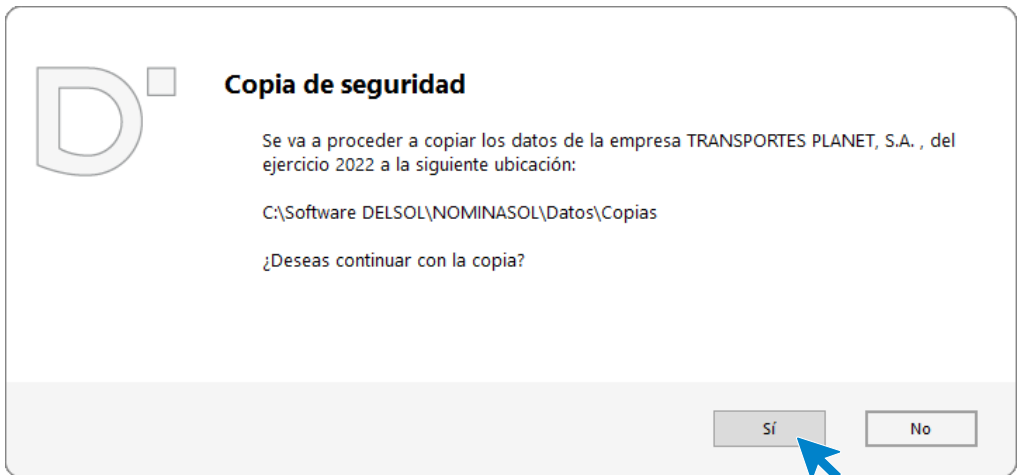

#### Pulsa en **Sí**.

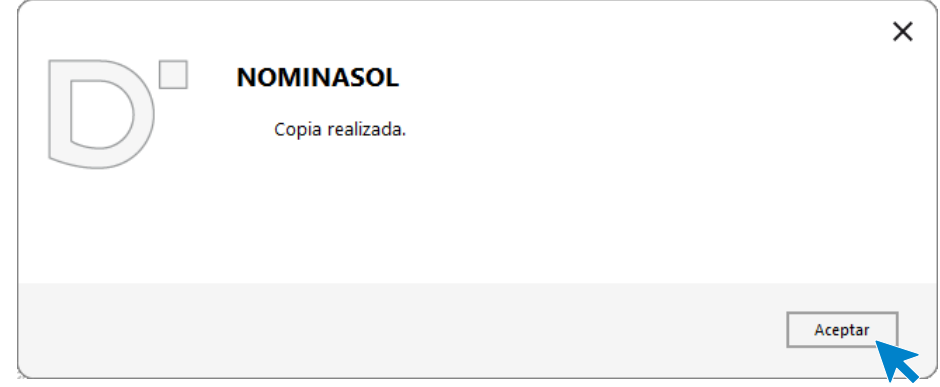

Pulsa **Aceptar** y la copia queda realizada.

## <span id="page-60-0"></span>Marzo

# <span id="page-60-1"></span>01/03 Registro diario de jornada

Emite el informe de registro diario de jornada de cada uno de los trabajadores para marzo, el cual deberá ser firmado por cada uno de los trabajadores a modo de control de presencia y horas trabajadas.

Repite el proceso realizado el mes anterior teniendo en cuenta que la jornada sigue siendo la misma.

La ficha del asistente para generar el registro diario de jornada queda así:

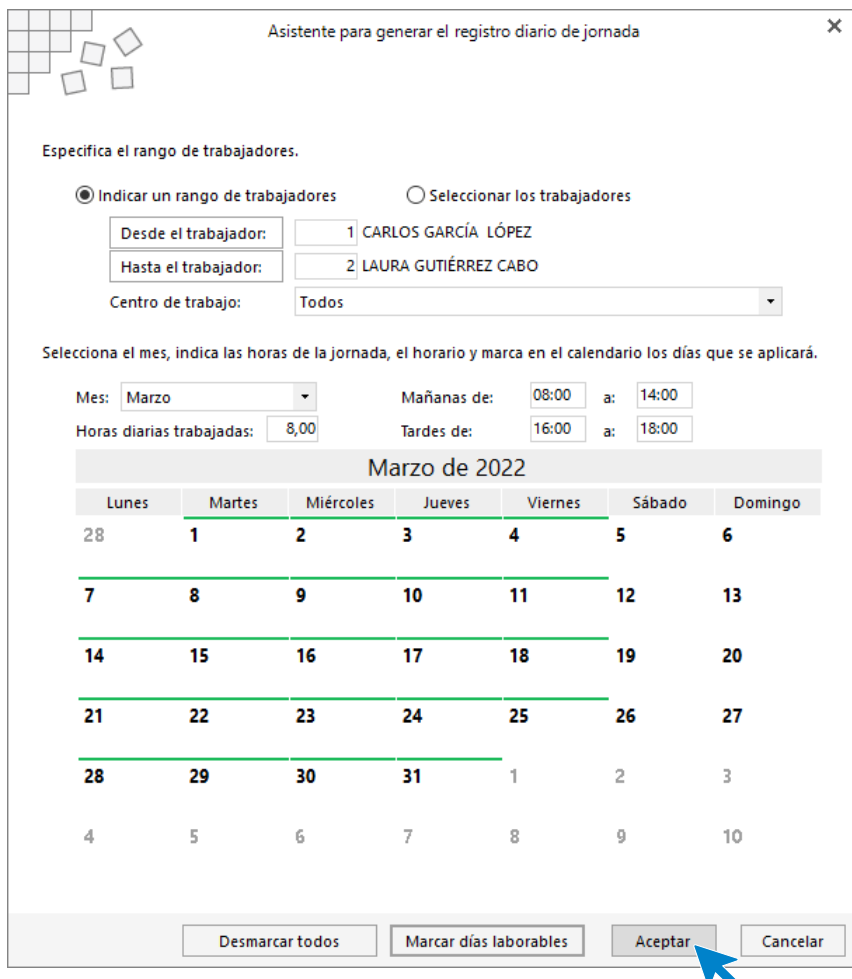

El fichero queda así:

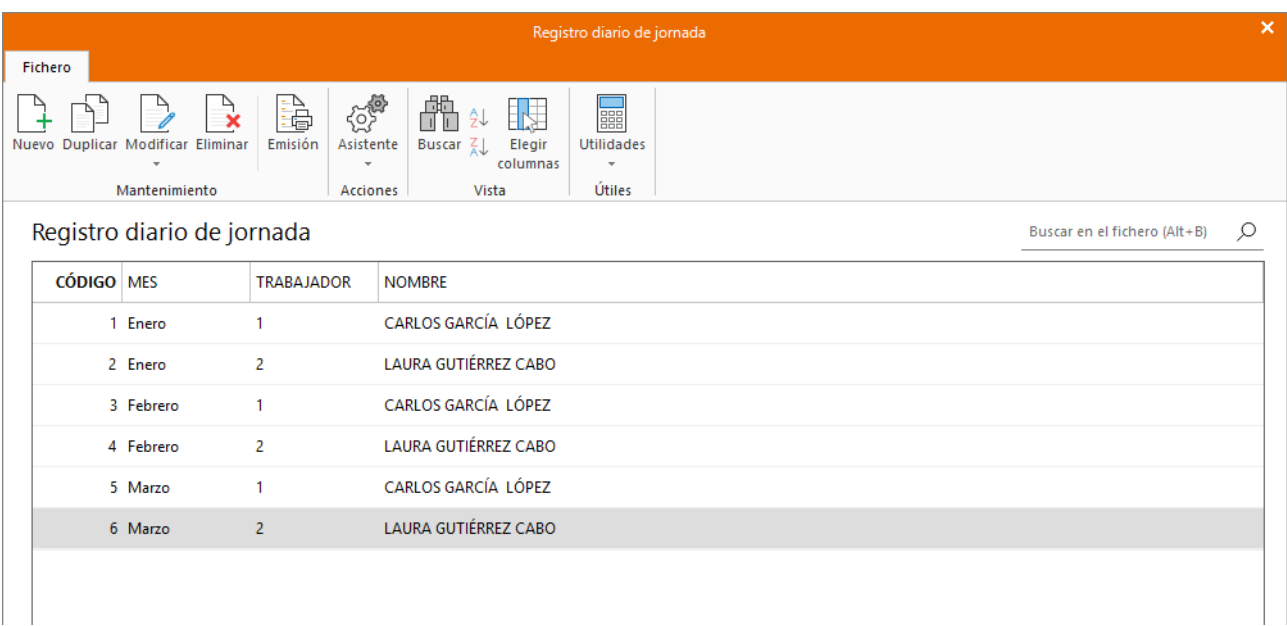

Recuerda que, para emitir el informe y poder ser firmado por los trabajadores, debemos pulsa el icono **Emisión**.

## <span id="page-61-0"></span>10/03 Baja por maternidad

Laura se da de baja por maternidad.

En primer lugar, damos de baja por maternidad a Laura Gutiérrez Cabo. Para ello, vamos a la pestaña **Procesos** > grupo **Asistencia** > icono **Incapacidades.**

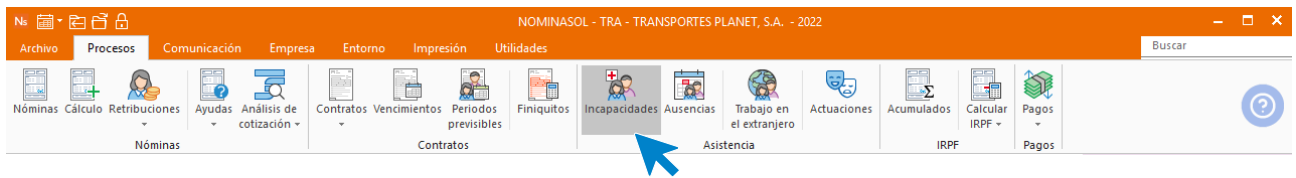

Pulsa sobre el icono **Nueva**.

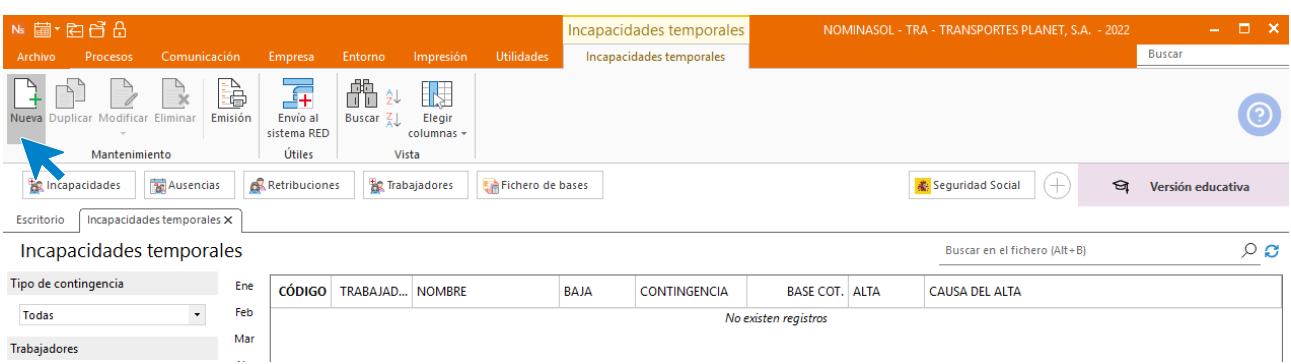

Introducimos los datos en la pantalla que se muestra y pulsamos **Guardar y cerrar** (como conocemos que la baja por maternidad son 112 días, podemos incluir ya el día de alta)**.**

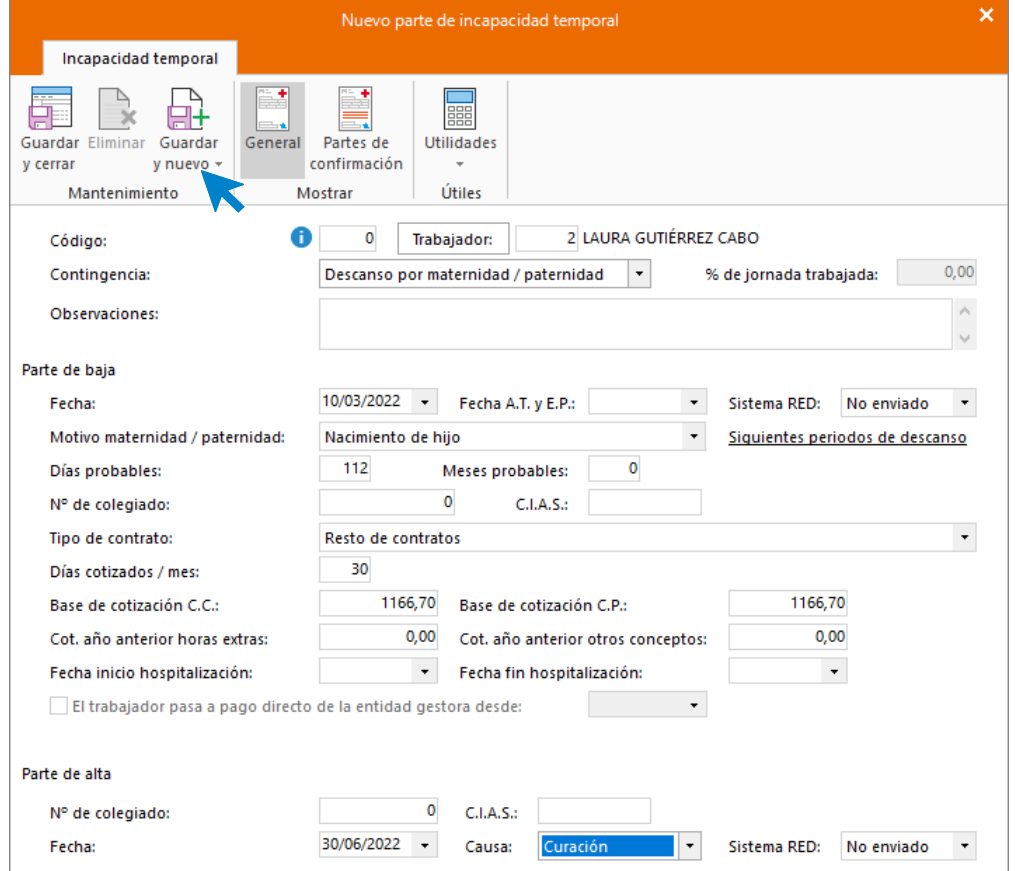

La incapacidad temporal quedaría de la siguiente forma:

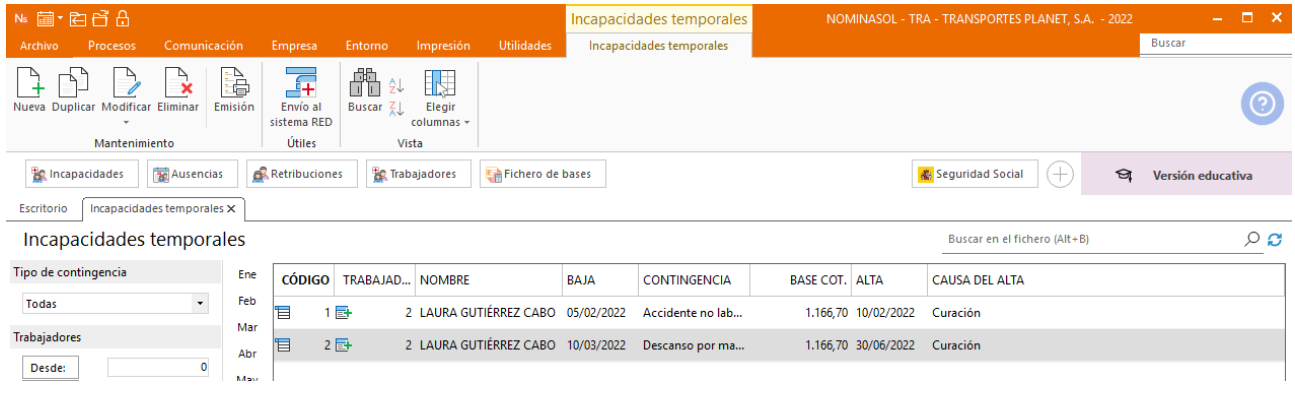

# <span id="page-62-0"></span>20/03 Ausencia

Carlos se ausenta por huelga.

Reflejamos la ausencia por huelga desde la solapa **Procesos** > grupo **Asistencia** > icono **Ausencias.** 

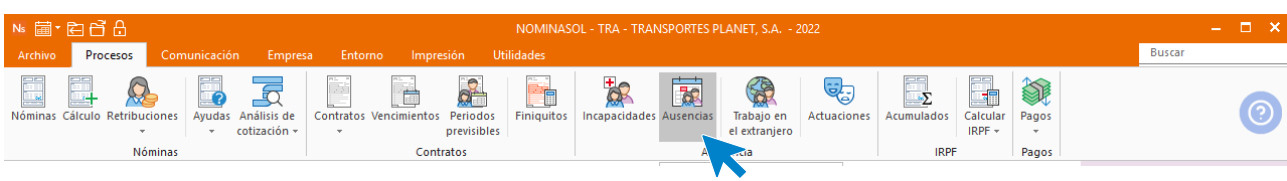

Pulsamos el icono **Nueva.**

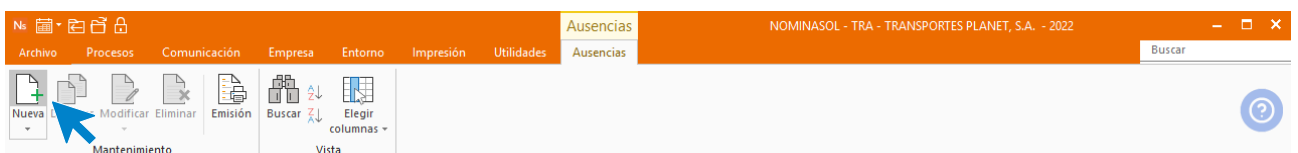

Elegimos el mes y el trabajador. Pulsamos en el icono **Crear una nueva ausencia** del menú flotante**.**

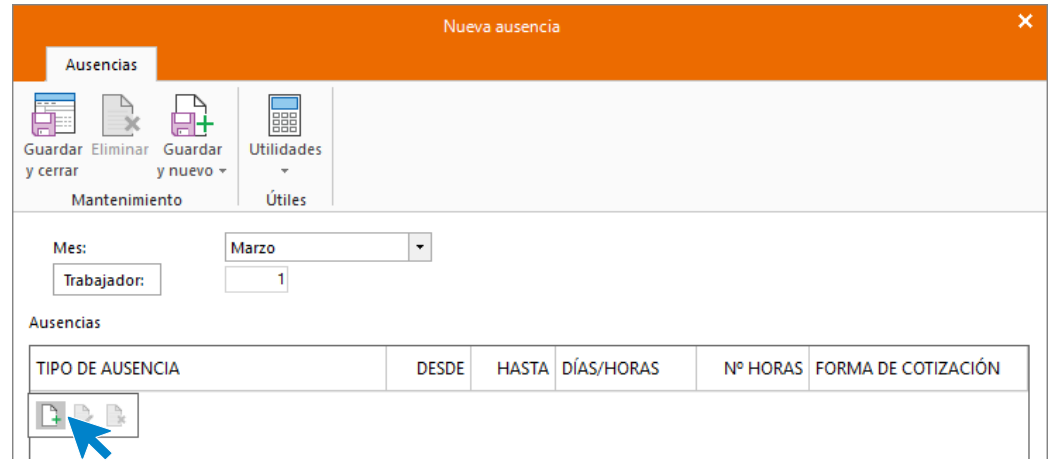

Rellenamos y pulsamos **Aceptar.** En este caso todos los conceptos se marcan para ser descontados de la nómina de marzo.

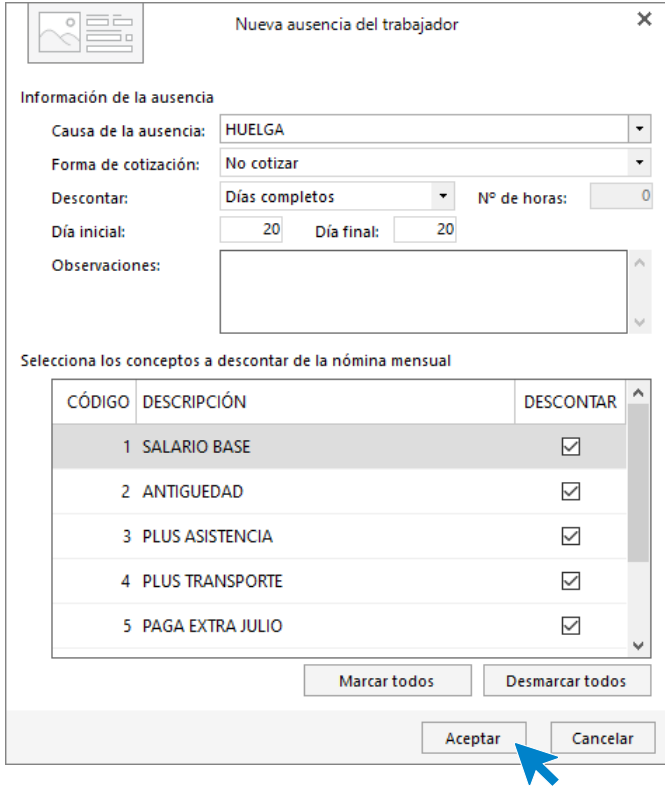

El archivo de ausencias quedaría de la siguiente forma:

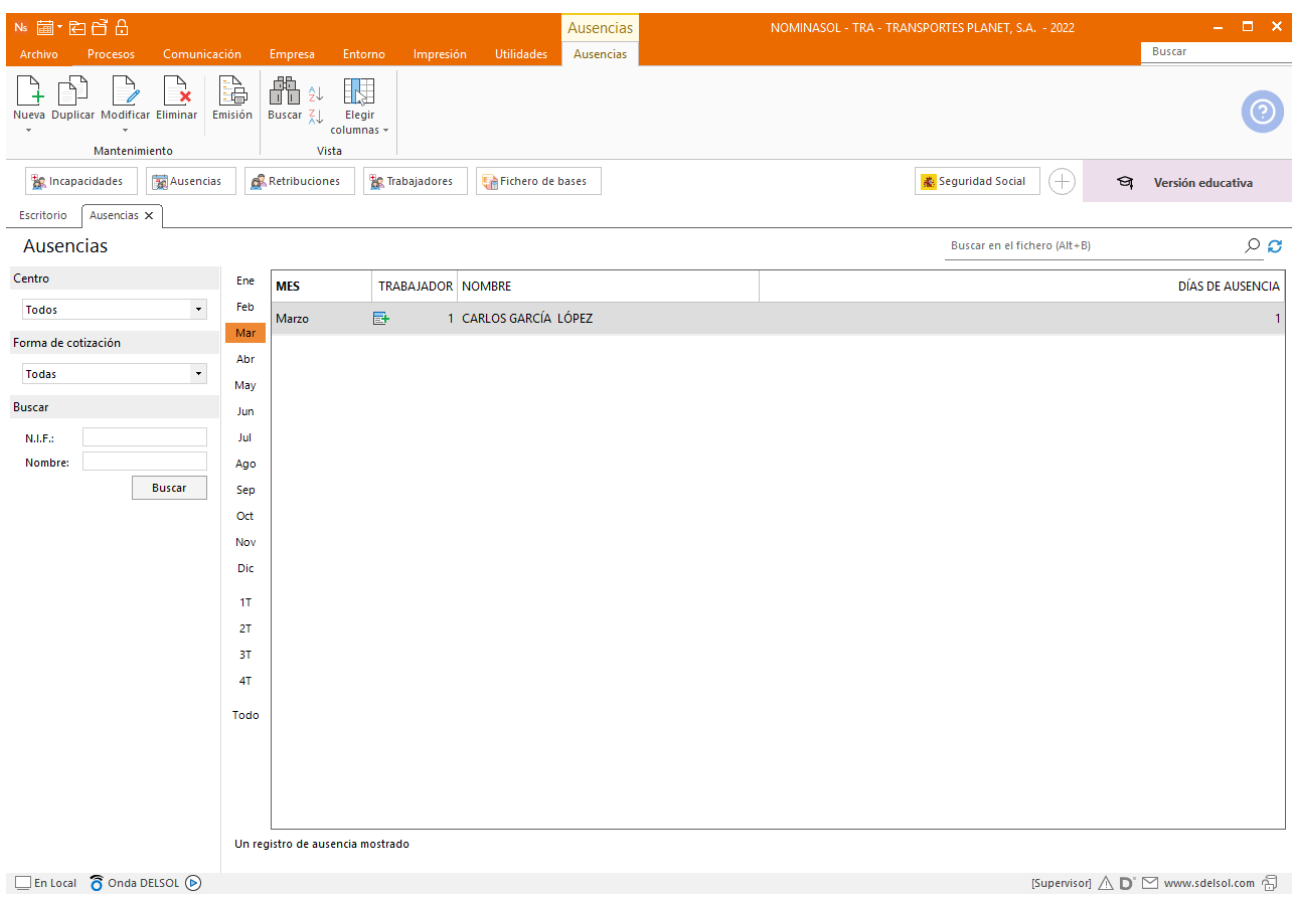

## <span id="page-64-0"></span>31/03 Calendario asistencia

Comprueba en la ficha de cada trabajador el correcto registro de las ausencias.

Accede al fichero de trabajadores en la **Solapa** Empresa **> Icono** Trabajadores.

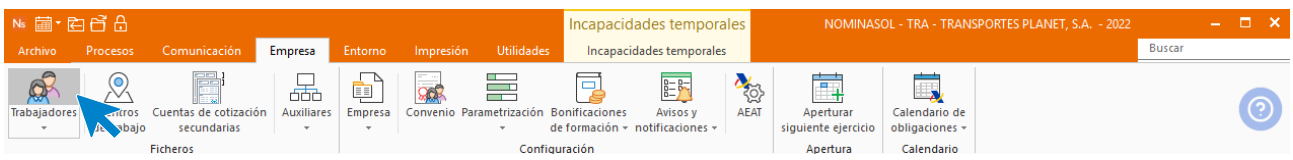

Abre la ficha de Carlos García y accede al icono **Calendario de asistencia**.

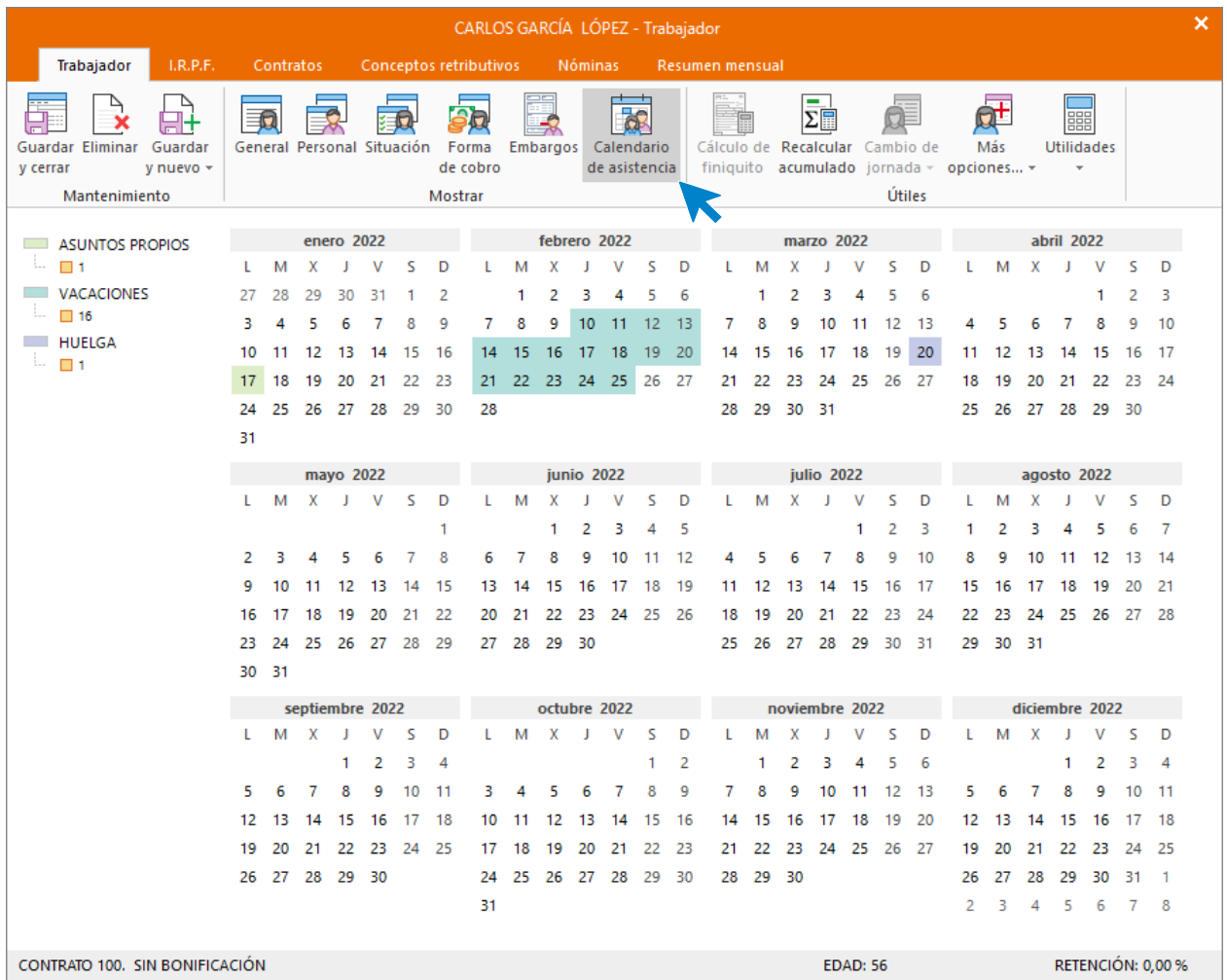

Repite el proceso para comprobar el calendario de Laura Gutiérrez.

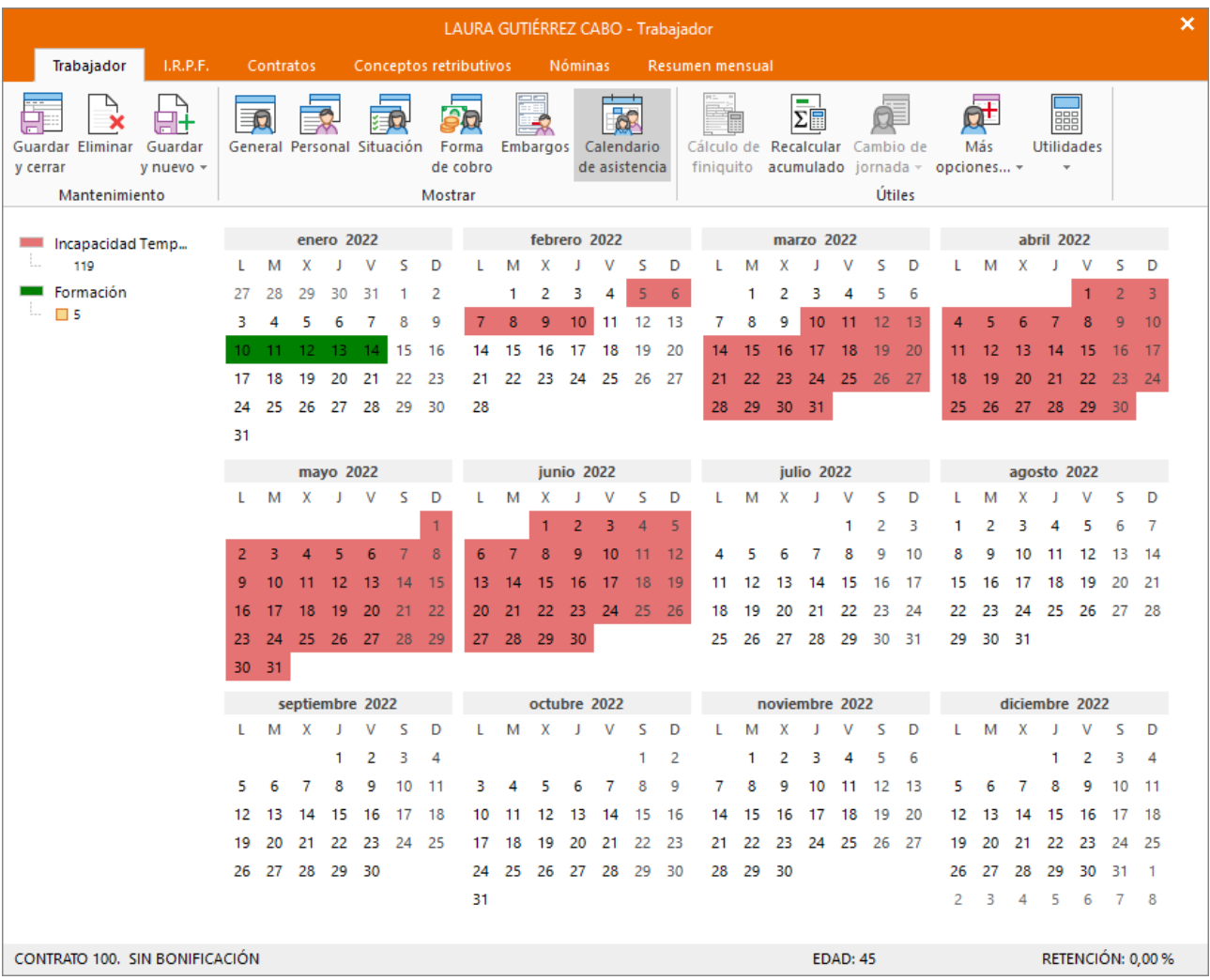

# <span id="page-66-0"></span>31/03 Cálculo de nóminas

Emite las nóminas de marzo y comprueba cómo afectan los días ausencias a la nómina del trabajador.

Repite el proceso realiza los meses anteriores:

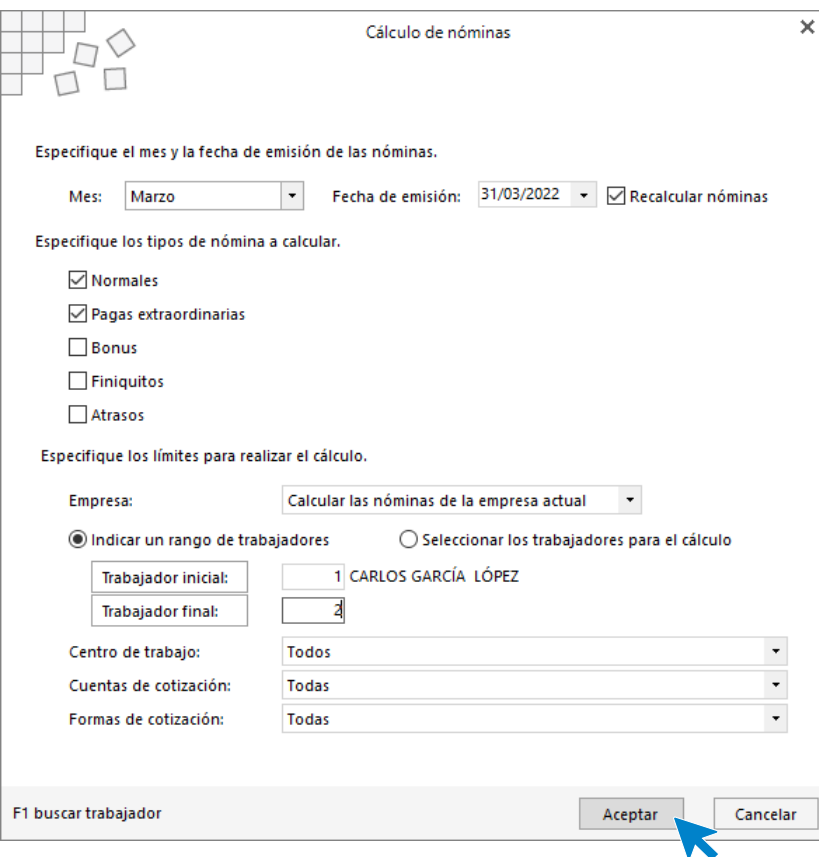

Las nóminas calculadas quedan así:

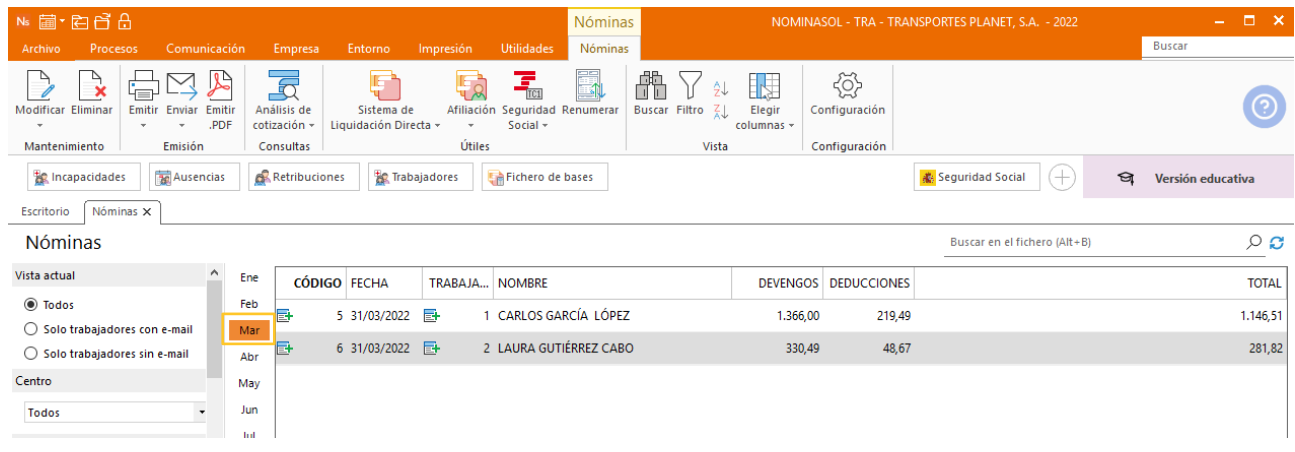

## <span id="page-67-0"></span>Realiza una copia de seguridad de los datos de la empresa.

Por último, realizamos una copia de seguridad de los datos de la empresa desde Menú **Archivo** y seleccionando la opción **Seguridad** > **Copia de seguridad**

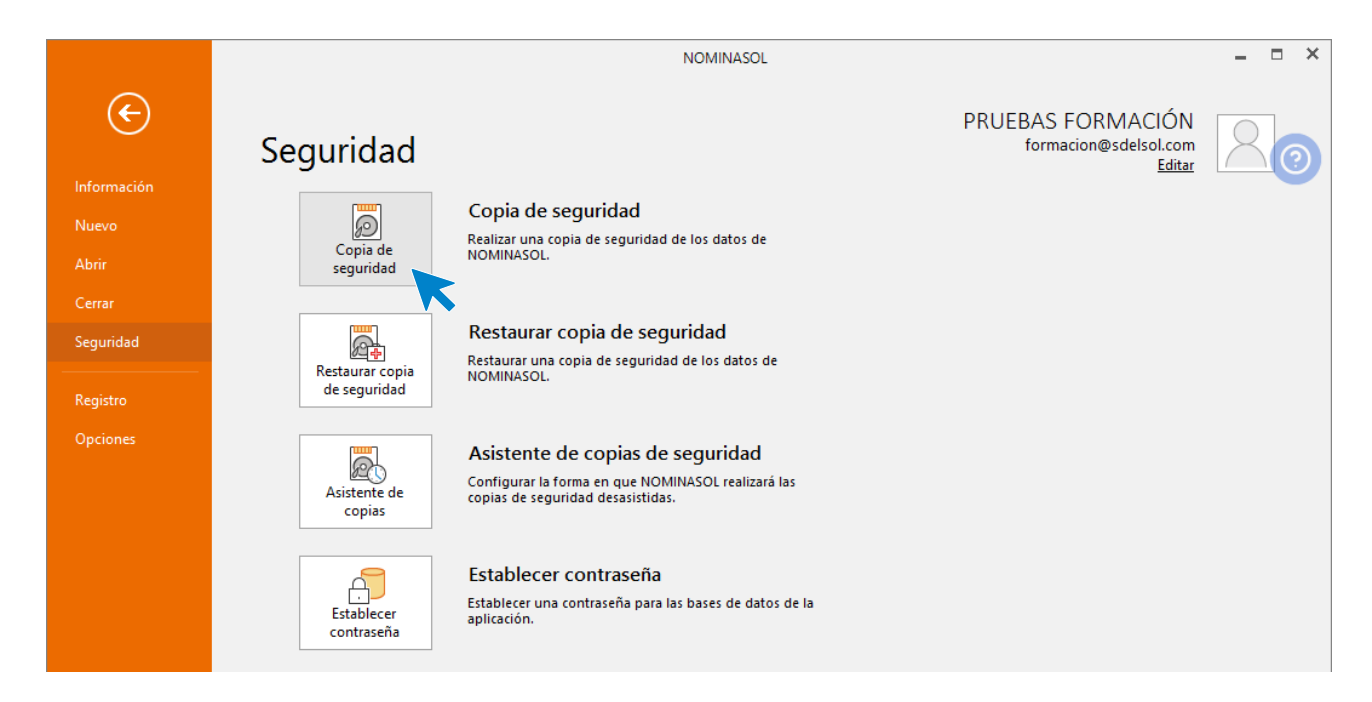

En la pantalla que se muestra selecciona la empresa actual y la opción Incluir en el archivo ZIP la copia de los datos genéricos del programa.

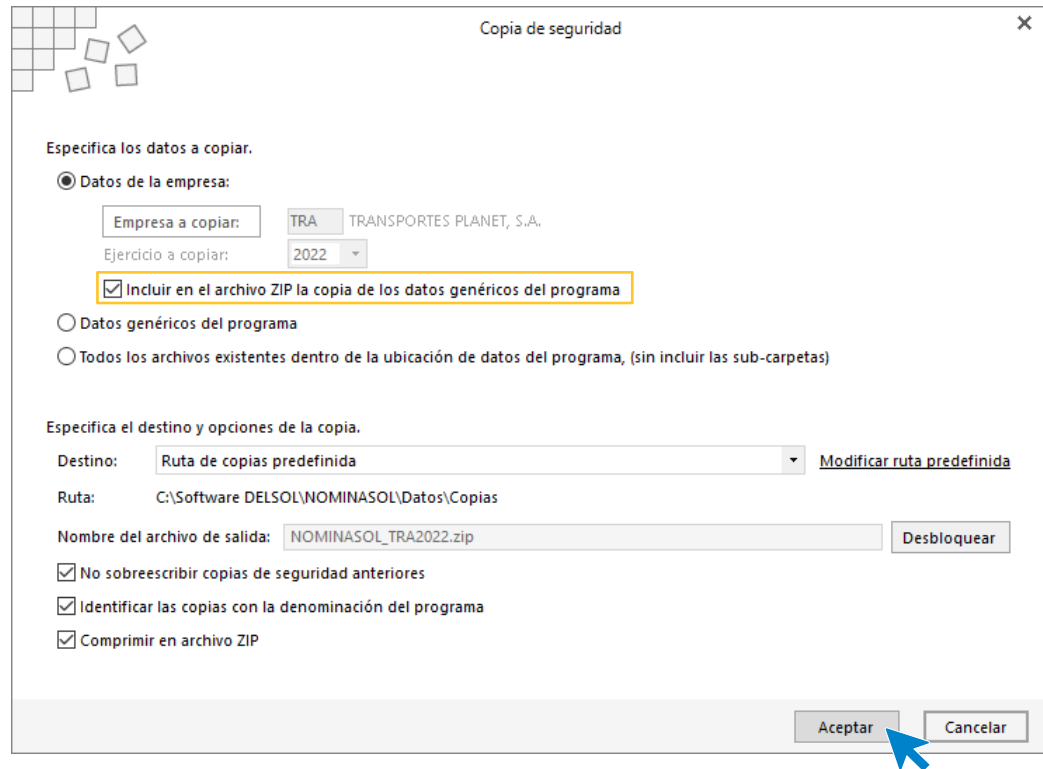

Pulsa **Aceptar**, realiza la copia y muestra el siguiente aviso.

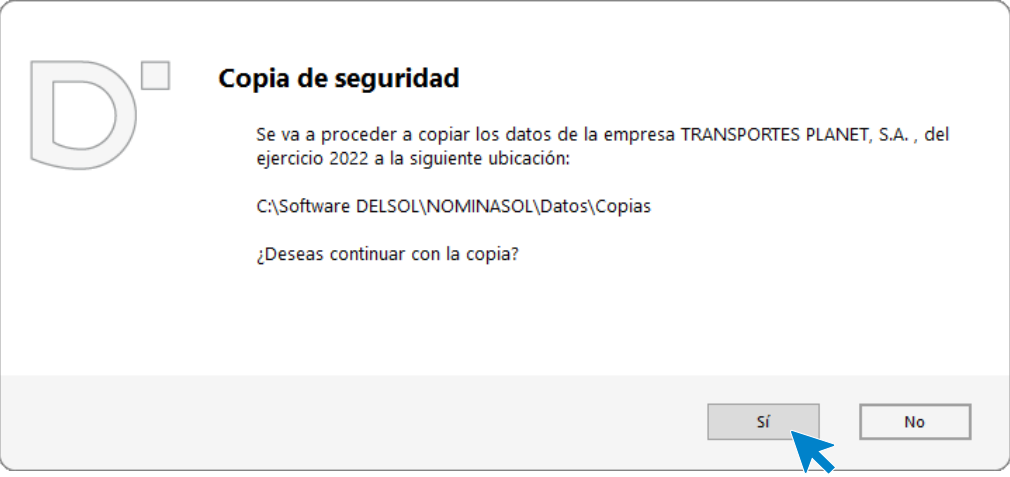

#### Pulsa en **Sí**.

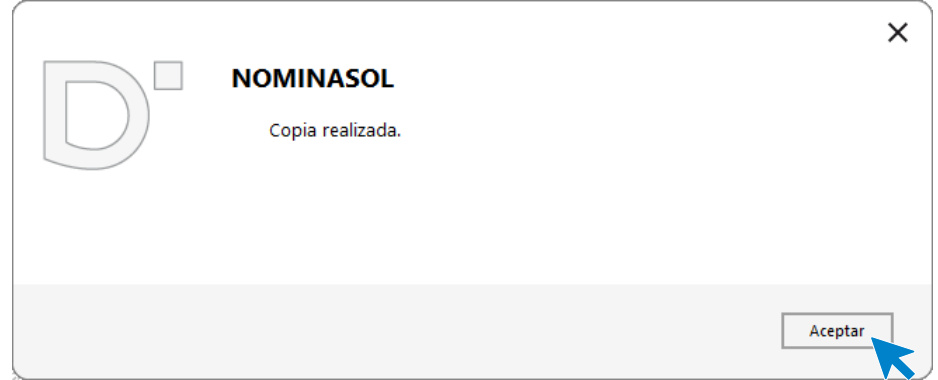

Pulsa **Aceptar** y la copia queda realizada.

# Software<br>Del Søl